# **OOO** Governikus KG

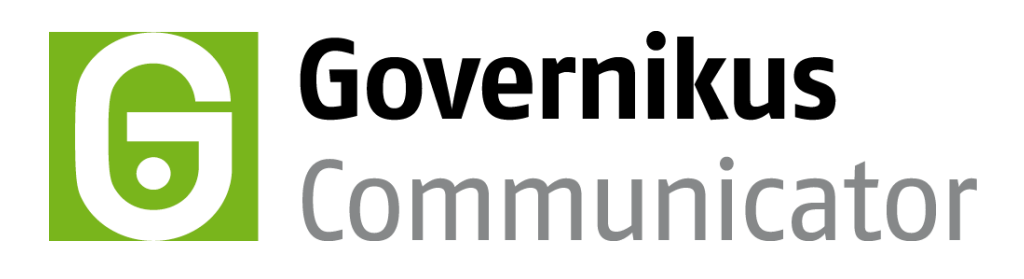

# Benutzerhandbuch Governikus Communicator Justiz Edition

Governikus Communicator Justiz Edition, Release 3.6.5 © 2017 Governikus GmbH & Co. KG

# Dokumentenversion: 3.6.5\_0

# Inhaltsverzeichnis

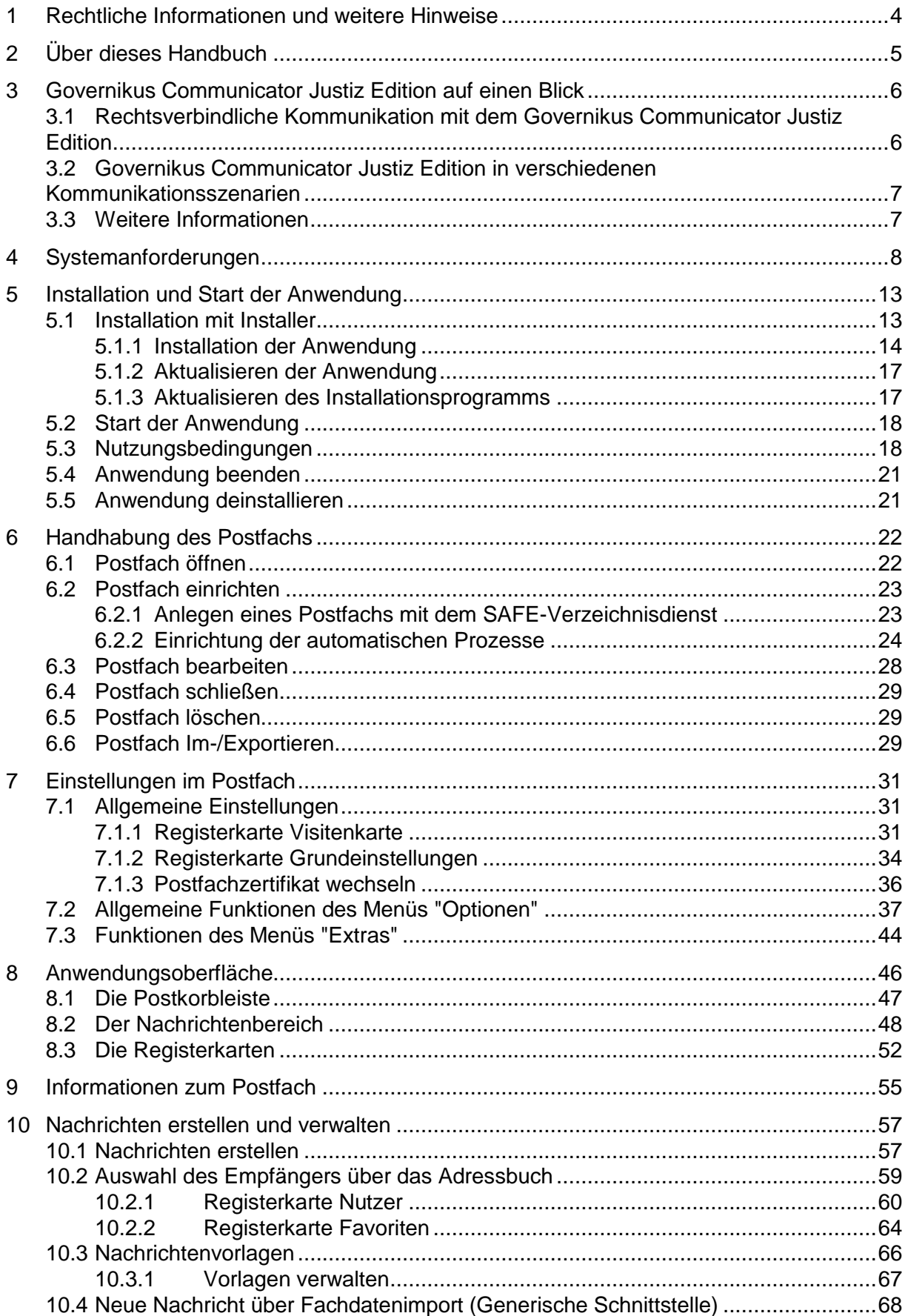

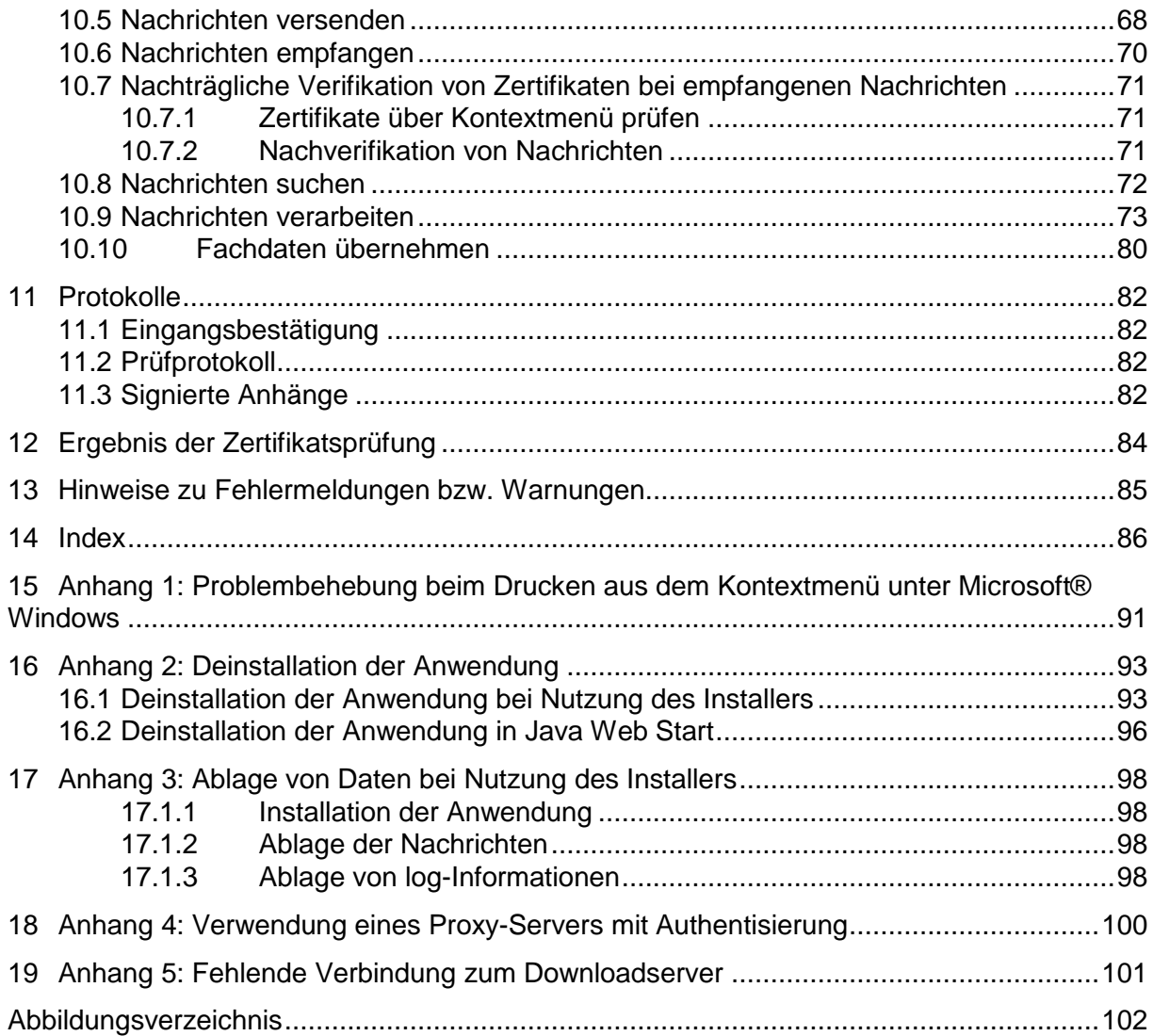

# <span id="page-3-0"></span>**1 Rechtliche Informationen und weitere Hinweise**

Obwohl diese Produktdokumentation nach bestem Wissen und mit größter Sorgfalt erstellt wurde, können Fehler und Ungenauigkeiten nicht vollständig ausgeschlossen werden. Eine juristische Verantwortung oder Haftung für eventuell verbliebene fehlerhafte Angaben und deren Folgen wird nicht übernommen. Die in dieser Produktdokumentation enthaltenen Angaben spiegeln den aktuellen Entwicklungsstand wider und können ohne Ankündigung geändert werden. Künftige Auflagen können zusätzliche Informationen enthalten. Technische und typografische Fehler werden in künftigen Auflagen korrigiert.

Diese Produktinformation sowie sämtliche urheberrechtsfähigen Materialien, die mit dem Produkt vertrieben werden, sind urheberrechtlich geschützt. Alle Rechte sind der Governikus GmbH & Co. KG (Governikus KG) vorbehalten. Alle urheberrechtsfähigen Materialien dürfen ohne vorherige Einwilligung der Governikus KG weder ganz noch teilweise kopiert oder auf sonstige Art und Weise reproduziert werden. Für rechtmäßige Nutzer des Produkts gilt diese Einwilligung im Rahmen der vertraglichen Vereinbarungen als erteilt. Jegliche Kopien dieser Produktinformation, bzw. von Teilen daraus, müssen den gleichen Hinweis auf das Urheberrecht enthalten wie das Original.

Governikus und Governikus Communicator sind eingetragene Marken der Governikus KG. Andere in diesem Produkt aufgeführte Produkt- und/ oder Firmennamen sind möglicherweise Marken weiterer Eigentümer, deren Rechte ebenfalls zu wahren sind.

Sofern in dem vorliegenden Produkt für Personen ausschließlich die männliche Form benutzt wird, geschieht dies nur aus Gründen der besseren Lesbarkeit und hat keinen diskriminierenden Hintergrund.

# <span id="page-4-0"></span>**2 Über dieses Handbuch**

Dieses Benutzerhandbuch soll Sie in die Lage versetzen, mit den unterschiedlichen Funktionen des Governikus Communicator Justiz Edition sinnvoll umzugehen, bzw. Ihnen bei Fragen oder Problemen unterstützend zur Seite stehen.

Das dritte Kapitel umfasst eine Kurzbeschreibung des Produkts Governikus Communicator Justiz Edition. Im vierten Kapitel sind die Systemanforderungen aufgeführt, die für die Nutzung des Governikus Communicator Justiz Edition erfüllt sein müssen. Im fünften Kapitel werden die Installation und der Start des Governikus Communicator Justiz Edition Schritt für Schritt erklärt. Die nächsten Kapitel (6, 7, 8, 9) behandeln das Governikus Communicator Justiz Edition Postfach: Einrichtung, Einstellungen und zum Postfach bereitgestellte Informationen werden dargestellt. Kapitel 10 erklärt den Umgang mit Governikus Communicator Justiz Edition Nachrichten (Erstellung, Versand, Empfang und Verwaltung). Kapitel 11 und 12 erläutern die verschiedenen Protokolle, die bei der Nutzung des Governikus Communicator Justiz Edition generiert werden, und wie diese zu interpretieren sind. Im letzten Kapitel (13) wird kurz auf den Umgang mit Fehlermeldungen hingewiesen.

Leseempfehlungen:

- Wenn Sie den Governikus Communicator Justiz Edition installieren, empfehlen wir vorrangig die Kapitel ["Systemanforderungen"](#page-7-0) und ["Installation und Start der](#page-12-0)  [Anwendung"](#page-12-0).
- Wenn Sie schnell mit der bereits installierten Anwendung arbeiten möchten, überspringen Sie die Kapitel "Systemanforderungen" und "Installation".

Wir wünschen Ihnen viel Erfolg bei der Nutzung des Governikus Communicator Justiz Edition.

# <span id="page-5-0"></span>**3 Governikus Communicator Justiz Edition auf einen Blick**

Der Governikus Communicator Justiz Edition ist ein komfortables Kommunikationstool auf Basis der Software Governikus. Der Governikus Communicator Justiz Edition bietet Dienstleistern sowie deren Kunden die Möglichkeit einer sicheren und rechtsverbindlichen Kommunikation über das Internet. Eine starke Verschlüsselung sorgt für die Vertraulichkeit. Falls erforderlich oder gewünscht, können elektronische Signaturen unterschiedlichen Niveaus eingesetzt werden.

Der Governikus Communicator Justiz Edition bietet die Möglichkeit, mit dem Verzeichnisdienst SAFE zu kommunizieren und ist ein registriertes Drittprodukt für den EGVP-Verbund. Die Anwendung wird über einen Installer (.msi-Datei) installiert.

# <span id="page-5-1"></span>**3.1 Rechtsverbindliche Kommunikation mit dem Governikus Communicator Justiz Edition**

# **Datenübermittlung**

OSCI (Online Services Computer Interface) ist der Standard für die sichere Datenübermittlung in Deutschland. Der Governikus Communicator Justiz Edition überträgt die Daten in Form von OSCI-Nachrichten. Authentizität, Integrität, Nichtabstreitbarkeit und Vertraulichkeit in der Kommunikation können mit OSCI-Nachrichten gewährleistet werden. Durch Protokollierungs- und Quittungsmechanismen wird das "Elektronische Einschreiben mit Rückschein" realisiert. Den hohen Anforderungen des Datenschutzes wird Rechnung getragen, indem alle Nachrichten "Ende-zu-Ende" verschlüsselt werden.

### **Zertifikatsverwaltung**

Zum Verschlüsseln von OSCI-Nachrichten benutzt der Governikus Communicator Justiz Edition Schlüssel, deren bestätigende Zertifikate gleichzeitig zur Adressierung der Nachrichten verwendet werden. Um mit dem Governikus Communicator Justiz Edition nach der Installation auch adressiert werden zu können, benötigen Sie einen Eintrag im Verzeichnisdienst SAFE. Bei der Registrierung werden die in einer Visitenkarte einzugebenden Daten an den Verzeichnisdienst SAFE übertragen - natürlich verschlüsselt. Mit diesem Vorgang werden Sie in SAFE registriert und können so später als Empfänger von Nachrichten ausgewählt werden. Den registrierten Teilnehmern wird für die Auswahl eines Empfängers ein Adressbuch mit anderen registrierten Teilnehmern angezeigt. Die Anzeige kann aufgrund entsprechender Sichtbarkeitsbestimmungen beschränkt sein.

# **Zugang**

Der Governikus Communicator Justiz Edition ist eine Java-Applikation, die über ein Installationsprogramm von einem Web Server per HTTP auf den Computer des Nutzers geladen wird.

### **Kommunikationsablauf**

Die Daten werden in Form von Nachrichten zwischen Kunden (z. B. Bürgern) und Dienstleistern (z. B. Behörden) ausgetauscht. Dabei können Kunden und Dienstleister sowohl Absender als auch Empfänger von Nachrichten sein. Die zu einer Nachricht gehörenden Daten werden nach ihrer Erfassung oder Übernahme innerhalb des Governikus Communicator Justiz Edition

- visualisiert,
- von den Absendern gegebenenfalls elektronisch signiert und dann
- vom Governikus Communicator Justiz Edition im OSCI-Format an einen sogenannten Intermediär (auch OSCI Manager genannt) gesendet.

# **Der OSCI-Manager**

- prüft die Transportsignatur und die Zertifikate,
- erstellt darüber einen Laufzettel und
- hält die Nachricht im Postfach des Empfängers zum Abruf bereit.

Die Nachricht kann nun, wiederum im OSCI-Format, über den Governikus Communicator Justiz Edition oder ein anderes OSCI-Tool des Empfängers abgeholt werden.

Nach diesem Schema läuft die Kommunikation zwischen Kommunikationspartnern grundsätzlich immer ab.

# <span id="page-6-0"></span>**3.2 Governikus Communicator Justiz Edition in verschiedenen Kommunikationsszenarien**

Der Governikus Communicator Justiz Edition wurde für die unstrukturierte Kommunikation in und mit der öffentlichen Verwaltung in Deutschland entwickelt. Der Governikus Communicator Justiz Edition ist eine Client-Anwendung, mit der Daten über einen OSCI-Manager von und mit anderen Governikus Communicator Justiz Edition Clients und EGVP-Clients ausgetauscht werden können.

Mit dem Governikus Communicator Justiz Edition kann das Kommunikationsszenario EGVP-Verbund mit Anbindung an den SAFE-Verzeichnisdienst bedient werden.

Über definierte Übergabeschnittstellen können dem Governikus Communicator Justiz Edition von Fachanwendungen elektronische Daten mit all ihren Bestandteilen zur Verfügung gestellt werden.

Mit dem Governikus Communicator Justiz Edition kann die generische Fachdatenübergabe verwendet werden.

Die Übergabeschnittstelle wird im gesonderten Dokument " Governikus Communicator - Übergabeschnittstellen für Fachanwendungen" beschrieben.

# <span id="page-6-1"></span>**3.3 Weitere Informationen**

Weitere Informationen zum Governikus Communicator Justiz Edition finden Sie unter:

www.governikus.de.

Produktbeschreibungen, Referenzberichte und Betriebshandbücher für Betreiber von Verzeichnisdiensten für den Governikus Communicator Justiz Edition können Sie über den Hersteller beziehen.

Informationen über die Governikus GmbH & Co. KG, den Hersteller des Governikus Communicator Justiz Edition, erhalten Sie unter www.governikus.de.

Informationen zu OSCI stellt die Koordinierungsstelle für IT-Standards (KoSIT), ehemals OSCI-Leitstelle des KoopA ADV unter http://www.osci.de bereit.

# <span id="page-7-0"></span>**4 Systemanforderungen**

# **Hardware**

Für die Nutzung des Governikus Communicator Justiz Edition benötigt der Nutzer einen PC mit mindestens 2 GB RAM Arbeitsspeicher und 2 GHZ Prozessor. Daneben empfiehlt die Governikus KG 1 GB Speicherplatz und einen hinreichend schnellen Internetanschluss, beispielsweise DSL, da beim Start des Governikus Communicator Justiz Edition und der Übermittlung von umfangreicheren Nachrichten größere Datenmengen übertragen werden können. Die Bildschirmauflösung sollte 1.024x768 Pixel nicht unterschreiten. Der Schriftgrad sollte auf "Normal" gestellt sein. Ggf. sind eine Signaturkarte und ein Chipkartenlesegerät bereitzustellen.

### **Browser**

Zum Aufruf und Download des Governikus Communicator Justiz Edition benötigen Sie einen Web-Browser.

# **Unterstützte Betriebssysteme**

Zurzeit werden folgende Betriebssysteme unterstützt:

- Microsoft© Windows 7
- Microsoft© Windows 8.1
- Microsoft© Windows 10

Die benötigte JRE ist im Installationspaket enthalten, der Installer übernimmt die Überprüfung, ob alle notwendigen Komponenten der Anwendung vorhanden und in der richtigen Version vorliegen, selbständig. Liegt eine neue Version der Anwendung vor, übernimmt der Installer die Aktualisierung der notwendigen Anwendungsressourcen.

Die Anwendung wird standardmäßig im lokalen Programm-Verzeichnis abgelegt.

**Beispiel**: "C:\Program Files (x86)\ Governikus KG\GC"

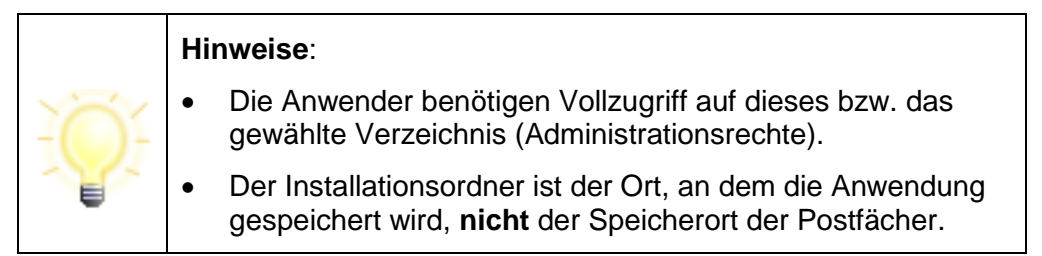

Nach der Installation und dem Start der Anwendung werden im lokalen Temp-Ordner des Nutzer-Verzeichnisses Log-Informationen zum Installer und zur Anwendung abgelegt.

**Ablageort Beispiel**: "C:\Users\name\AppData\Local\Temp\Governikus\GC".

### **Log-Dateien**:

- **xxx.err.log** = Enthält alle Informationen zu Vorgängen, die der Installer ausführt (Versionsnummer des Installers, Informationen zu Systemeinstellungen, Prüfen auf neue Versionen etc.).
- **xxx.out.log** = Enthält alle Informationen zur Anwendung (Version der Anwendung, enthaltene Anwendungsdateien, ausgeführte Funktionen etc.). Die enthaltenen Informationen sind vergleichbar mit denen der JWS-Konsole.

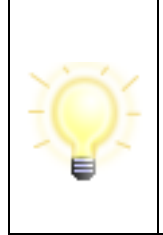

### **Hinweise**:

 Treten bei der Nutzung der Anwendung Fehler auf, können die genannten Log-Dateien für die Fehlersuche herangezogen werden. Es ist außerdem möglich, über den Debug-Modus in der Anwendung diese Informationen zu erstellen.

# **Benötigte Rechte für Installation, Update und Betrieb**

Um den Governikus Communicator Justiz Edition zu installieren bzw. zu verwenden, werden für verschiedene Vorgänge unterschiedliche Zugriffsrechte am Rechner benötigt.

- Zur ersten Installation des Governikus Communicator Justiz Edition benötigen Sie lokale Administratorrechte für Ihren Arbeitsplatzcomputer.
- Für später erforderliche Updates der Anwendung werden dagegen nur die normalen Rechte eines Standardbenutzers benötigt. Bitte sprechen Sie für die Erstinstallation gegebenenfalls Ihren Systemadministrator an.

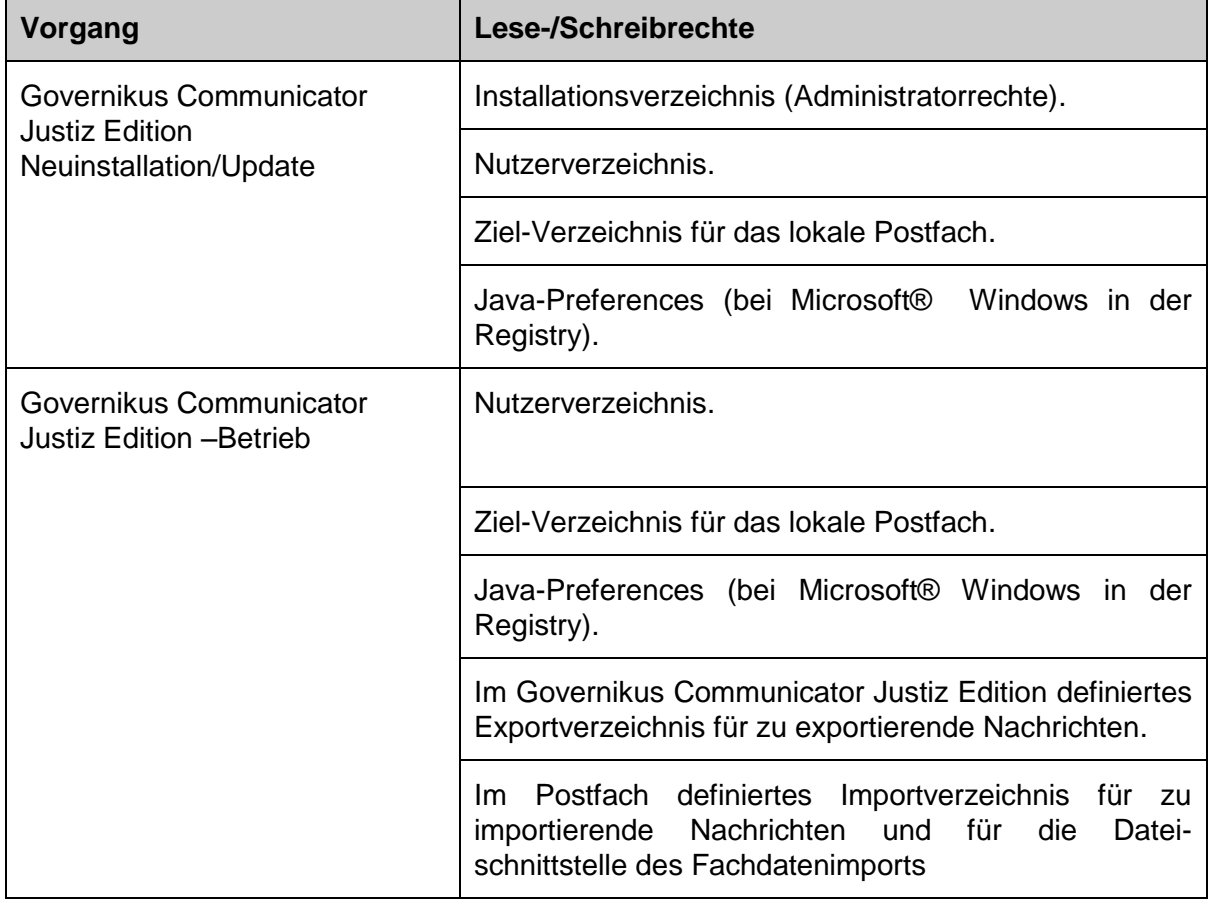

Die Rechte werden hier zusammengefasst dargestellt.

Tabelle 1: Zugriffsrechte für Installation und Betrieb des Governikus Communicator Justiz **Edition** 

### **Unterstützte Karten und Kartenlesegeräte**

Bei Verwendung einer Signaturkarte benötigen Sie ein Chipkarten-Lesegerät, das an den PC angeschlossen wird. Mit dieser Anwendung können Sie die meisten von deutschen Zertifizierungsdiensteanbietern herausgegebenen qualifizierten Signaturkarten und fast alle für eine qualifizierte elektronische Signatur zugelassenen Chipkartenlesegeräte verwenden.

Technisch bedingt kann es in seltenen Fällen allerdings zu Ausnahmen kommen, die nicht im Verantwortungsbereich dieser Anwendung liegen. Prüfen Sie daher bitte, ob Ihr Chipkartenlesegerät mit Ihrer Signaturkarte in Kombination mit Ihrem Betriebssystem unterstützt wird.

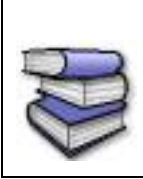

**Bezugsquellen**: Eine Liste der aktuell vom Governikus Communicator Justiz Edition unterstützten Signaturkarten, Chipkartenlesegeräte in Abhängigkeit von Ihrem Betriebssystem im Dokument "Unterstützte Betriebssysteme - Chipkartenlesegeräte – Signaturkarten".

# **Datenübermittlung mit dem Governikus Communicator Justiz Edition über ein Netzwerk**

Die Kommunikation des Governikus Communicator Justiz Edition findet über HTTP statt. Dabei werden die HTTP-Methoden GET, HEAD und POST verwendet. Die TCP-Ports hängen von der Konfiguration des Servers ab. In der Regel sind dies die Paare 80/443 und 8080/8443. Authentisierende Proxys mit den Authentisierungsschemata Basic und NTLM (version1, version2) werden unterstützt. Bei Verwendung von Java Web Start sind dabei bis zu zwei Passworteingaben erforderlich. Der Grund dafür ist, dass die Anwendungen der Governikus KG von Java Web Start die Authentisierungsinformationen nicht erhalten, und sie daher selbst abfragen müssen.

Falls ein Proxy oder eine Firewall auf Anwendungsebene filtert, muss der Download von JAR-Dateien erlaubt sein. Die folgenden MIME-Typen dürfen nicht gefiltert werden:

- multipart/related für OSCI
- application/x-jar für das Herunterladen der JAR-Dateien.
- binary/x-java-serialized für die Kommunikation mit dem Verzeichnisdienst

Der Transport der OSCI-Nachrichten verwendet die HTTP-Methode POST. Wird ein Proxy verwendet, muss bei diesem die maximale Größe von POST-Requests auf das Zweifache der Maximalgröße für Dateianhänge angepasst werden (60 MB). Die Standardkonfiguration der meisten Proxys ist so eingestellt, dass Dateien nur mit einer geringen Größe (z. B. 1 MB) versendet werden können.

Gegebenenfalls müssen auch die Timeout-Werte des Proxys erhöht werden. Diese Werte müssen entsprechend erhöht werden, damit größere Nachrichten versendet werden können.

### **Unterstützung von Terminal-Servern**

Heutige Terminalserver-Software spielt über virtuelle USB-Schnittstellen dem Treiber eines Chipkartenlesegerätes vor, dass sich diese am lokalen Rechner befindet, obwohl sie sich tatsächlich an der Arbeitsstation des Nutzers befindet.

Dies funktioniert häufig sehr gut, bedeutet aber auch, dass für die Funktionsfähigkeit die Hersteller der Chipkartenlesegeräte (Treiber) und die Hersteller der Terminalserver-Software verantwortlich sind. Es liegt in der Regel nicht in der Verantwortung dieser Anwendung, wenn Kombinationen nicht funktionieren. Auch kann die Funktionsfähigkeit nicht durch Änderungen dieser Anwendung herbeigeführt werden.

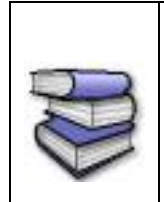

Informationen zu den von der Governikus KG getesteten Kombinationen aus Terminalserver, Kartenlesegerät und Betriebssystem sowie Hinweise zur Installation finden Sie im Dokument "GOVERNIKUS\_

COMMUNICATOR\_Unterstuetzte\_Kombinationen\_Terminalserver.pdf".

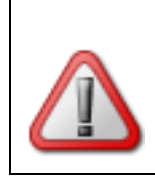

**Achtung:** Zurzeit gibt es keinen Support für die Unterstützung von Terminalservern.

# **Größenbeschränkungen des Governikus Communicator Justiz Edition Postfachs**

Bei einer Anzahl von 1000 Nachrichten pro Postfach (Postein- und Ausgang, Gesendete Nachrichten) und einer maximalen Größe von 2 Gigabyte pro Postfach funktioniert der Governikus Communicator Justiz Edition mit einer erwartungskonformen Schnelligkeit. Darüber hinausgehend ist mit Performanceeinbußen zu rechnen.

Der Governikus Communicator Justiz Edition unterliegt für die Übermittlung von großen Nachrichten folgenden Beschränkungen:

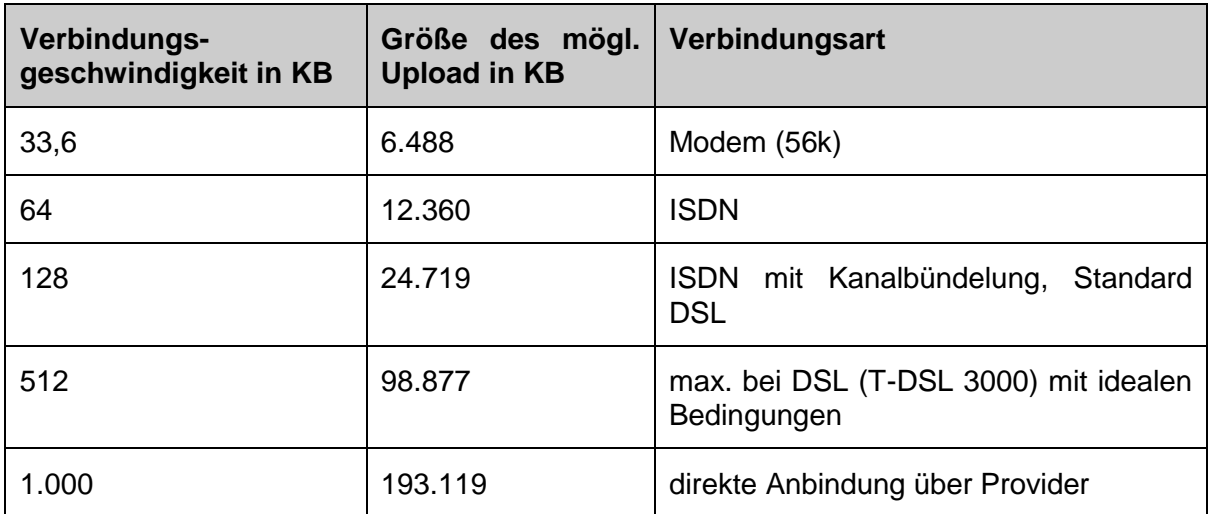

Tabelle 2: Größenbeschränkungen des Governikus Communicator Justiz Edition Postfachs

### **Übermittlungsbeschränkungen**

Die Standardbeschränkung für Anhänge im Governikus Communicator beträgt 30 MB (und 100 Dateien). Als Empfänger sollten Sie daher möglichst in der Lage sein, Nachrichten in dieser Größe zu empfangen. Bitte beachten Sie diese Größenbeschränkung auch beim Versenden von Nachrichten. Beachten Sie zudem, dass sich eine OSCI-Nachricht aufgrund der base64-Codierung um ca. den Faktor x1,6 vergrößert (bspw. 1 MB=1,6MB).

### **Verwendung von Sonderzeichen in den Anhängen und Inhaltsdaten**

Folgende Zeichen werden in Dateinamen von Anhängen und Inhaltsdaten vom Governikus Communicator akzeptiert:

- Alle Buchstaben des Alphabets (Groß- und Kleinschreibung)
- Alle Zahlen
- Alle Umlaute (Groß- und Kleinschreibung)
- Die Sonderzeichen ! §  $\frac{6}{5}$  % ( ) = , . \_ + # ' @
- Leerzeichen

# <span id="page-12-0"></span>**5 Installation und Start der Anwendung**

Dieses Kapitel beschreibt die Schritte zur Installation und erstmaligen Inbetriebnahme.

Die Auslieferung erfolgt als Installer-Variante.

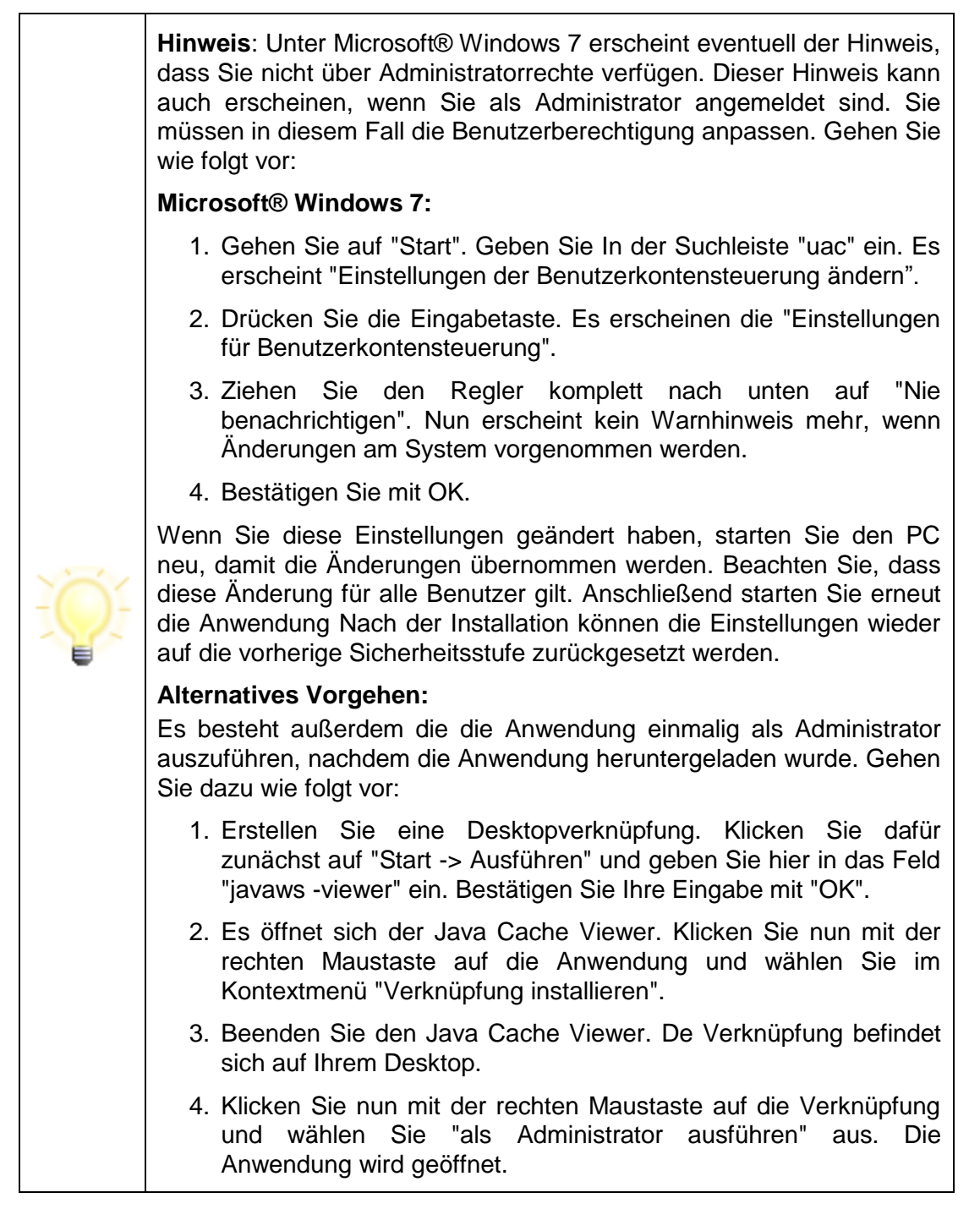

# <span id="page-12-1"></span>**5.1 Installation mit Installer**

Zur Installation und Aktualisierung der Anwendung müssen folgende Schritte durchlaufen werden:

1. Installation der Anwendung

2. Starten (und ggf. Aktualisieren) der Anwendung

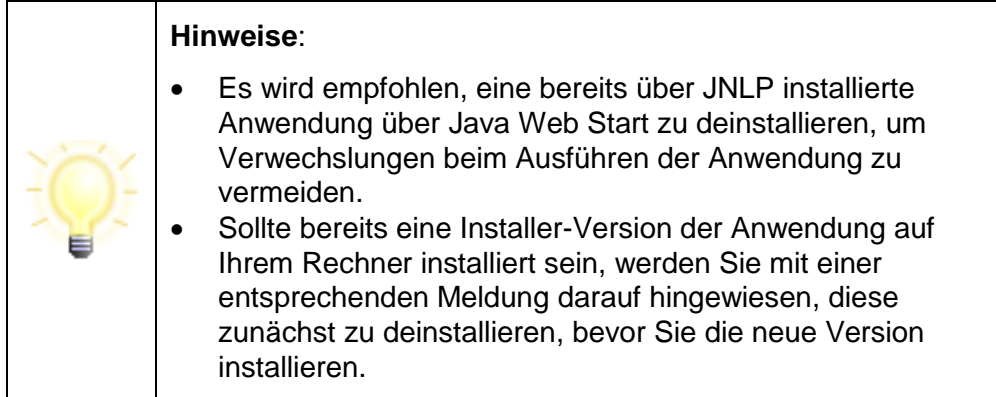

# <span id="page-13-0"></span>**5.1.1 Installation der Anwendung**

Die Installation wird nur einmal durchgeführt und muss nicht bei jeder neuen Anwendungsversion neu durchlaufen werden. Folgende Schritte sind bei der Installation der Anwendung durchzuführen:

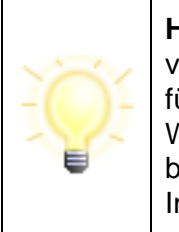

**Hinweis**: Die Installation kann durch einen Administrator vorgenommen werden. Für diesen Fall benötigt der Anwender für den Zeitpunkt der Installation keine Administrationsrechte. Wird die Installation von Anwendern selbst vorgenommen, benötigen diese Administrationsrechte für den Zeitpunkt der Installation.

1. Speichern Sie die ZIP-Datei auf Ihrem Rechner und öffnen Sie diese. Das Installationsprogramm wird über das Ausführen der MSI-Datei gestartet. Das Installationsprogramm startet, folgen Sie dessen Anweisungen.

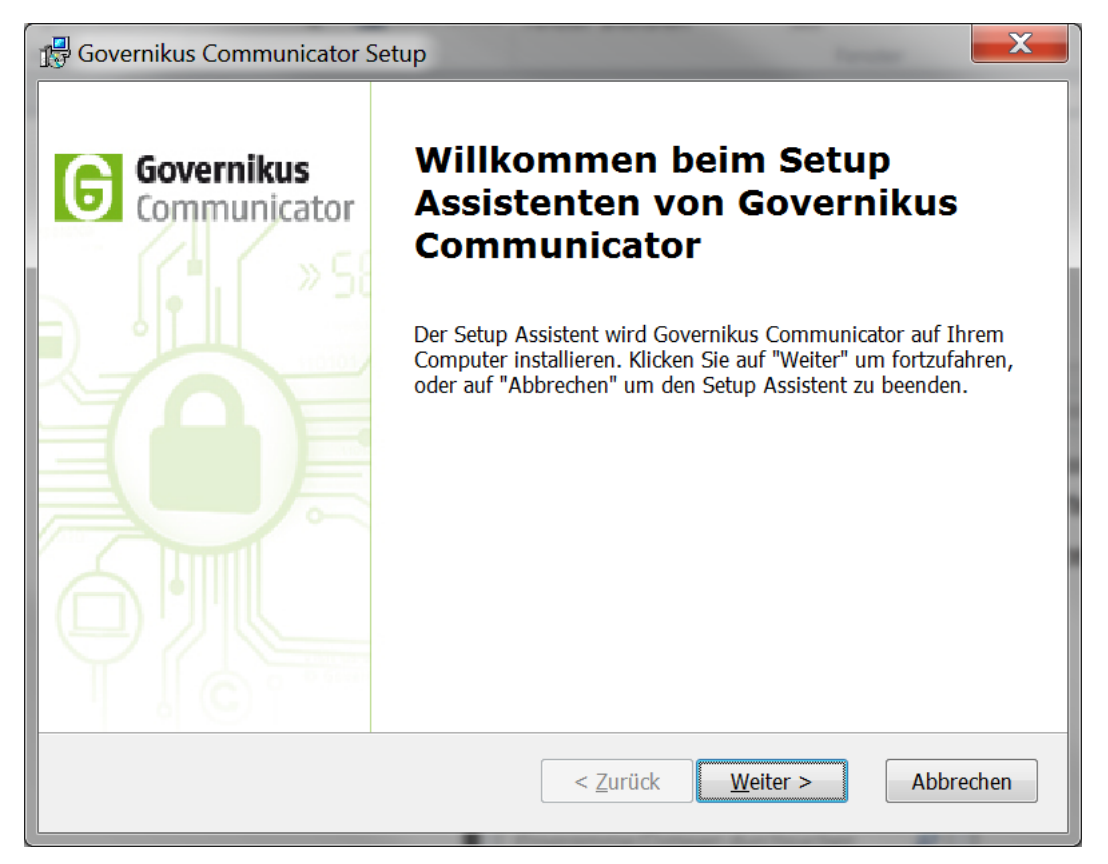

Abbildung 1: Der Setup Assistent des Installers

2. Für den Installationsort des Programms ist als Standard das lokale Programm-Verzeichnis vorgegeben. Sie können den Installationsort ändern.

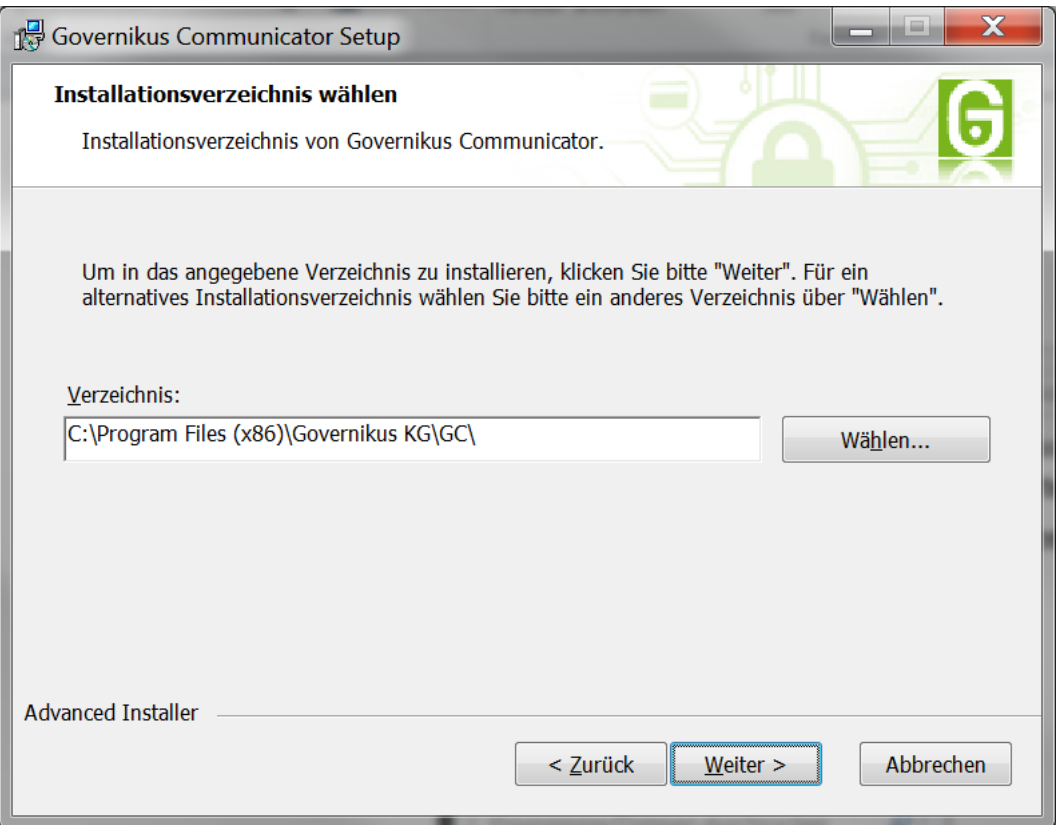

Abbildung 2: Ändern des Installationspfades

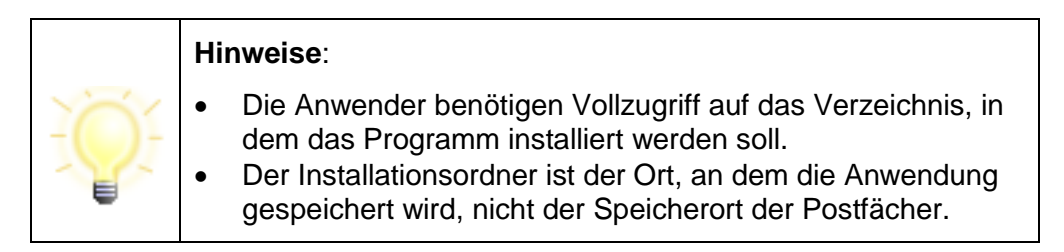

- 3. Nach Vorbereitung der Installation muss die Installation über den "Installieren"-Button angestoßen werden.
- 4. Während der Installation wird Ihnen der Fortschritt angezeigt.
- 5. Ist die Installation komplett, haben Sie die Möglichkeit, die Anwendung direkt aufzurufen. Setzen Sie dazu den Haken vor dem Eintrag "Anwendung ausführen" und beenden Sie dann den Installationsvorgang über den Button "Fertigstellen".

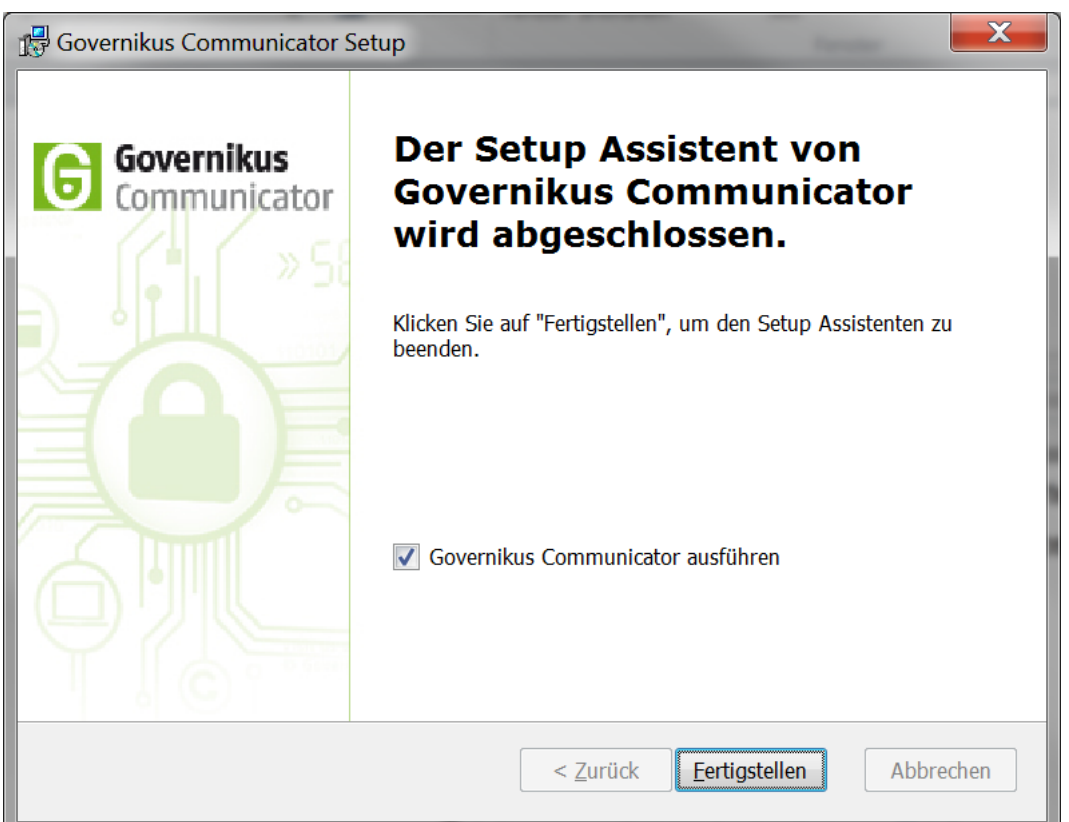

Abbildung 3: Setup beenden und Anwendung direkt starten

Nach Abschluss der Installation wird im Startmenü ein Eintrag angezeigt, über den die Anwendung gestartet werden kann (Beispielansicht).

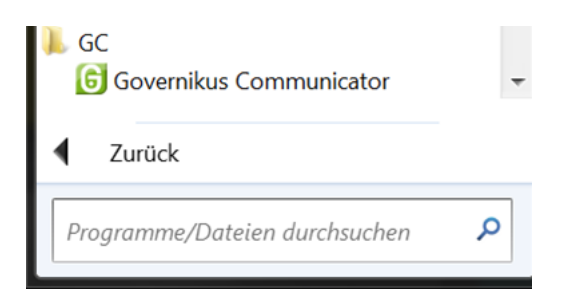

Abbildung 4: Beispieleintrag der Anwendung im Startmenü

# <span id="page-16-0"></span>**5.1.2 Aktualisieren der Anwendung**

Beim ersten Start müssen alle notwendigen Ressourcen vom Downloadserver herunter geladen werden. Die Anwendung kann also nicht gestartet werden, solange keine Internetverbindung besteht und alle Ressourcen geladen und verifiziert sind. Bei weiteren Starts wird lediglich geprüft, ob eine aktuellere Version vorliegt und diese ggf. heruntergeladen. Die Aktualisierung der Anwendung erfolgt automatisch beim Start im Hintergrund ohne Zutun des Nutzers ab.

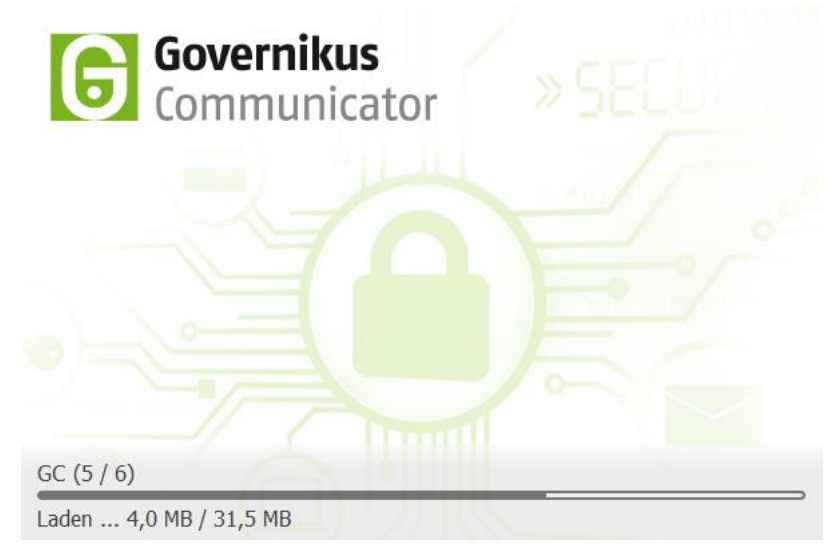

Abbildung 5: Prüfen und Laden der Programm-Ressourcen (Beispiel)

Bei jedem weiteren Start der Anwendung wird geprüft, ob die bereits geladenen Ressourcen der Anwendung vollständig und aktuell sind.

# <span id="page-16-1"></span>**5.1.3 Aktualisieren des Installationsprogramms**

Neben der Aktualisierung der Anwendung kann es nötig sein, dass das Installationsprogramm aktualisiert werden muss. Ist dies der Fall, wird der Nutzer vor dem Start der Anwendung auf das Vorliegen einer neuen Version des Installationsprogramms hingewiesen (Beispiel).

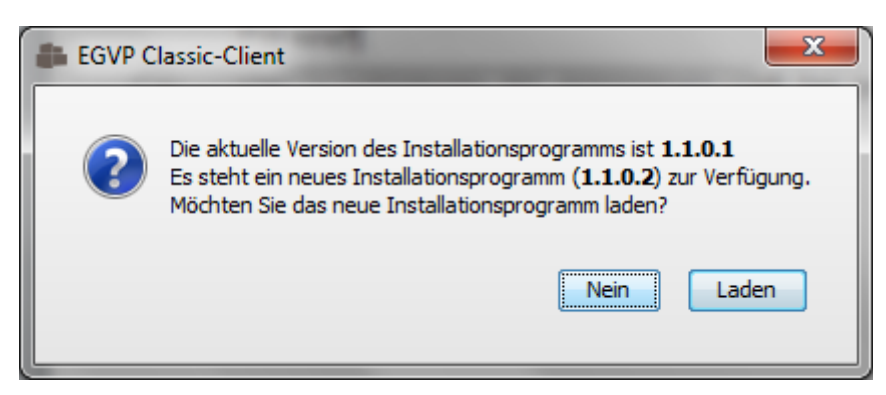

Abbildung 6: Aktualisieren des Installers (Beispiel)

Soll das Installationsprogramm aktualisiert werden, muss der Button "Laden" bestätigt werden. Der Nutzer bekommt eine Internetseite angezeigt, auf der die neue Version des Installationsprogramms zum Download bereitliegt. Das neue Installationsprogramm kann über das Ausführen der MSI-Datei installiert werden (s. Kapitel ["Installation der](#page-13-0)  [Anwendung"](#page-13-0)).

**Tipp:** So erfahren Sie, welche Version des Installationsprogramms Sie installiert haben (Windows): Öffnen Sie die Programmverwaltung über Systemsteuerung  $\rightarrow$  Programme und Funktionen. Suchen Sie in der Liste den Eintrag zur Anwendung, in der dortigen Zeile finden Sie am Ende die aktuelle Versionsnummer des Installationsprogramms ("Installer").

| Deinstallieren<br>Organisieren *<br>Reparieren         |                            |                                                                       |                |       |             | 睚              |  |   |
|--------------------------------------------------------|----------------------------|-----------------------------------------------------------------------|----------------|-------|-------------|----------------|--|---|
| Name                                                   | Herausgeber                |                                                                       | Installiert am | Größe |             | Version        |  | ▴ |
| <b>G</b> Governikus Communicator                       | Governikus KG              |                                                                       | 07.10.2014     |       |             | 125 MB 1.0.0.0 |  |   |
| Constant Matrices Chair                                | $C = 1$ and $C = V C$<br>Ш |                                                                       | AF AC 301 A    |       | 150 MB 3001 |                |  |   |
| Governikus KG Produktversion: 1.0.0.0<br>Größe: 125 MB |                            | Kommentare: Diese Datenbank ist korrekt und enthält nötige Daten um G |                |       |             |                |  |   |

Abbildung 7: Anzeige Version Installationsprogramm (Beispiel)

# <span id="page-17-0"></span>**5.2 Start der Anwendung**

Nach dem Download der Dateien und der Anzeige der verschiedenen Meldungen während der Installation befinden Sie sich nun in der eigentlichen Anwendung.

- Zur Begrüßung wird vor der eigentlichen Anwendungsoberfläche des Governikus Communicator Justiz Edition ein Startbild eingeblendet.
- Dieses Bild wird auch bei jedem folgenden Aufruf der Anwendung am Anfang erscheinen.

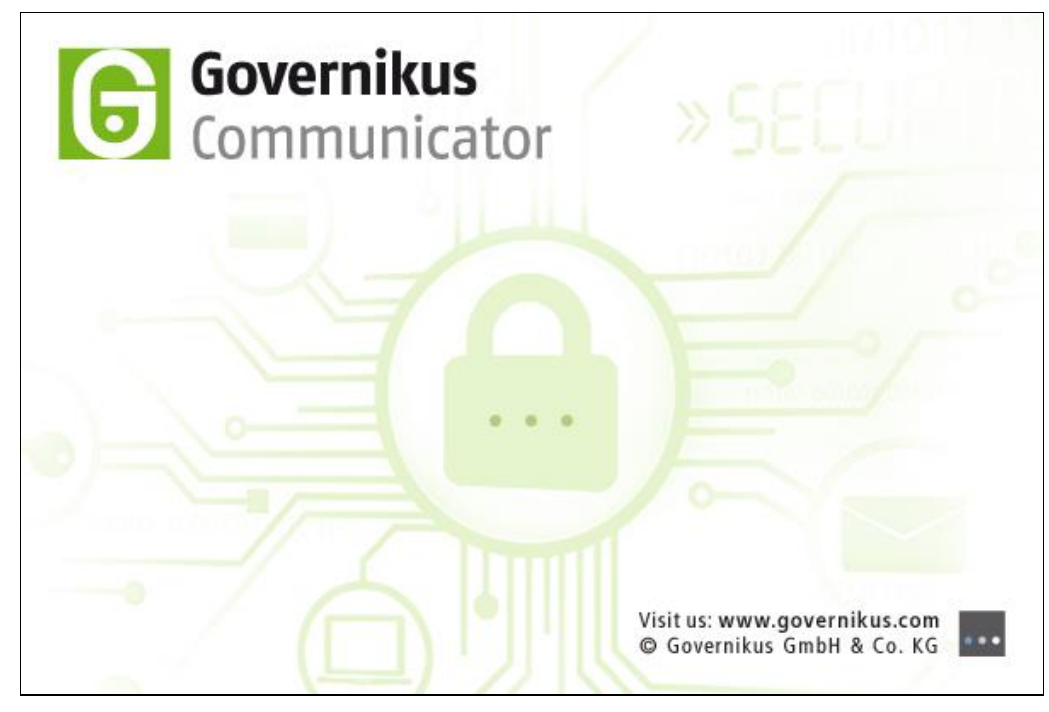

Abbildung 8: Governikus Communicator Justiz Edition Startbild

# <span id="page-17-1"></span>**5.3 Nutzungsbedingungen**

Beim ersten Aufruf der Anwendung erscheint ein Fenster mit zwei Funktionen: Zum einen informiert es Sie über die geltenden Nutzungsbedingungen der Anwendung, zum anderen

dient es dazu, Ihren zukünftigen Speicherort des Nachrichtenordners für die auf OSCI basierende Kommunikation dauerhaft festzulegen.

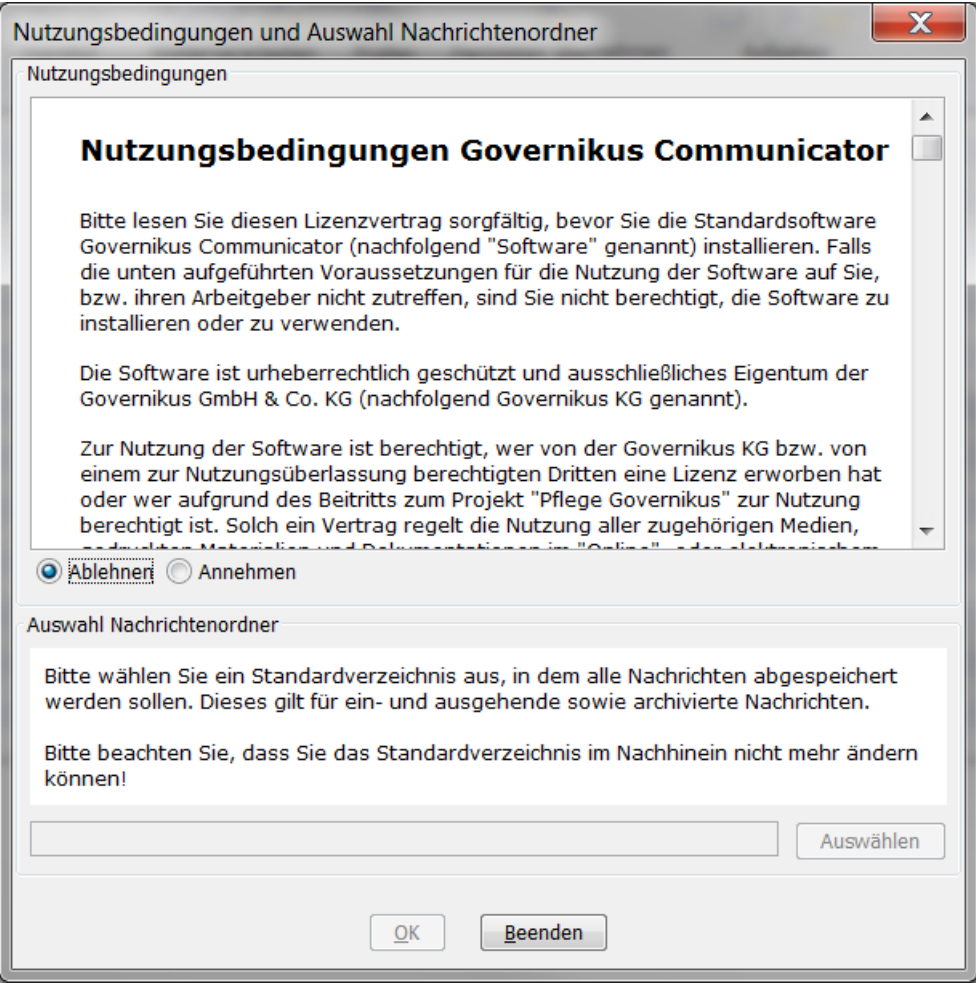

Abbildung 9: Governikus Communicator Justiz Edition Nutzungsbedingungen

- Bitte lesen Sie sich zunächst die Nutzungsbedingungen aufmerksam durch.
- Stimmen Sie den Bedingungen zu, wenn Sie die Anwendung benutzen möchten.

### **Auswahl des Nachrichtenordners**

Im nächsten Schritt wird der Nachrichtenordner festgelegt.

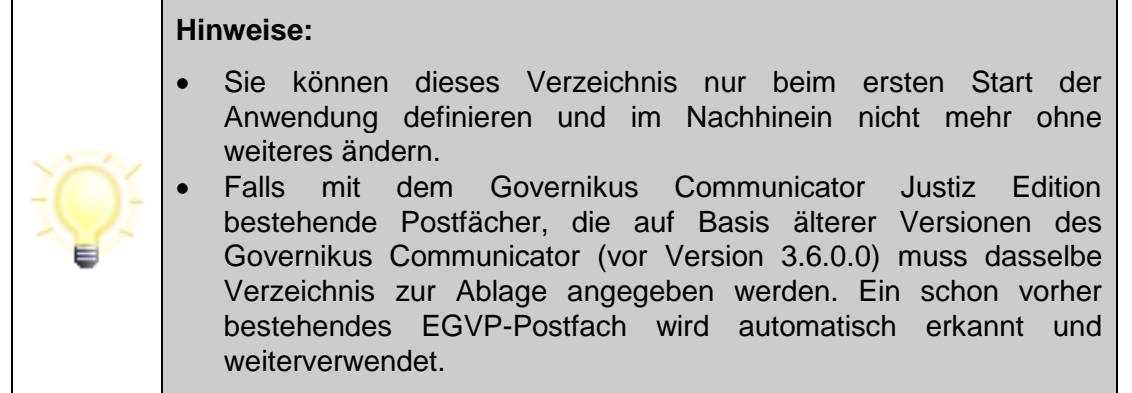

Bitte überlegen Sie, bevor Sie den Nachrichtenordner auswählen, wie Sie vermeiden können, dass der Ordner umbenannt wird. Welche Bereiche auf Ihrer Festplatte werden in absehbarer Zeit weder umbenannt noch verschoben? Wir empfehlen Ihnen, den Standard-Nachrichtenordner für die Anwendung auf einer hohen Ebene im Verzeichnissystem auf Ihrer Festplatte anzulegen, also zum Beispiel: c:\OSCI-Nachrichten. Die Anwendung legt in diesem Verzeichnis einen Ordner osci\_governikus an und speichert in einem Unterordner alle Nachrichten und deren Anhänge.

- Wenn Sie Ihre Vorüberlegungen abgeschlossen haben, klicken Sie bitte auf die Schaltfläche "Auswählen".
- Verwenden Sie die sich jetzt öffnende Verzeichnisauswahl-Box, um das Arbeitsverzeichnis für Ihr neues Postfach festzulegen. Navigieren Sie zum gewünschten Verzeichnis und legen Sie es mit der "Auswählen" Schaltfläche fest.

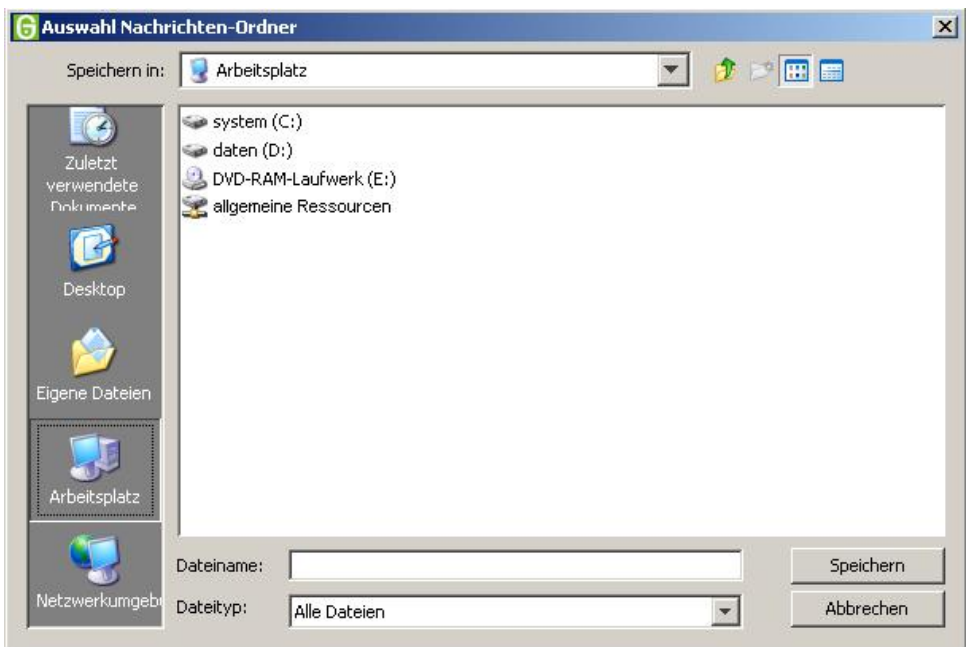

Abbildung 10: Auswahl des Nachrichtenordners

Nach der Festlegung des Nachrichtenordners wird das Verzeichnisauswahlfenster ausgeblendet und Sie sehen wieder das zuvor geöffnete Fenster "Auswahl Nachrichten-Ordner und Lizenzbedingungen".

• Bitte kontrollieren Sie, ob der ausgewählte Nachrichtenordner korrekt ist und klicken Sie auf die "OK"-Schaltfläche.

### **Zufallszahlenerzeugung**

Die Kommunikation der Anwendung mit den Serverkomponenten erfolgt verschlüsselt. Für diese Verschlüsselung ist eine Zufallszahl erforderlich. Stehen nicht genug Daten für deren Erstellung zur Verfügung, wird einmalig beim Programmstart die "Zufallszahlengenerierung" in einem Fenster geöffnet. Bitte bewegen Sie dann solange die Maus oder drücken Sie beliebige Tasten, bis der Fortschrittsbalken die Erstellung einer Zufallszahl anzeigt. Nach deren Erstellung wird das Fenster geschlossen und das Programm fortgeführt.

Die Einrichtung (Eröffnung) Ihres Postfachs wird im Kapitel ["Postfach einrichten"](#page-22-0) erläutert.

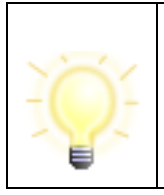

**Hinweis**: Beim Start der Anwendung wird geprüft, ob auf dem Rechner eine nicht mehr unterstützte Java-Updateversion installiert ist. Ist dies der Fall, wird der Nutzer darüber informiert und empfohlen, eine aktuelle Java Version zu installieren.

# <span id="page-20-0"></span>**5.4 Anwendung beenden**

Über den Menüpunkt "Datei" können Sie die Anwendung schließen. Wenn sich im "Ausgang" noch Nachrichten befinden, werden Sie bei der Abmeldung darauf hingewiesen.

# <span id="page-20-1"></span>**5.5 Anwendung deinstallieren**

Mit dem Löschen des letzten Postfachs der Anwendung wird der Nutzer gefragt, ob auch der Governikus Communicator Justiz Edition Client selbst gelöscht werden soll. Wenn das Postfach nur gelöscht wurde, um ein anderes Postfach anzulegen, dann sollte diese Frage verneint werden. Ansonsten zieht eine Bestätigung das Löschen aller zugehörigen Properties, Java-Einstellungen und Dateien nach sich.

Wurde diese Sicherheitsabfrage zunächst mit "nein" beantwortet, so kann später - sofern kein neues Postfach angelegt wurde - die Anwendung über das Datei-Menü und die Option "Löschen und Beenden" entfernt und der Anwendungs-Client geschlossen werden.

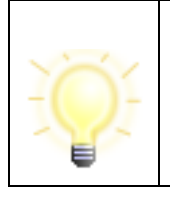

**Hinweis**: Zusammen mit anderen Anwendungs-Clients, die auf dem Governikus Communicator Justiz Edition Framework beruhen, genutzte Dateien werden nicht gelöscht, solange noch andere Clients installiert sind, die diese Dateien verwenden.

# <span id="page-21-0"></span>**6 Handhabung des Postfachs**

In diesem Kapitel erfahren Sie, wie Sie ein neues Postfach einrichten können. Anschließend wird dargestellt, wie man nach der Arbeit mit dem Postfach das Postfach wieder schließt. Abschließend wird erläutert, wie ein bestehendes Postfach gelöscht wird.

**Achtung:** Um die Stabilität des Governikus Communicator Justiz Edition zu gewährleisten, ist die maximale Anzahl von Nachrichten im Postfach ("Eingang", "Ausgang" und "Gesendete") auf 1000 Nachrichten und die maximale Größe des Postfachs auf 2 GB beschränkt.

# <span id="page-21-1"></span>**6.1 Postfach öffnen**

Haben Sie die Anwendung bereits einmal gestartet und mehrere Postfächer eingerichtet, öffnet sich das Anmeldefenster "Postfachauswahl", wenn Sie den Governikus Communicator Justiz Edition starten oder über das Postfach-Menü die Option "Öffnen" wählen. Sie können hier ein bestehendes Postfach auswählen oder ein neues Postfach anlegen. Dies läuft wie folgt ab:

- Wählen Sie das von Ihnen gewünschte Postfach aus der Liste aus und drücken Sie die Schaltfläche "Öffnen". Diese Schaltfläche ist nur dann aktiv, wenn die Auswahl auf einem zurzeit geschlossenen Postfach steht.
- Anschließend erscheint ein PIN-Eingabe-Fenster, in das Sie Ihre Geheimnummer (PIN) für das mit dem Postfach verknüpfte Ver- und Entschlüsselungszertifikat eingeben. Die PIN-Eingabe erfolgt jedoch nicht, wenn Sie in den Grundeinstellungen des Postfachs das PIN-Caching aktiviert haben.
- Nach Eingabe der korrekten PIN öffnet sich das Verwaltungsfenster. Von hier aus können Sie Nachrichten empfangen, erstellen und versenden.
- Beim Öffnen des Postfachs wird überprüft, ob das eingebundene Zertifikat noch nicht abgelaufen ist. Läuft es in weniger als 90 Tagen ab, erhalten Sie einen entsprechenden Hinweis. Läuft es in weniger als 30 Tagen ab, erhalten Sie bei jedem Öffnen einen Hinweis und die Möglichkeit, ein neues Zertifikat zu erzeugen. Nach Ablauf des Zertifikats ist das Postfach nur noch eingeschränkt nutzbar: Es können Nachrichten empfangen, aber keine Nachrichten erstellt oder gesendet werden. Im SAFE Verzeichnisdienst, müssen Sie ein ablaufendes Zertifikat austauschen, solange es noch gültig ist.
- Statt ein bestehendes Postfach auszuwählen, können Sie mit der Schaltfläche "Neu" ein weiteres Postfach anlegen.
- Wenn Sie das Fenster "Postfachauswahl" mit der Schaltfläche "Abbrechen" beenden, bleibt das vorher aktive Postfach aktiv bzw. das Verwaltungsfenster wird ohne aktives Postfach angezeigt.

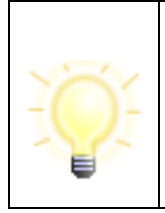

**Hinweis**: Wenn nur ein Postfach angelegt ist, dann öffnet sich anstelle der Postfachauswahl direkt das Fenster "Verschlüsselungs-PIN-Eingabe", so dass Sie sich direkt in das existierende Postfach einloggen können. Bei aktivem PIN-Caching wird das Postfach direkt ohne PIN-Eingabe-Dialog geöffnet.

# <span id="page-22-0"></span>**6.2 Postfach einrichten**

Für die Einrichtung eines neuen Postfachs sind folgende Schritte zu durchlaufen.

Beim erstmaligen Start der Anwendung öffnet sich entweder der Dialog zum Einrichten eines neuen Postfachs (Visitenkarte und/oder Grundeinstellungen) oder der Einrichtungsassistent, mit dem Sie ein neues Postfach auf einem auszuwählenden Verzeichnisdienst einrichten können. Haben Sie bereits ein Postfach eingerichtet, drücken Sie die Schaltfläche "Neu" im Anmeldefenster oder wählen Sie über das Menü "Postfach" des Verwaltungsfensters die Option "Neu".

# <span id="page-22-1"></span>**6.2.1 Anlegen eines Postfachs mit dem SAFE-Verzeichnisdienst**

Möchten Sie ein Postfach einrichten, gehen Sie wie folgt vor:

- Sie gelangen in das Fenster "Einstellungen"; es sind zwei Registerkarten "Visitenkarte" und "Grundeinstellungen" sichtbar. In der Visitenkarte werden die Angaben erfasst, die später der Empfänger zusammen mit jeder Nachrichten erhalten soll. Bei Kommunikation mit einer festen Adressliste muss keine Visitenkarte ausgefüllt werden. Wechseln Sie dann zur Registerkarte "Grundeinstellungen". Bitte tragen Sie hier den Namen des neuen Postfachs ein - unter diesem Namen wird es später auch im Anmeldefenster erscheinen. Danach stellen Sie das mit diesem Postfach verknüpfte Verschlüsselungszertifikat ein. Legen Sie bitte auch fest, ob die PIN-Eingabe über die Tastatur des Computers oder - sofern möglich - über die des Kartenlesegeräts erfolgen soll. Die verschiedenen Eingabefelder der Registerkarten "Visitenkarte" und "Grundeinstellungen" werden in den jeweiligen Kapiteln ["Registerkarte Visitenkarte"](#page-30-2) und ["Registerkarte Grundeinstellungen"](#page-33-0) beschrieben.
- Wenn Sie alle Eingaben vorgenommen haben, klicken Sie bitte im Einstellungsfenster auf die Schaltfläche "OK". Werden Verletzungen der Plausibilitätsregeln festgestellt, öffnet sich die betreffende Registerkarte und eine entsprechende Fehlermeldung wird eingeblendet. Bitte korrigieren Sie in diesem Fall Ihre Eingaben und klicken Sie erneut auf die "OK"-Schaltfläche. Bitte beachten Sie, dass Ihr Computer vor dem Anklicken der Schaltfläche online sein muss.
- Jetzt erscheint das PIN-Eingabe-Fenster. Bitte tragen Sie in das Eingabefeld die Geheimnummer (PIN) des Entschlüsselungszertifikats ein, welches von Ihnen gerade mit dem neuen Postfach verknüpft wurde.
- Nachdem Sie sich durch die Eingabe der korrekten PIN authentifiziert haben, öffnet sich das Verwaltungsfenster. Sie können jetzt Nachrichten empfangen, erstellen und versenden.

Nachdem Sie sich durch die Eingabe der korrekten PIN authentifiziert haben, können Sie mit der Einstellung der automatischen Prozesse fortfahren (siehe Kapitel [6.2.2\)](#page-23-0).

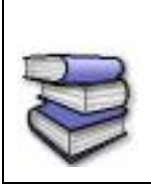

**Bezugsquellen**: Die Schnittstelle ist für Anbieter von Fachsoftware im Dokument "Governikus Communicator Justiz Edition Übergabeschnittstelle für Fachanwendungen" beschrieben. Das Dokument kann über die Governikus KG bezogen werden.

# <span id="page-23-0"></span>**6.2.2 Einrichtung der automatischen Prozesse**

Bei jeder Postfacheinrichtung wird einmalig abgefragt, ob Einstellungen zum Import, zum Export und zum automatischen Versand vorgenommen werden sollen.

# **6.2.2.1 Importeinstellungen**

### **Import Posteingang**

Aus einem anderen Governikus Communicator Justiz Edition-Client exportierte Nachrichten können über die Importfunktion in den (Post-)Eingang des aktuellen Postfachs importiert werden. Für den Import muss zuvor das Importverzeichnis in den Einstellungen über den Menüpunkt "Optionen/Importeinstellungen" definiert werden. Alle Nachrichten, die in diesem Ordner abgespeichert werden, können dann entweder manuell über den Menüpunkt "Nachricht/Importieren" oder mit der Tastenkombination Strg+V in den Posteingang übernommen werden.

Definieren Sie ein Importverzeichnis mit Hilfe des Dateiexplorers. Es wird automatisch ein Unterordner "Fehlerhafte Nachrichten" angelegt, in dem nicht importierbare Nachrichten abgelegt werden. Sie können einen automatisierten Import aktivieren, bei dem im von Ihnen definierten Zeitraum das eingestellte Verzeichnis auf neue Nachrichten überprüft wird. Diese Nachrichten werden dann im Postkorb "Eingang" angezeigt.

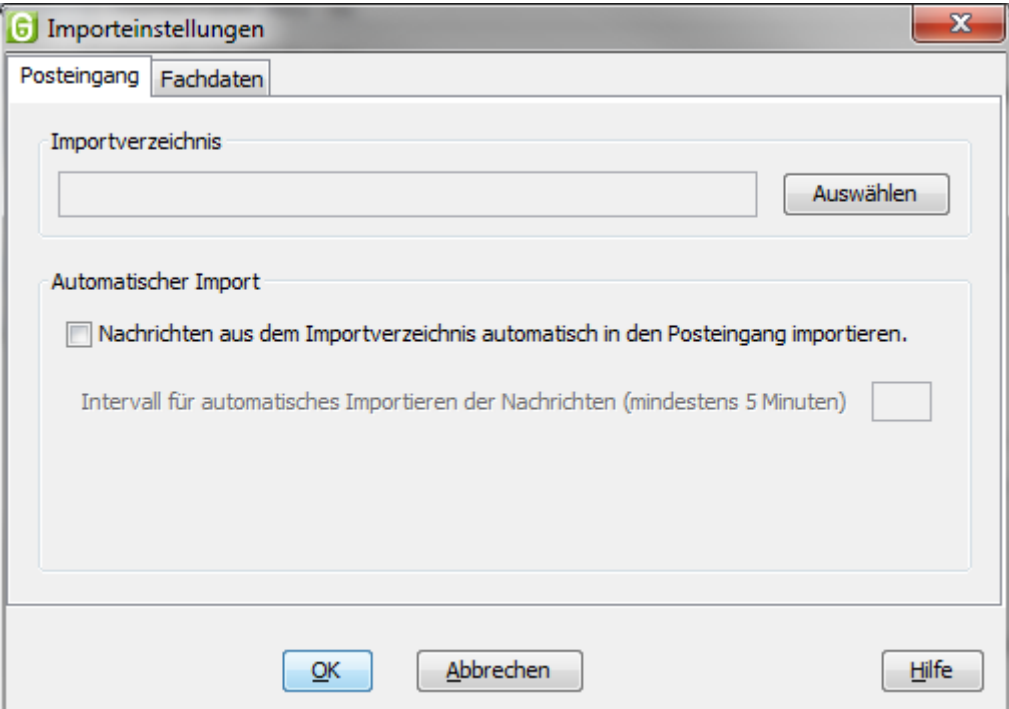

Abbildung 11: Importeinstellungen

# **Import Posteingang**

Mit der Bereitstellung der generischen Importschnittstelle für Fachdaten ist es Anbietern von Fachsoftware möglich, über diese Schnittstelle Inhaltsdaten inklusive Anhänge an den Governikus Communicator Justiz Edition zu übergeben. Der Client importiert die Daten und wandelt diese in eine OSCI-Nachricht um, die nach der Umwandlung im Postausgang landet. Vor der erstmaligen Nutzung der Schnittstelle für Fachdaten sind einige Einstellungen vorzunehmen. Sollten Sie die Einstellungen nicht bei der Postfacheinrichtung vornehmen, können Sie das Einstellungsfenster für den Import jederzeit über den Menüpunkt "Optionen/Importeinstellungen" öffnen. Wechseln Sie auf die Registerkarte "Fachdaten". Hier muss das Importverzeichnis für die bereitgestellten Fachdaten ausgewählt werden.

Es werden automatisch drei Unterordner erstellt: Der Ordner "Nachrichten", in dem die Fachsoftware die zu importierenden Daten in separaten Unterordnern zur Verfügung stellen muss, "FehlerhafteNachricht", wohin die Unterordner der Fachsoftware verschoben werden, wenn der Import fehlgeschlagen ist, und "GesendeteNachrichten", in das die Empfangsbestätigungen für gesendete Fachdatennachrichten für die Fachsoftware abgelegt werden.

Ein automatischer Import in Intervallen ist möglich. Legen Sie zusätzlich fest, ob beim automatischen Fachdatenimport eventuelle Fehlermeldungen am Bildschirm angezeigt werden sollen, oder ob das Protokollieren in der log.txt im Verzeichnis "FehlerhafteNachricht" ausreicht. Bei einem fehlerhaften manuellen Fachdatenimport werden Fehlermeldungen unabhängig von dieser Einstellung angezeigt.

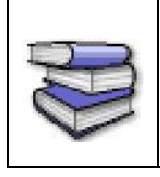

Die Schnittstelle ist für Anbieter von Fachsoftware im Dokument "Governikus Communicator - Übergabeschnittstelle für Fachanwendungen" beschrieben. Das Dokument kann über die Governikus KG bezogen werden.

# **6.2.2.2 Exporteinstellungen**

Der Export kann über die drei entsprechenden Registerkarten für Nachrichten aus "Eingang", "Gesendete" und "Archiv" eingestellt werden. In diesem Fenster können Sie festlegen, dass Nachrichten automatisiert in die hier angegebenen Verzeichnisse abgespeichert werden. Dabei gibt es je nach Quelle der zu exportierenden Datei weitere Optionen:

# **Eingang**

Über eine Checkbox können Sie bei empfangenen Nachrichten definieren, ob die Nachrichten nach dem Export aus dem Nachrichtenordner gelöscht werden sollen.

Zusätzlich besteht die Möglichkeit eine Exportregel zu definieren. Die Regel orientiert sich an dem Gesamtstatus laut Prüfprotokoll. Geben Sie an, wenn z. B. nur erfolgreich getestete Nachrichten exportiert werden sollen. Möchten Sie, dass alle Nachrichten exportiert werden, so müssen Sie alle drei Checkboxen.

Sie können außerdem definieren, dass die Nachrichten entsprechend ihres Status lt. Prüfprotokoll in Unterverzeichnissen abgelegt werden. Wenn Sie die Nachrichten jedoch mit einer anderen Governikus Communicator Justiz Edition Anwendung automatisch importieren möchten, beachten Sie bitte, ein Import von Daten in andere Postfächer erfolgt immer nur aus einem Verzeichnis.

Die Export-Funktion wird nur aktiviert, wenn mindestens eine Regel definiert und das Verzeichnis ausgewählt wurde.

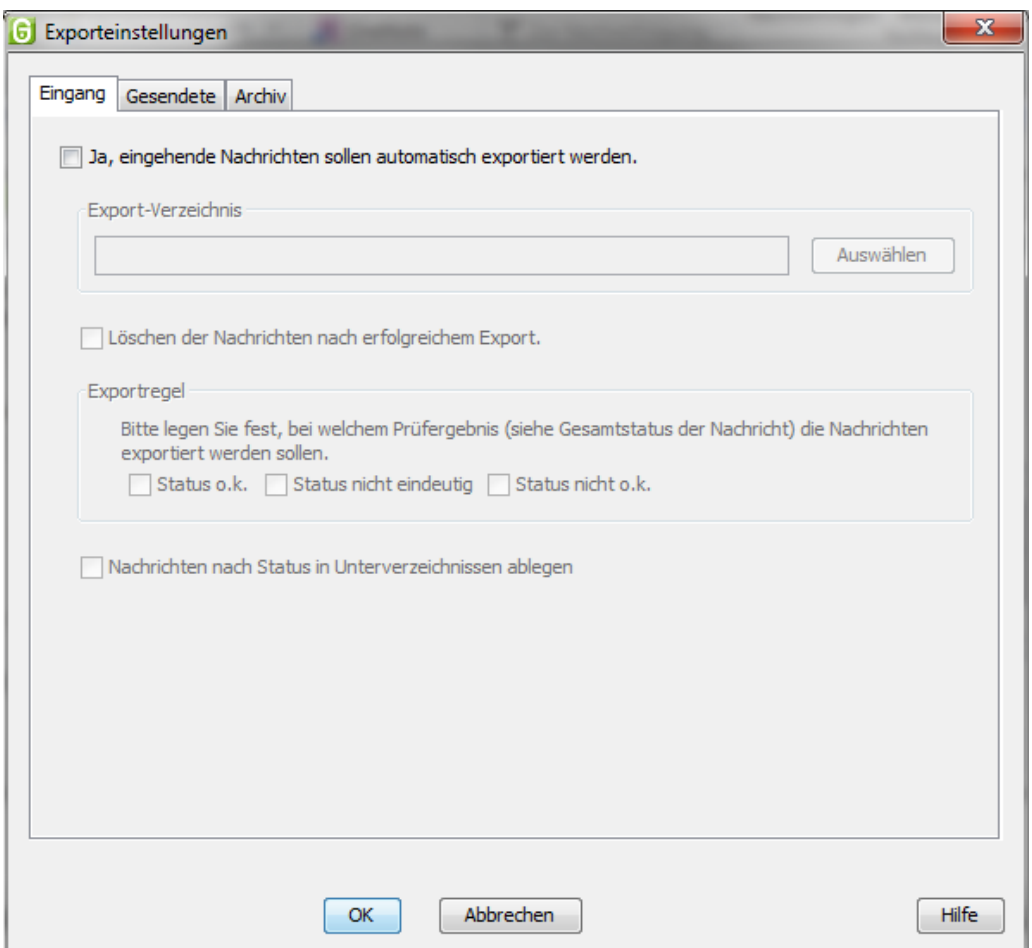

Abbildung 12: Exporteinstellungen Eingang

### **Gesendete**

Über eine Checkbox können Sie bei gesendeten Nachrichten definieren, ob die Nachrichten nach dem Export aus dem Nachrichtenordner gelöscht werden sollen.

Geben Sie mindestens ein Zielverzeichnis an, damit der Export aktiviert wird.

### **Archiv**

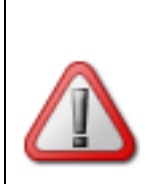

**Achtung**: Mit den Einstellungen in der Registerkarte "Archiv" definieren Sie nur, was mit den im Archiv befindlichen Nachrichten passiert. Die ggf. noch in den Postkörben "Eingang" oder "Gesendete" befindlichen Nachrichten sind nicht betroffen.

Definieren Sie, nach wie vielen Tagen archivierte Nachrichten gelöscht werden sollen. Aktivieren Sie die Checkbox "Archivierte Nachrichten sollen vorher exportiert werden", um die Nachrichten in ein (Langzeit-)Archiv zu verschieben. Geben Sie dazu ein Verzeichnis an, in das die Nachrichten verschoben werden sollen.

Diese Einstellungen sind getrennt nach empfangenen und gesendeten archivierten Nachrichten vorzunehmen.

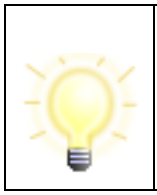

**Hinweis**: Beachten Sie, dass dabei Nachrichten, die sowohl gesendet als auch empfangen wurden, entsprechend der zuerst geltenden Regel aus dem Archiv gelöscht bzw. in die gewählten Verzeichnisse verschoben werden.

So können Sie z. B. einstellen, dass empfangene Nachrichten nach 30 Tagen im Archiv in ein Langzeitarchiv verschoben werden sollen.

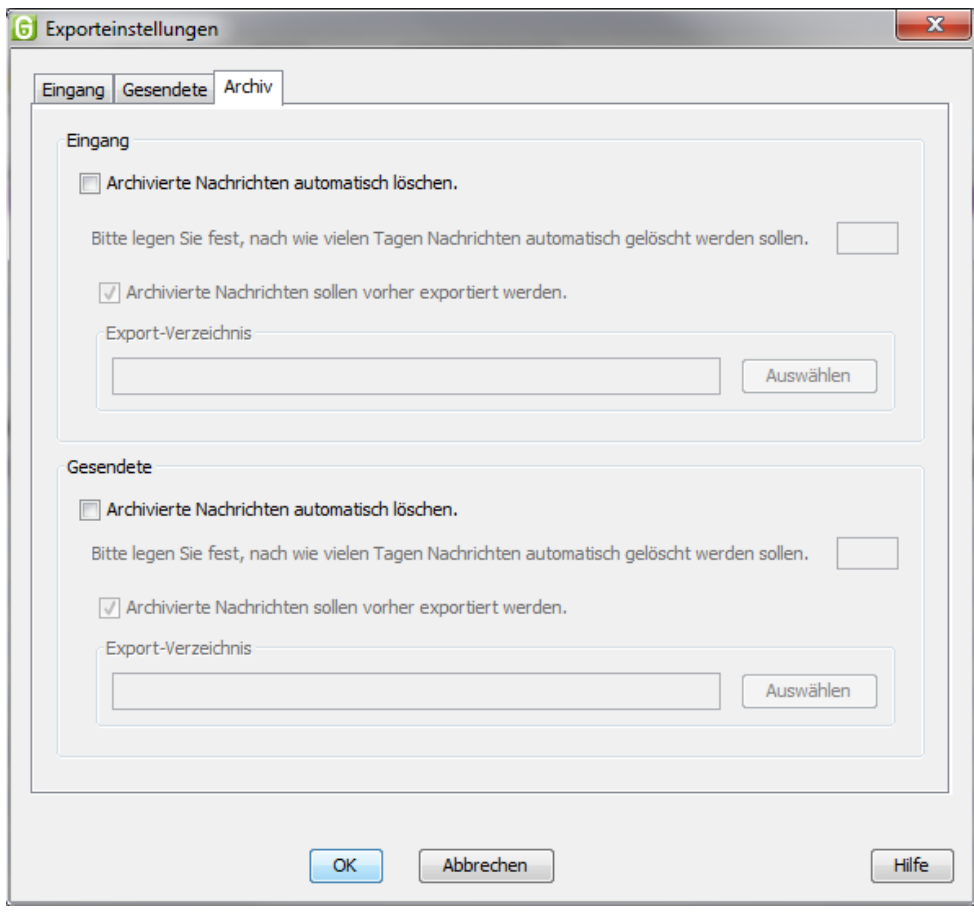

Abbildung 13: Exporteinstellungen Archiv

### **Automatischer Versand**

Im Postausgang bereitliegende Nachrichten, die nicht signiert werden müssen oder bereits entsprechend ihres geforderten Signaturniveaus ausreichend signiert wurden, können über diese Option automatisch zum Versand angestoßen werden. Dazu kann im Einstellungsfenster "Automatisches Senden" ein Intervall eingegeben werden.

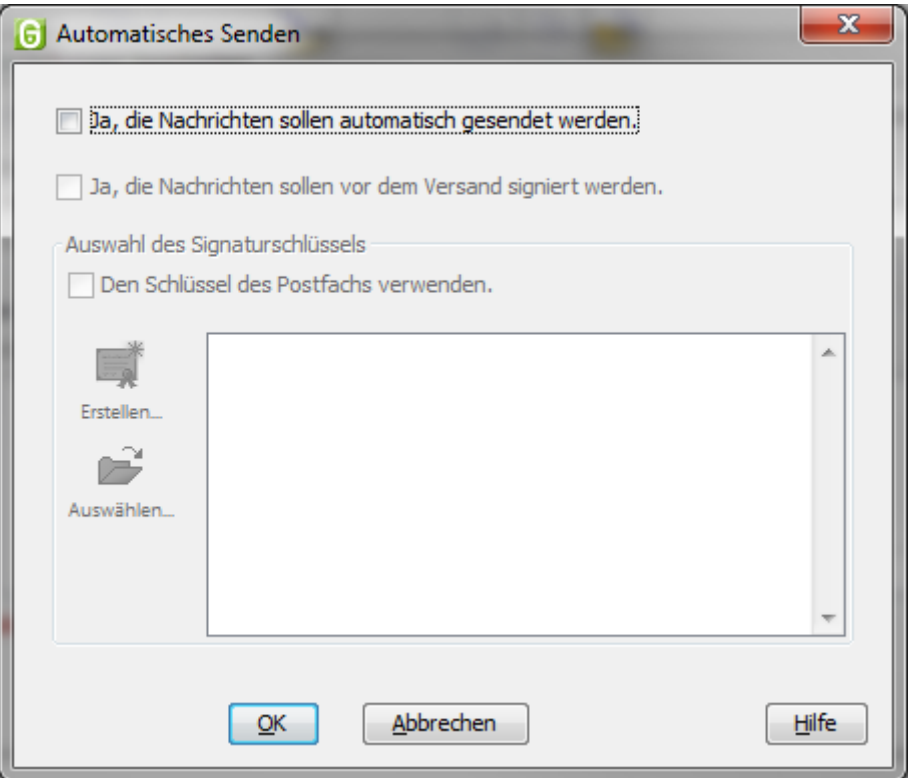

Abbildung 14: Einstellungen für automatisches Senden

Zusätzlich kann in diesem Dialog angegeben werden, ob maximal fortgeschritten zu signierende Nachrichten selbstständig durch den Client signiert werden sollen und welches Zertifikat für diese Signatur verwendet werden soll. Die zum Signieren benötigte PIN wird direkt nach der Zuordnung abgefragt und verschlüsselt lokal gespeichert, so dass zum Signieren der Nachrichten keine Eingabe mehr erforderlich ist.

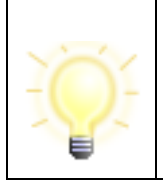

**Hinweis**: Ein automatisches Signieren von qualifiziert zu signierenden Nachrichten ist nicht möglich, da ein PIN-Caching für qualifizierte Signaturen nicht erlaubt ist.

Können Nachrichten nicht versendet werden, bleiben sie rot markiert im Postkorb Ausgang liegen. Lag ein temporäres Versandproblem vor, das zwischenzeitlich nicht mehr besteht, so wird der Versand erneut angestoßen und die Nachricht versendet.

Manuelles Versenden über die Funktionen "Alle senden" und "Markierte senden" ist weiterhin möglich.

Wenn Sie den Einrichtungsprozess durchlaufen haben, öffnet sich das Verwaltungsfenster. Sie können jetzt Nachrichten empfangen und versenden.

# <span id="page-27-0"></span>**6.3 Postfach bearbeiten**

Bei Auswahl dieser Option über den Menüpunkt "Postfach/Bearbeiten" öffnet sich das Einstellungsfenster für das geöffnete Postfach. In diesem können Sie alle spezifischen Parameter eines Postfachs ändern. Diese sind z. B. Ihre persönlichen Daten (Visitenkarte), sowie der Postfachname und das zugehörige Zertifikat. Ebenso können Sie für die unterstützten Lesegeräte eine andere Art der die PIN-Eingabe auswählen (Über das PIN-Pad des Lesegeräts oder über die Tastatur des PCs).

Weitere Informationen zu den Einstellungen, die Sie in Ihrem Postfach vornehmen können, sind im Kapitel ["Postfach Im-/Exportieren"](#page-28-2) dargestellt.

# <span id="page-28-0"></span>**6.4 Postfach schließen**

Durch Auswahl der Option "Schließen" im Menüpunkt "Postfach" wird ein geöffnetes Postfach geschlossen. Anschließend können Sie ein anderes Postfach öffnen oder die Anwendung beenden.

# <span id="page-28-1"></span>**6.5 Postfach löschen**

Durch Auswahl der Option "Löschen" im Menüpunkt "Postfach" kann ein Postfach gelöscht werden.

Es wird zunächst das Fenster "Postfachauswahl" geöffnet. Hier haben Sie die Möglichkeit, mit der Schaltfläche "Löschen" das gewählte Postfach zu löschen. Die Schaltfläche ist bei Auswahl des zurzeit aktiven Postfachs nicht aktiv.

Das Postfach wird erst nach der Sicherheitseingabe der PIN gelöscht.

Bitte beachten Sie: um das Postfach zu löschen

- müssen alle im "Ausgang" befindlichen Nachrichten versendet worden sein,
- muss das zu löschende Postfach geschlossen sein,
- muss ggf. die PIN für das Ver- und Entschlüsselungszertifikat eingegeben worden sein,
- müssen alle an den Empfänger gesendeten Nachrichten empfangen worden sein und
- muss der PC eine Online-Verbindung aufgebaut haben.

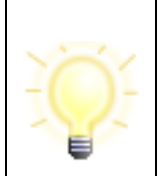

**Hinweis**: Nach dem Löschen des letzten eingerichteten Postfachs der Client-Anwendung wird der Nutzer gefragt, ob auch die Anwendung selbst gelöscht werden soll. Auf diese Weise ist eine Deinstallation des Governikus Communicator Justiz Edition möglich.

# <span id="page-28-2"></span>**6.6 Postfach Im-/Exportieren**

Durch Auswahl der Option "Im-/Exportieren" im Menüpunkt "Postfach" kann ein Postfach imoder exportiert werden.

Zunächst wird das Fenster "Postfachauswahl" geöffnet. Hier haben Sie die Möglichkeit, ein Postfach über die Schaltfläche "Importieren" zu importieren. Zudem kann ein existierendes Postfach exportiert werden.

Beim Importieren wird eine ZIP-Datei mit den gesamten Postfacheinstellungen und den enthaltenen Nachrichten importiert.

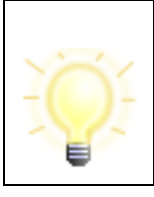

**Hinweis**: Beim Importieren wird nicht geprüft, ob das Postfach schon vorhanden ist. Auch eine Migration in ein existierendes Postfach findet nicht statt.

Beim Export wird das gesamte Postfach (Postfacheinstellungen und Nachrichten) in Form einer ZIP-Datei an einen vom Nutzer auswählbaren Ablageort abgespeichert. Die ZIP-Datei trägt denselben Namen wie das Postfach selbst. Das Postfach wird nach dem Export aus der Anwendung entfernt.

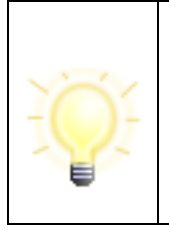

**Hinweis**: Beim Exportieren wird das Postfach lediglich aus der Anwendung gelöscht, jedoch nicht aus dem Adressbuch/Verzeichnisdienst. D. h. an dieses Postfach können weiterhin Nachrichten versendet werden.

Voraussetzung: Das Postfach darf nicht geöffnet sein.

# <span id="page-30-0"></span>**7 Einstellungen im Postfach**

# <span id="page-30-1"></span>**7.1 Allgemeine Einstellungen**

Die Grundeinstellungen zu Ihrem Postfach können Sie über den Menüpunkt "Postfach/ Bearbeiten" erreichen. Bei Auswahl dieser Option öffnet sich das Fenster "Postfach-Einstellungen bearbeiten", in dem alle spezifischen Parameter eines Postfachs angelegt werden. Diese sind z. B. Ihre persönlichen Daten (Visitenkarte) sowie der Postfachname, Gerät für die PIN-Eingabe und das zugehörige Zertifikat.

Zur effektiven Nutzung des Postfachs stehen Ihnen verschiedene Funktionen zur Verfügung, mit denen Sie Ihren Client entsprechend Ihres persönlichen Bedarfs konfigurieren können. Diese Funktionen können über die Menüpunkte "Optionen" und "Extras" aufgerufen werden und werden im Folgenden kurz beschrieben.

# <span id="page-30-2"></span>**7.1.1 Registerkarte Visitenkarte**

In der ersten Registerkarte des Einstellungsfensters werden die persönlichen Daten des Absenders erfasst, die später zusammen mit den Nachrichten an den Empfänger übersendet werden sollen.

# **Zulässige Zeichen für das Ausfüllen der Visitenkarte**

Beim Ausfüllen der Visitenkarte sind folgende reguläre Ausdrücke erlaubt:

- Feld "Telefonnummer": [+()-/0-9 ]{2,}, das bedeutet, dass z. B. folgende Zeichen zugelassen sind:
	- Alle Ziffern
	- Die Sonderzeichen +()-/
	- Mindestens zwei Zeichen
	- Das erlaubt z. B. die Eingabe "+49 (421) 20495-60"
	- Feld "E-Mail": [A-Za-z0-9.!#\$%&'\*+\\-/=?^\_`{|}~]{2,}@[\\w.\\-\_]{2,}\\.[a-zA-Z]{2,6}, das erlaubt z. B. die Eingabe "info@governikus.de"
	- Alle weiteren Felder:  $[\lim_{k\to\infty}$   $k'(\cdot)$ ,  $\infty$  {InLatin-1Supplement} $\infty$ {InLatinExtended-A}]{2,}, das bedeutet, dass z. B. folgende Zeichen zugelassen sind:
		- Alle Buchstaben des Alphabets (Groß- und Kleinschreibung)
		- Alle Ziffern
		- Alle Umlaute (Groß- und Kleinschreibung)
		- Die Sonderzeichen \_&'()+,-./§
		- Leerzeichen
		- Die Mindestlänge der Einträge beträgt jeweils zwei Zeichen.

Ein normales oder geschütztes Leerzeichen (Alt-255) ist nicht am Anfang und am Ende eines Eintrags erlaubt.

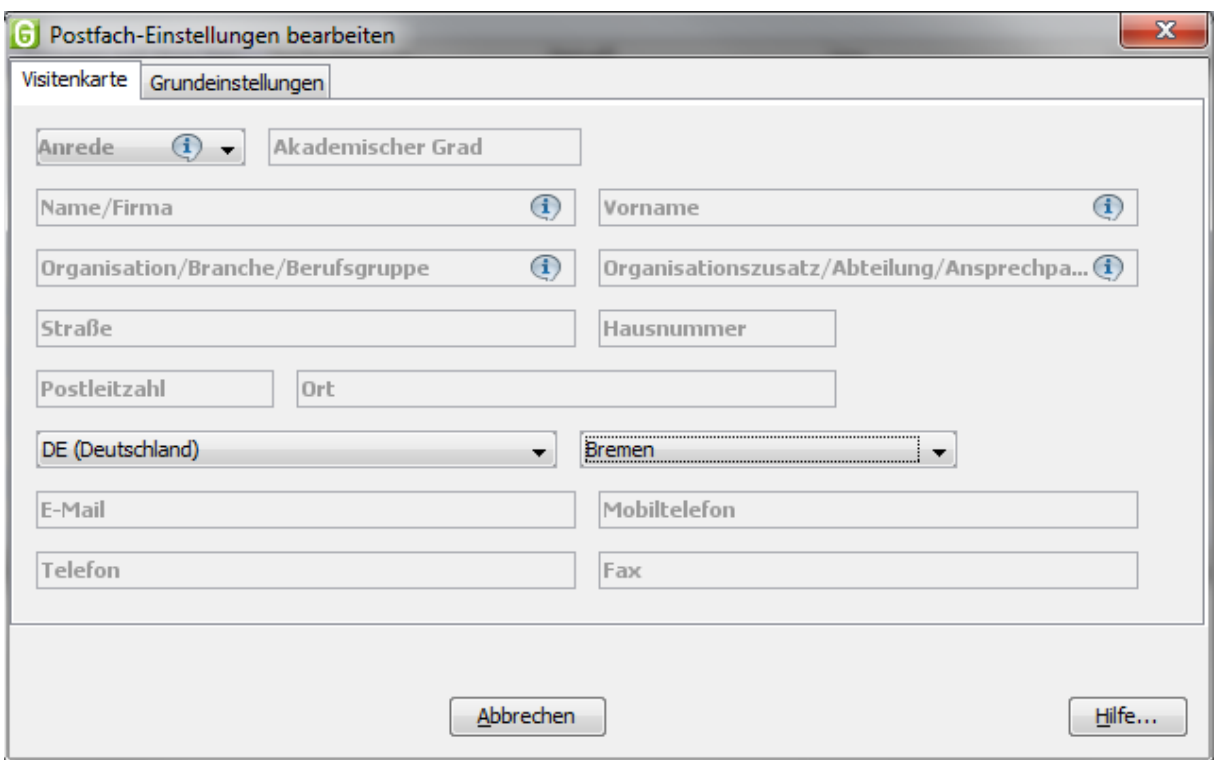

Abbildung 15: Registerkarte Visitenkarte

# **7.1.1.1 Eingabefelder**

Die verschiedenen Eingabefelder der Visitenkarte werden in der folgenden Tabelle erläutert.

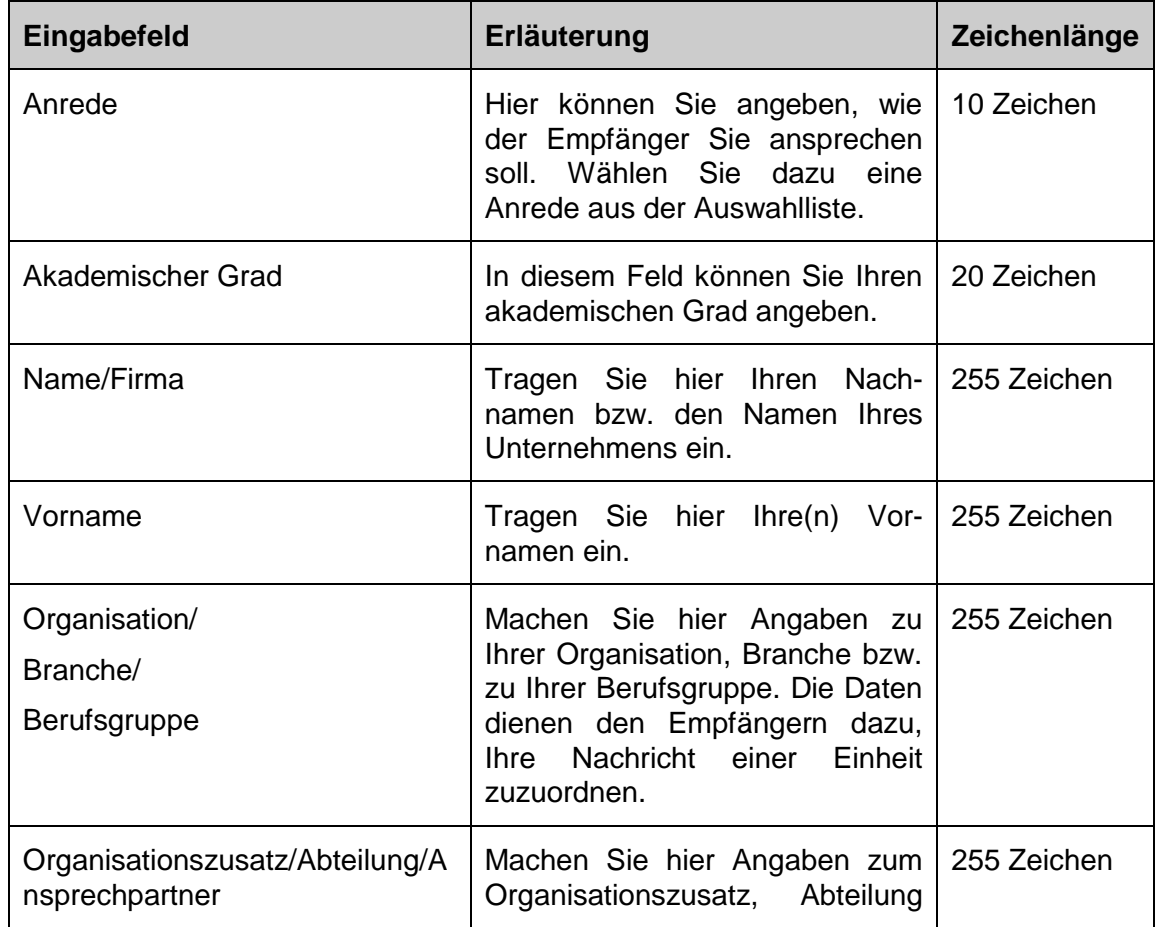

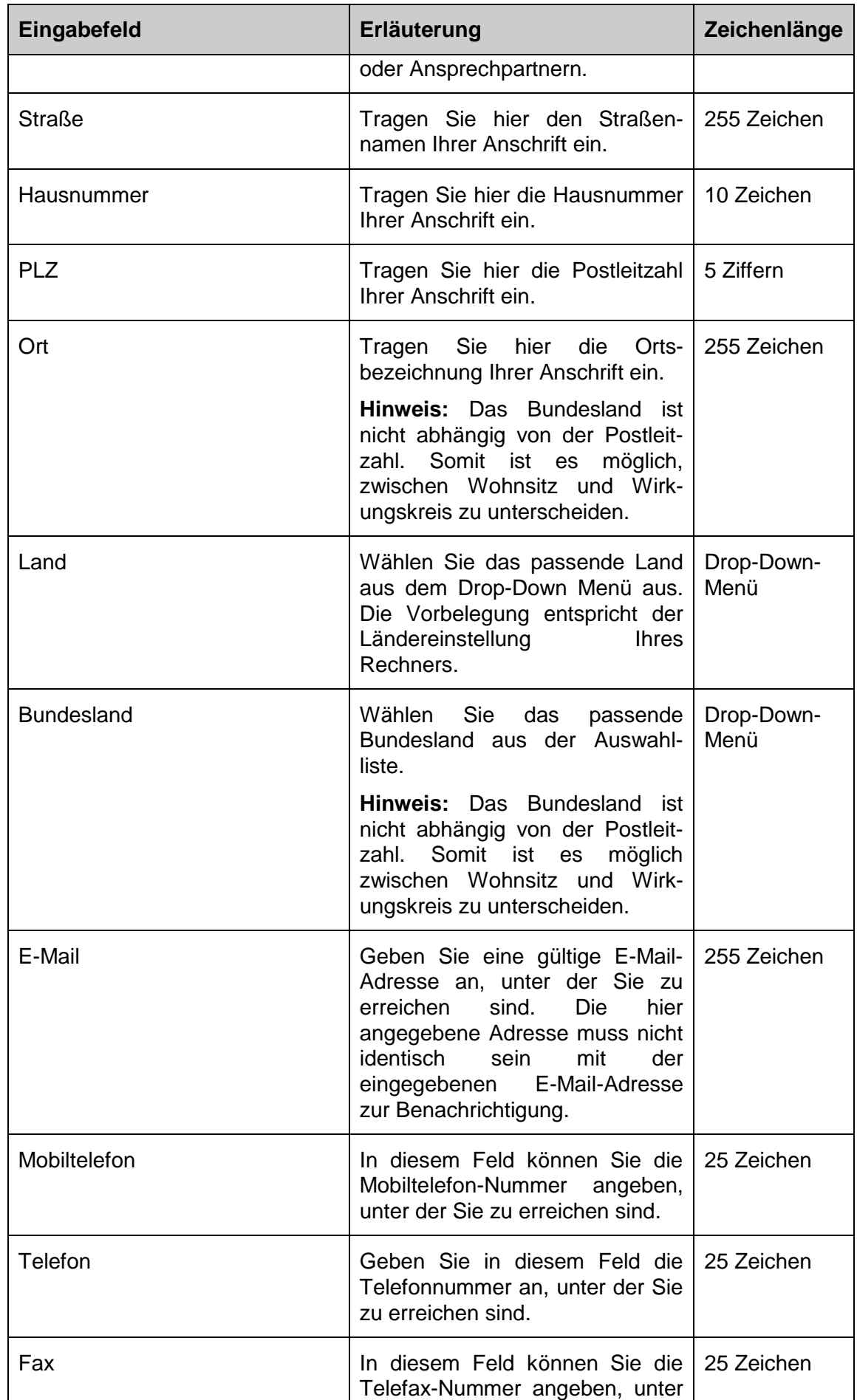

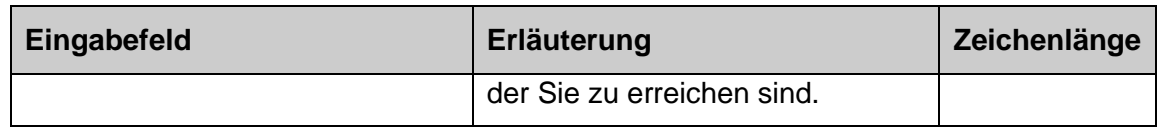

Tabelle 3: Eingabefelder der Visitenkarte

# <span id="page-33-0"></span>**7.1.2 Registerkarte Grundeinstellungen**

In dieser zweiten Registerkarte werden unter anderem der Name und das zum aktuellen Postfach gehörende Verschlüsselungszertifikat festgelegt. Sie können mit der Tabulator-Taste bequem von einem Feld zum nächsten springen. Felder, die ausgefüllt werden müssen, sind mit rotem Feldnamen gekennzeichnet.

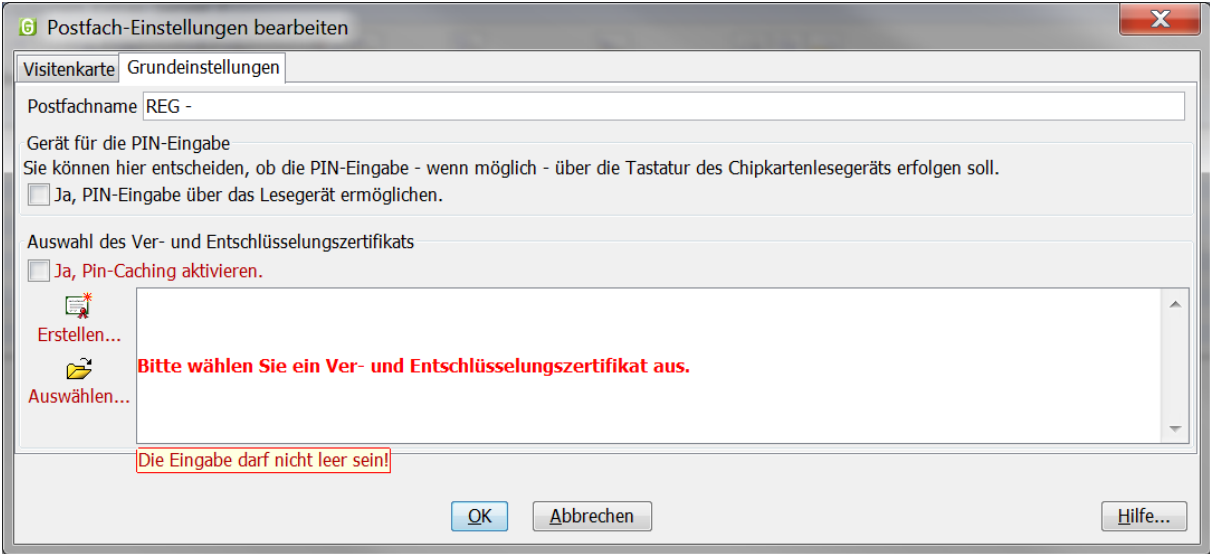

Abbildung 16: Registerkarte Grundeinstellungen

# **7.1.2.1 Eingabefelder**

Die verschiedenen Eingabefelder der Registerkarte "Grundeinstellungen" werden im Folgenden beschrieben.

### **Eingabefeld "Postfachname"**

Das erste Pflichtfeld innerhalb der Grundeinstellungen ist der Postfachname. Geben Sie hier eine Bezeichnung von höchstens 30 Zeichen Länge ein.

### **Checkbox "Gerät für die PIN-Eingabe"**

Aktivieren Sie diese Checkbox, wenn die PIN-Eingabe über die Tastatur des ausgewählten Chipkartenlesegeräts erfolgen soll, in dem sich die entsprechende Signaturkarte befindet. Sie benötigen dazu ein so genanntes Klasse-2- oder Klasse-3-Lesegerät, das mit einer eigenen Tastatur ausgestattet ist und bei dem die Anwendung eine PIN-Eingabe über die Tastatur unterstützt. Dies kann derzeit jedoch nicht bei sämtlichen unterstützten Kartenlesegeräten garantiert werden.

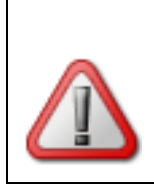

**Achtung**: Da Identifikationsdaten nur auf der Signaturkarte gespeichert werden dürfen, ist es laut SigG notwendig, dass bei einer qualifizierten elektronischen Signatur die PIN nur über das PIN-Pad eines bestätigten Kartenlesers eingegeben wird.

# **Abschnitt "Auswahl des Ver- und Entschlüsselungszertifikats"**

Zur Authentifizierung bei der Anmeldung des Governikus Communicator Justiz Edition und zur Abholung von Antwortnachrichten wird ein Ver- und Entschlüsselungszertifikat benötigt, das sich in einer Keystore-Datei, dem Software-Zertifikat, befindet.

Falls Sie ein neues Software-Zertifikat erzeugen und verwenden möchten, klicken Sie bitte auf die Schaltfläche "Erstellen…". Es öffnet sich dann das Dialogfenster "Erstellung von Software-Zertifikaten".

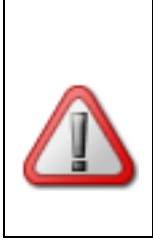

**Achtung**: Es ist empfehlenswert, eine Sicherungskopie des Software-Zertifikats zu erstellen, da bei Verlust des Zertifikats der Zugriff auf das Postfach nicht möglich ist und somit keine Nachrichten empfangen bzw. versendet werden können. Auch an Sie versendete und noch nicht abgeholte Nachrichten können bei Verlust des Zertifikats nicht empfangen werden.

Zusätzlich empfehlen wir Ihnen, für **jedes neue** Postfach ein **neues** Ver- und Entschlüsselungszertifikat zu nutzen, um eine Verwechslung der Zertifikate zu vermeiden. Werden mehrere Postfächer mit demselben Zertifikat angelegt, gelten die Angaben des zuletzt eröffneten Postfachs. So kann es z. B. zu dem Szenario kommen, dass zwei Postfächer mit demselben Zertifikat eröffnet werden und das zuletzt eröffnete Postfach gelöscht wird. Ist dies der Fall, kann das noch bestehende Postfach nicht genutzt werden.

# **Hinweis**: Bitte denken Sie daran, das Verschlüsselungszertifikat auszutauschen, wenn es im weiteren Verlauf gesperrt oder unbrauchbar wird, z. B. weil die Gültigkeitsdauer abläuft. Sie können unter Microsoft® Windows den Gültigkeitszeitraum leicht überprüfen: Führen Sie im Dateisystem einen Doppelklick auf der Datei mit dem Software-Zertifikat aus und betrachten Sie das sich dann öffnende Fenster. Stellen Sie sicher, dass das Softwarezertifikat, das Sie zur Einrichtung des Postfachs verwenden möchten, nicht abgelaufen ist. Die Einrichtung eines Postfachs mit abgelaufenem Zertifikat ist nicht möglich. Es ist nicht möglich, ein Zertifikat zur Einrichtung zu nutzen, dessen Gültigkeitszeitraum erst in der Zukunft liegt

# **Checkbox "Ja, PIN-Caching aktivieren"**

Wenn Sie diese Option wählen, wird bei der nächsten Eingabe der Postfach-PIN diese verschlüsselt gespeichert. Es ist anschließend nicht mehr nötig, beim Öffnen des Postfachs die PIN zur Authentisierung einzugeben.

### **Schaltfläche "Software-Zertifikat erstellen"**

Wenn Sie noch kein Software-Zertifikat besitzen, können Sie durch Anklicken dieser Schaltfläche ein neues Software-Zertifikat erstellen. Es öffnet sich ein Fenster, in dem Sie einen Namen, die Organisation, die Organisationseinheit und eine PIN für das zu erstellende Zertifikat eingeben müssen. Haben Sie die Visitenkarte bereits ausgefüllt, werden Name, Organisation und Organisationseinheit von dort übernommen.

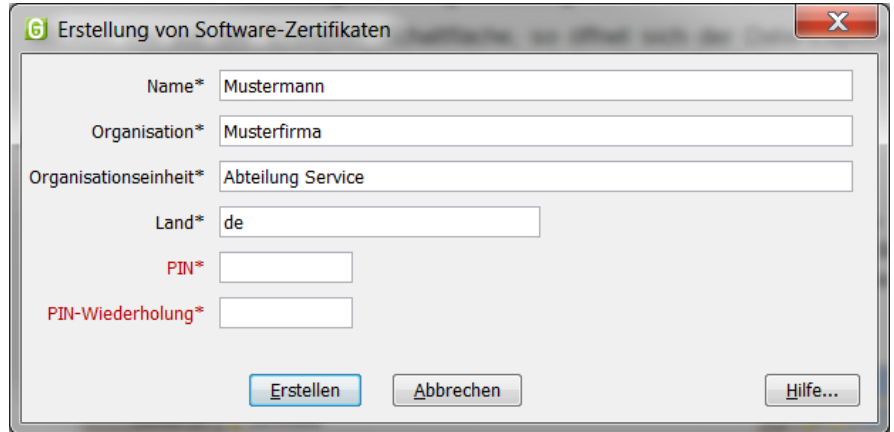

**Abbildung 17: Dialog Erstellung von Software-Zertifikaten**

Klicken Sie auf die "Erstellen"-Schaltfläche, so öffnet sich der Datei-Explorer. Hier können Sie einen Namen für das Zertifikat angeben und das Verzeichnis, in dem das Zertifikat abgespeichert werden soll.

### **Schaltfläche "Software-Zertifikat auswählen"**

Um ein bereits vorhandenes Software-Zertifikat auszuwählen, betätigen Sie bitte die "Auswählen"-Schaltfläche. Es öffnet sich der Datei-Explorer. Sie können das gewünschte Zertifikat auswählen und durch Anklicken der "Öffnen"-Schaltfläche in die Registerkarte Grundeinstellungen übernehmen.

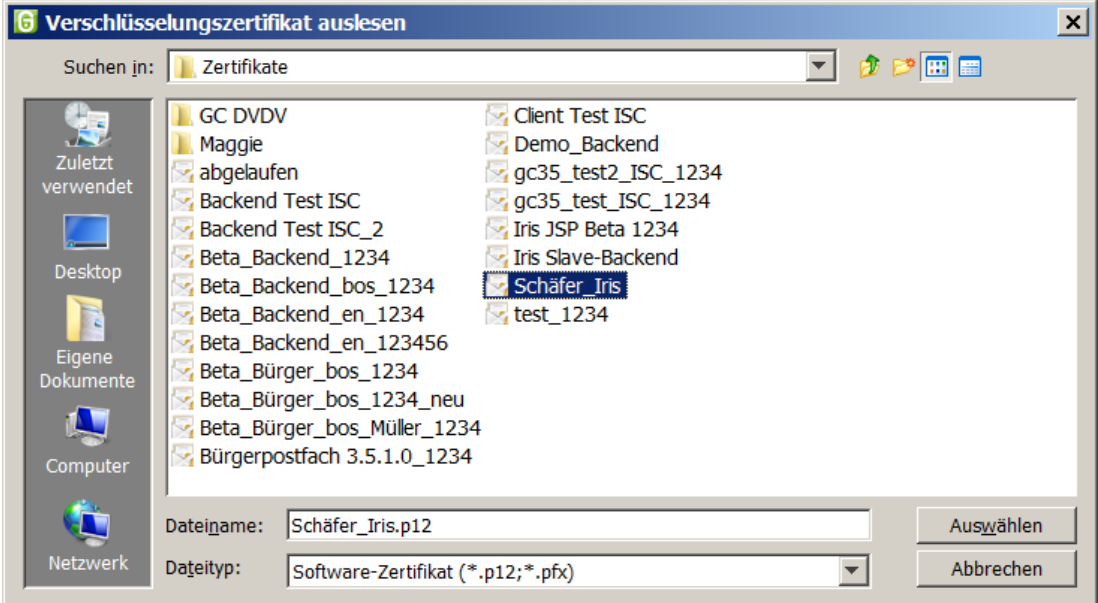

Abbildung 18: Auswahl des Verschlüsselungszertifikats

# <span id="page-35-0"></span>**7.1.3 Postfachzertifikat wechseln**

Über den Menüpunkt "Postfach/Bearbeiten" können Sie das Zertifikat auswechseln. Es öffnet sich das Fenster "Einstellungen". Wählen Sie über den Reiter "Grundeinstellungen" das neue
Zertifikat aus oder erstellen Sie ein neues und bestätigen Sie Ihre Wahl mit der "OK"- Schaltfläche.

Bevor das Zertifikat ausgewechselt wird, erfolgt automatisch eine Abfrage, ob noch Nachrichten für dieses Zertifikat (welches mit Ihrem Postfach verknüpft ist) auf dem OSCI-Manager vorliegen.

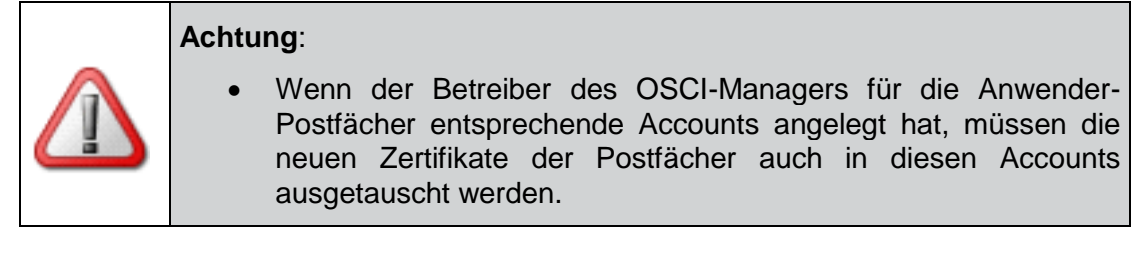

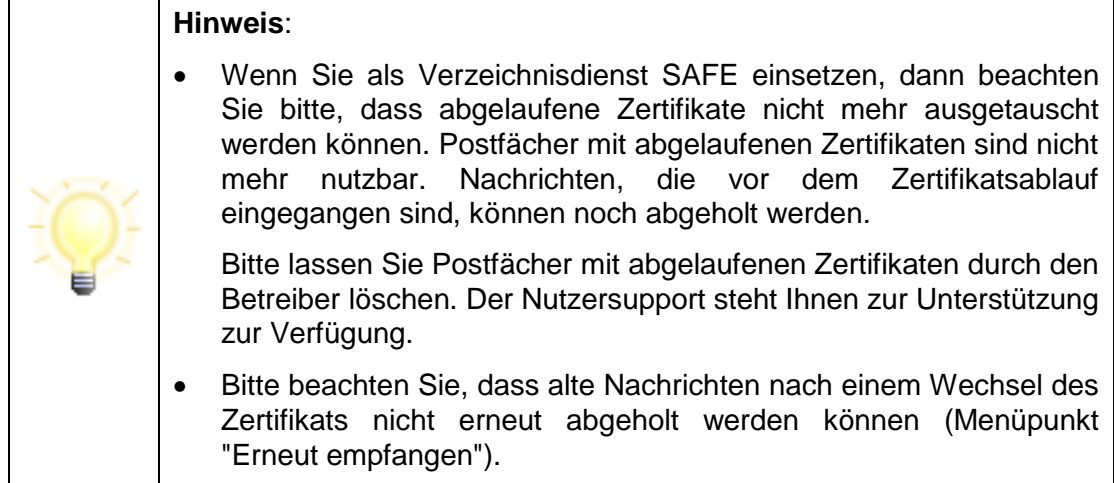

# **7.2 Allgemeine Funktionen des Menüs "Optionen"**

#### **Protokollierungseinstellungen**

Um die automatischen Prozesse unabhängig von der Anwendungsoberfläche zu überwachen, können Statusberichte über den Eingang und den Export von Nachrichten erstellt und per E-Mail versendet werden. Damit ist es möglich, einen Abgleich darüber vorzunehmen, ob alle beim Intermediär für ein Postfach eingegangenen Nachrichten auch in der Anwendung angekommen sind. Außerdem können Fehlermeldungen im Betriebsablauf zeitnah ebenfalls per E-Mail versendet werden. Diese Optionen ermöglichen es, dass z. B. der GUI-lose Governikus Communicator Justiz Edition-Client verwendet werden kann und der Administrator trotzdem über die laufenden Prozesse informiert wird.

Über den Menüpunkt "Optionen/Protokollierungseinstellungen" kann das Fenster zur Einstellung der Protokollierung geöffnet werden.

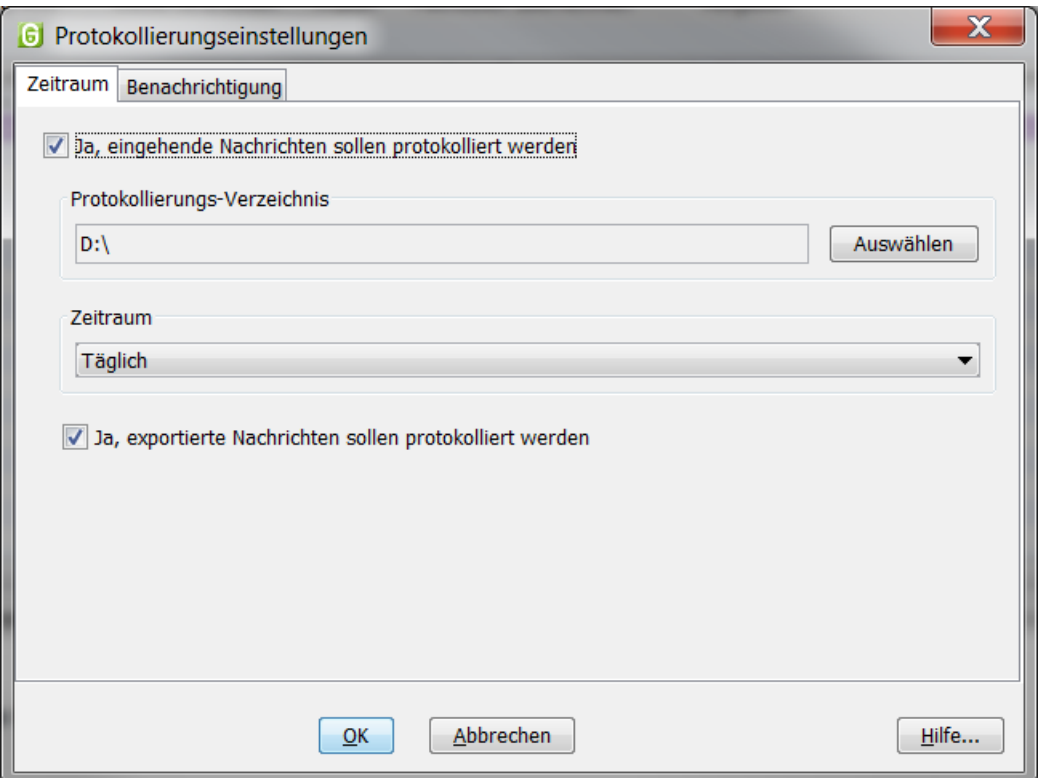

Abbildung 19: Protokollierungseinstellungen zum Zeitraum

Über die Registerkarte "Zeitraum" können Sie zunächst auswählen, ob eingehende und/oder exportierte Nachrichten protokolliert werden sollen. Für die Ablage der Protokolldatei muss ein Dateisystemverzeichnis ausgewählt werden. Außerdem können Sie entscheiden, in welchem Intervall die Protokollierung erfolgen soll. Zur Auswahl stehen folgende Zeiträume:

- "Täglich": Mit diesem Intervall erfolgt eine Protokollierung von 00:00:00 Uhr des aktuellen Tages bis 00:00:00 Uhr des Folgetages.
- "Wöchentlich": Mit diesem Intervall erfolgt eine Protokollierung von Montag der aktuellen Woche 00:00:00 Uhr bis Montag der Folgewoche 00:00:00 Uhr.
- "Monatlich": Mit diesem Intervall erfolgt eine Protokollierung von 00:00.00 Uhr des 1. des aktuellen Monats bis zum ersten Tag des Folgemonats 00:00:00 Uhr.

Die Einstellung gilt für das erste Intervall nur eingeschränkt, da die Informationen erst ab Aktivierungszeitpunkt gesammelt werden können. Für das erste Protokollierungsintervall gilt der Zeitraum ab Aktivierung der Funktion bis zur jeweils oben dargestellten Grenze.

Ist der Client über die Grenzen des eingestellten Zeitraums hinweg nicht geöffnet, erfolgt eine Protokollierung erst wieder ab Start der Anwendung. Die Protokolldatei wird erst erstellt, wenn nach dem Ablauf des Zeitraums ein Versuch unternommen wird, Nachrichten zu empfangen oder zu exportieren.

Die Protokolldatei wird als .csv-Datei abgelegt und trägt als Bezeichnung den Postfachnamen sowie den Zeitraum der Protokollierung (z. B. Testpostfach\_26.08.2011- 27.08.2011.csv). In der csv-Datei sind folgende Informationen pro Eintrag (Zeile) enthalten:

- Datum/Uhrzeit
- Aktion: Empfang, Export
- Message-ID
- Eingang auf dem Server

• Erfolgreich: ja/nein

Zum Zeitpunkt der Berichtserstellung wird ebenfalls für den ausgewählten Zeitraum geprüft, ob alle Nachrichten, die auf dem OSCI-Manager eingegangen sind, von der Anwendung abgeholt wurden. Falls nicht alle Nachrichten abgeholt wurden, wird ein Abgleichsbericht (.csv-Format) für diese Nachrichten erstellt und ebenfalls in dem Ordner abgespeichert. In diesem Abgleichsbericht sind folgende Informationen über alle Nachrichten, die nicht von der Anwendung abgeholt wurden, enthalten:

- Message-ID
- Eingang auf dem Server

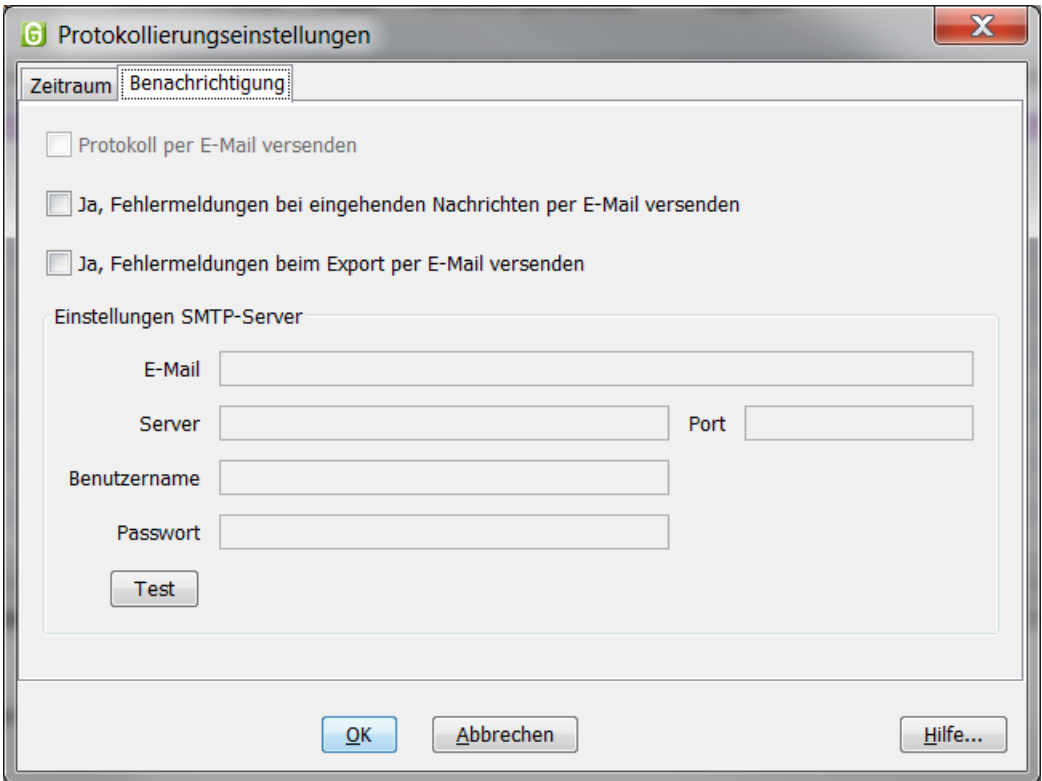

Abbildung 20: Protokollierungseinstellungen zur Benachrichtigung

Über die Registerkarte "Benachrichtigung" können Sie einstellen, ob Sie das Protokoll zusätzlich an einen E-Mail-Empfänger senden möchten. In diesem Fall ist die entsprechende Checkbox auszuwählen und die Verbindungsdaten zum SMTP-Server einzutragen. Über das Ausführen des Buttons "Test" können Sie den Versand einer Testmail an die eingetragene Verbindung starten. Damit können Sie testen, ob die Verbindungsdaten korrekt eingetragen wurden und der SMTP-Server erreichbar ist. Außerdem können Sie über die entsprechende Checkbox auswählen, ob Sie per E-Mail über Fehler beim Eingang und/oder Export von Nachrichten informiert werden möchten.

## **E-Mail-Benachrichtigung**

Bei Auswahl dieser Option öffnet sich ein Fenster, in dem festgelegt werden kann, ob eine Benachrichtigung per E-Mail stattfinden soll, wenn eine Nachricht (auf dem OSCI-Manager) eingegangen ist.

Durch Aktivierung der Check-Box und der Eintragung einer korrekten E-Mail-Adresse in das Eingabefeld wird die Funktion aktiviert. Sollen mehrere Empfänger benachrichtigt werden, muss eine E-Mail-Sammeladresse eingerichtet und hier eingegeben werden.

#### **Automatisches Senden**

Im Postausgang bereitliegende Nachrichten, die nicht signiert werden müssen oder bereits entsprechend ihres geforderten Signaturniveaus ausreichend signiert wurden, können über diese Option automatisch zum Versand angestoßen werden. Dazu kann über den Menüpunkt "Automatisches Senden" ein Intervall eingegeben werden.

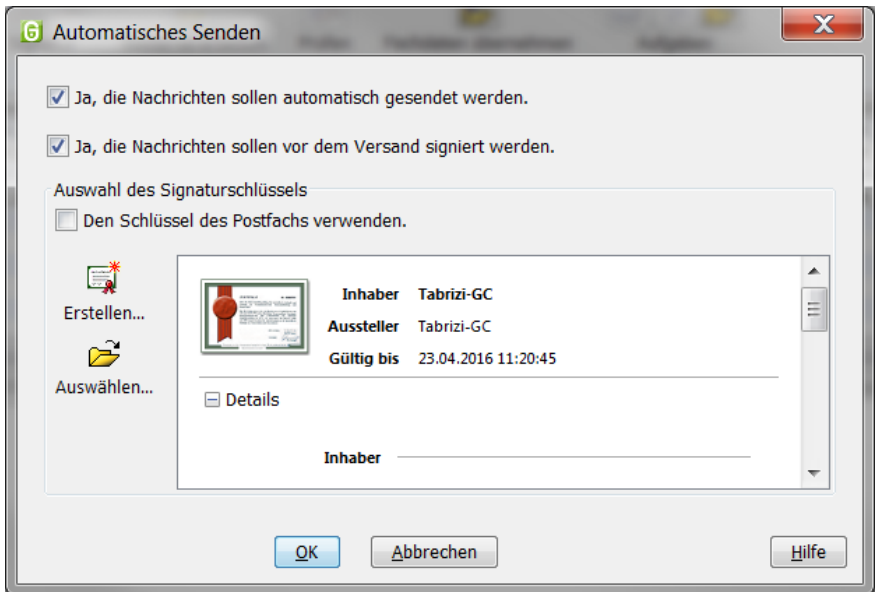

Abbildung 21: Einstellungen für automatisches Senden

Zusätzlich kann in diesem Dialog angegeben werden, ob maximal fortgeschritten zu signierende Nachrichten selbstständig durch den Client signiert werden sollen und welches Zertifikat für diese Signatur verwendet werden soll. Die zum Signieren benötigte PIN wird direkt nach der Zuordnung abgefragt und verschlüsselt lokal gespeichert, so dass zum Signieren der Nachrichten keine Eingabe mehr erforderlich ist.

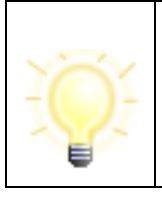

**Hinweis**: Ein automatisches Signieren von qualifiziert zu signierenden Nachrichten ist nicht möglich, da ein PIN-Caching für qualifizierte Signaturen nicht erlaubt ist.

Können Nachrichten nicht versendet werden, bleiben sie rot markiert im Postkorb Ausgang liegen. Lag ein temporäres Versandproblem vor, das zwischenzeitlich nicht mehr besteht, so wird der Versand erneut angestoßen und die Nachricht versendet.

Manuelles Versenden über die Funktionen "Alle senden" und "Markierte senden" ist weiterhin möglich.

#### **Automatisches Empfangen**

Bei Auswahl dieser Option öffnet sich das Fenster "Automatisches Empfangen". Definieren Sie, in welchem Intervall (in Minuten) der Governikus Communicator Justiz Edition das Postfach auf dem OSCI-Manager auf bereitgestellte Nachrichten überprüfen und diese dann automatisch abholen soll.

Die Funktion ist nach der Einrichtung eines neuen Postfachs aktiviert und es ist ein Abholintervall von 30 Minuten eingestellt. Sie können den automatischen Empfang deaktivieren oder das Intervall zum Abholen von Nachrichten ändern.

### **Automatisches Löschen**

Bei Auswahl dieser Option öffnet sich das Fenster "Automatisches Löschen". In diesem Fenster haben Sie die Möglichkeit, die Nachrichten (die lokal auf dem Rechner gespeichert wurden) in den Ordnern "Eingang" und "Gesendete" nach einem bestimmten Zeitraum automatisch löschen zu lassen. Der Zeitraum muss mindestens einen Tag betragen.

Die Nachrichten und Anhänge selbst bleiben im Archivordner gespeichert.

#### **Importeinstellungen - Posteingang**

Aus einem anderen Governikus Communicator Justiz Edition Postfach exportierte Nachrichten können über die Importfunktion in den (Post-)Eingang des aktuellen Postfachs importiert werden. Für den Import muss zuvor das Importverzeichnis in den Einstellungen über den Menüpunkt "Optionen/Importeinstellungen" definiert werden. Alle Nachrichten, die in diesem Ordner abgespeichert werden, können dann entweder manuell über den Menüpunkt "Nachricht/Importieren" oder mit der Tastenkombination Strg+V in den Posteingang übernommen werden.

Definieren Sie ein Importverzeichnis mit Hilfe des Dateiexplorers. Es wird automatisch ein Unterordner "Fehlerhafte Nachrichten" angelegt, in dem nicht importierbare Nachrichten abgelegt werden. Sie können einen automatisierten Import aktivieren, bei dem im von Ihnen definierten Zeitraum das eingestellte Verzeichnis auf neue Nachrichten überprüft wird. Diese Nachrichten werden dann im Postkorb "Eingang" angezeigt.

#### **Importeinstellungen - Fachdaten**

Mit der Bereitstellung der generischen Importschnittstelle für Fachdaten ist es Anbietern von Fachsoftware möglich, über diese Schnittstelle Inhaltsdaten inklusive Anhänge an den Governikus Communicator Justiz Edition zu übergeben. Der Governikus Communicator Justiz Edition importiert die Daten und wandelt diese in eine OSCI-Nachricht um, die nach der Umwandlung im Postausgang landet. Vor der erstmaligen Nutzung der Schnittstelle für Fachdaten sind einige Einstellungen vorzunehmen. Über den Menüpunkt "Optionen/Importeinstellungen" wird das Einstellungsfenster für den Import geöffnet. Wechseln Sie auf die Registerkarte "Fachdaten". Hier muss das Importverzeichnis für die bereitgestellten Fachdaten ausgewählt werden.

Es werden automatisch drei Unterordner erstellt: Der Ordner "Nachrichten", in dem die Fachsoftware die zu importierenden Daten in separaten Unterordnern zur Verfügung stellen muss, "FehlerhafteNachricht", wohin die Unterordner der Fachsoftware verschoben werden, wenn der Import fehlgeschlagen ist, und "GesendeteNachrichten", in das die Empfangsbestätigungen für gesendete Fachdatennachrichten für die Fachsoftware abgelegt werden.

Ein automatischer Import in Intervallen ist möglich. Legen Sie zusätzlich fest, ob beim automatischen Fachdatenimport eventuelle Fehlermeldungen am Bildschirm angezeigt werden sollen, oder ob das Protokollieren in der log.txt im Verzeichnis "FehlerhafteNachricht" ausreicht. Bei einem fehlerhaften manuellen Fachdatenimport werden Fehlermeldungen unabhängig von dieser Einstellung angezeigt.

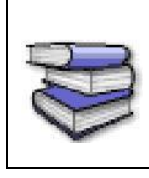

Die Schnittstelle ist für Anbieter von Fachsoftware im Dokument "Governikus Communicator - Übergabeschnittstelle für Fachanwendungen" beschrieben. Das Dokument kann über die Governikus KG bezogen werden.

## **Exporteinstellungen**

Bei Auswahl dieser Option öffnet sich das Fenster "Exporteinstellungen" mit den drei Registerkarten "Eingang", "Gesendete" und "Archiv". In diesem Fenster können Sie festlegen, dass Nachrichten automatisiert in die hier angegebenen Verzeichnisse abgespeichert werden. Dabei gibt es je nach Quelle der zu exportierenden Datei weitere Optionen:

1. Eingang

Über eine Checkbox können Sie bei empfangenen Nachrichten definieren, ob die Nachrichten nach dem Export aus dem Nachrichtenordner gelöscht werden sollen.

Zusätzlich besteht die Möglichkeit eine Exportregel zu definieren. Die Regel orientiert sich an dem Gesamtstatus laut Prüfprotokoll. Geben Sie an, wenn z. B. nur erfolgreich getestete Nachrichten exportiert werden sollen. Möchten Sie, dass alle Nachrichten exportiert werden, so müssen Sie alle drei Checkboxen aktivieren.

Sie können außerdem definieren, dass die Nachrichten entsprechend ihres Status lt. Prüfprotokoll in Unterverzeichnissen abgelegt werden. Wenn Sie die Nachrichten jedoch mit einer anderen Governikus Communicator Justiz Edition Anwendung automatisch importieren möchten, beachten Sie bitte, ein Import von Daten in andere Postfächer erfolgt immer nur aus einem Verzeichnis.

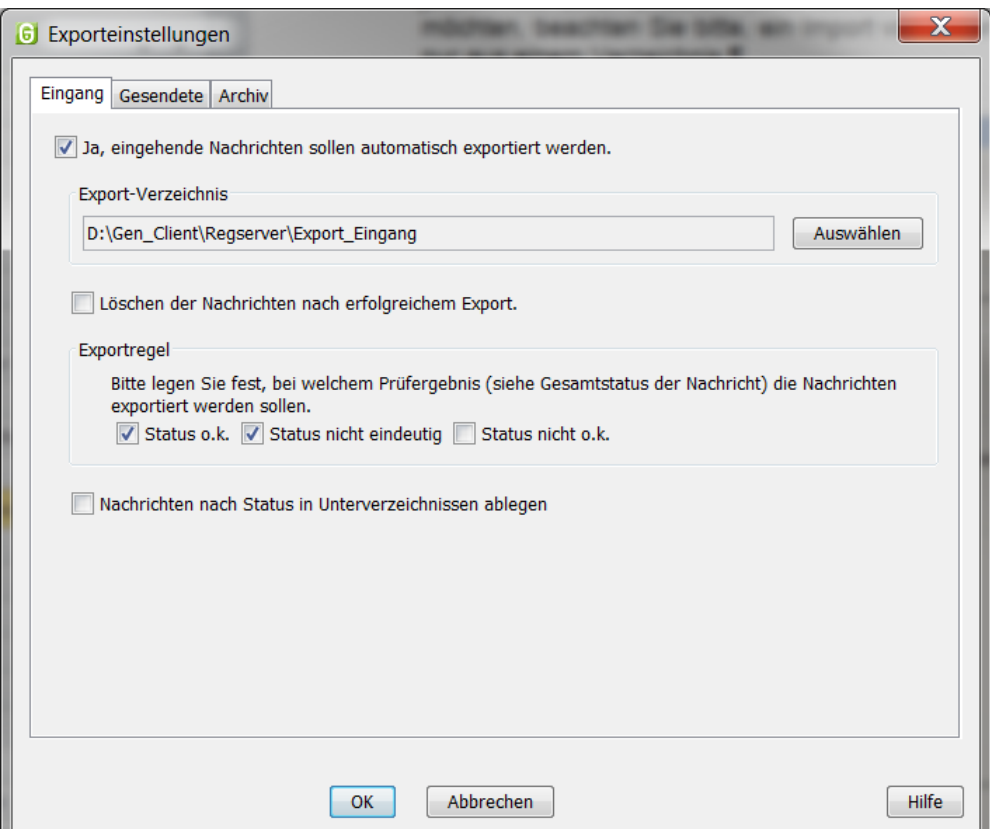

Abbildung 22: Exporteinstellungen, Register "Eingang"

Die Export-Funktion wird nur aktiviert, wenn mindestens eine Regel definiert und das Verzeichnis ausgewählt wurde.

2. Gesendete

Über eine Checkbox können Sie bei gesendeten Nachrichten definieren, ob die Nachrichten nach dem Export aus dem Nachrichtenordner gelöscht werden sollen.

Geben Sie mindestens ein Zielverzeichnis an, damit der Export aktiviert wird.

3. Archiv

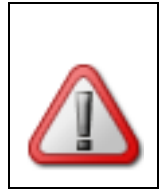

**Achtung**: Mit den Einstellungen in der Registerkarte "Archiv" definieren Sie nur, was mit den im Archiv befindlichen Nachrichten passiert. Die ggf. noch in den Postkörben "Eingang" oder "Gesendete" befindlichen Nachrichten sind nicht betroffen.

Definieren Sie, nach wie vielen Tagen archivierte Nachrichten gelöscht werden sollen. Aktivieren Sie die Checkbox "Archivierte Nachrichten sollen vorher exportiert werden", um die Nachrichten in ein (Langzeit-)Archiv zu verschieben. Geben Sie dazu ein Verzeichnis an, in das die Nachrichten verschoben werden sollen.

Diese Einstellungen sind getrennt nach empfangenen und gesendeten archivierten Nachrichten vorzunehmen.

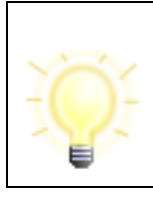

**Hinweis**: Beachten Sie, dass dabei Nachrichten, die sowohl gesendet als auch empfangen wurden, entsprechend der zuerst geltenden Regel aus dem Archiv gelöscht bzw. in die gewählten Verzeichnisse verschoben werden.

So können Sie z. B. einstellen, dass empfangene Nachrichten nach 30 Tagen im Archiv in ein Langzeitarchiv verschoben werden sollen.

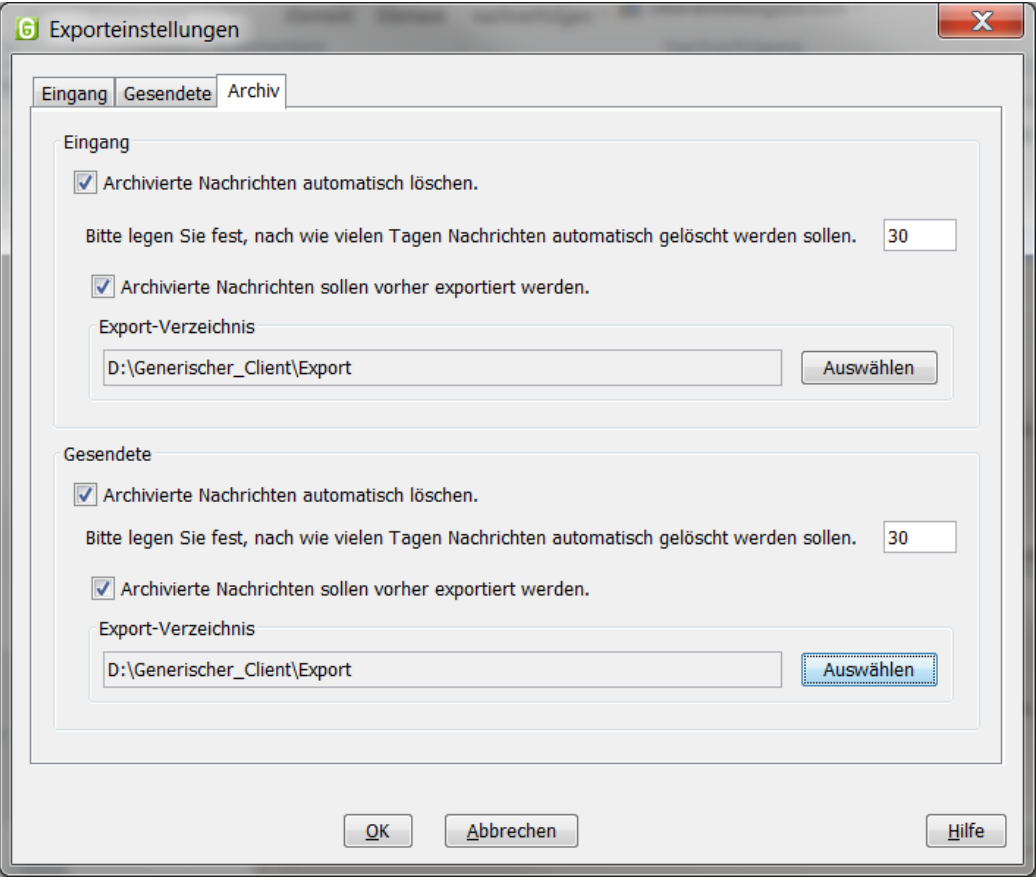

Abbildung 23: Exporteinstellungen, Register "Archiv"

#### **Fachdatenimport ohne Dateiverzeichnisauswahl ("dynamische Datenübergabe")**

Mit der dynamischen Datenübergabe ist es Anbietern von Fachsoftware möglich, Inhaltsdaten inklusive Anhänge an den Governikus Communicator Justiz Edition zu übergeben, ohne hierfür ein Importverzeichnis ("Optionen/Importeinstellungen/Fachdaten") auswählen zu müssen. Für diese Art der Übergabe sind Ihrerseits keine Einstellungen im Governikus Communicator Justiz Edition nötig.

Welche Art der Datenübergabe Ihr Fachsoftwarehersteller für Ihre Fachsoftware anbietet, erfragen Sie bitte direkt beim Hersteller.

#### **Alle Hinweise wieder aktivieren**

Bei vielen Hinweisdialogen innerhalb des Governikus Communicator Justiz Edition haben Sie als Anwender die Möglichkeit, die Checkbox "Diese Nachricht nicht wieder anzeigen" zu aktivieren. Damit können Sie dafür sorgen, dass diese spezielle Nachricht nicht wieder angezeigt wird, ohne die Anwendung an sich einzuschränken.

Durch die Auswahl der Funktion "Alle Hinweise wieder herstellen" im Menü "Optionen" können sich Nutzer alle zuvor unterdrückten Hinweisdialoge wieder anzeigen lassen und somit den Zustand des ersten Programmstarts herstellen.

# **7.3 Funktionen des Menüs "Extras"**

#### **Debug-Modus ein-/ausschalten**

Wird diese Funktion eingeschaltet, protokolliert die Anwendung ab dem Zeitpunkt der Aktivierung die Aktivitäten, die im Postfach ausgeführt werden. Sobald der Modus wieder ausgeschaltet oder die Anwendung beendet wird, generiert die Anwendung automatisch eine E-Mail, die als Anhang die protokollierten Informationen enthält.

In der E-Mail werden weitere, für die Fehleranalyse relevante Punkte erfragt, die von dem Nutzer beantwortet werden sollten. Diese Funktion ist für die Betriebssysteme Microsoft® Windows 7 und 8 optimiert. Ergänzen Sie diese Informationen ggf. noch mit einer kurzen Beschreibung des Fehlers und versenden Sie die Nachricht an den für Ihre Behörde zuständigen Support.

Dass der Debug-Modus aktiviert ist, sieht man an dem rot dargestellten Text "Sie befinden sich im Debug-Modus..." unten rechts im Verwaltungsfenster und an dem Häkchen vor dem Menüpunkt "Debug-Modus" im Extras-Menü.

#### **Adressbuch**

Bei Auswahl dieser Option öffnet sich das Fenster "Adressbuch". Im Adressbuch finden Sie alle Personen und Institutionen, mit denen ein Nachrichtenaustausch via Governikus Communicator Justiz Edition möglich ist. Sie haben die Möglichkeit, zwischen den Registern "Nutzer" und "Favoriten" zu wählen.

- Die Registerkarte Nutzer bietet die Möglichkeit, über die obere Fensterhälfte Empfänger nach verschiedenen Kriterien zu suchen. Die Suchergebnisse werden in der unteren Fensterhälfte als gefundene Adressen dargestellt. Wenn Sie keine Sucheinschränkungen aktiviert haben, zeigt Ihnen das Adressbuch alle Einträge an.
- Sie können mehrere Empfänger auswählen, indem Sie beim Anklicken der Empfänger mit der Maus die Steuerungstaste (Strg) gedrückt halten. Mit den Pfeiltasten können Sie zwischen den Seiten des Adressbuches blättern. Die Zahlen in der Infozeile zeigen Ihnen an, wo im Adressbuch Sie sich gerade befinden.
- Die Registerkarte Favoriten bietet Ihnen einen Überblick über Ihre bevorzugten Nutzer. Dazu müssen Sie dieses auf der jeweiligen Registerkarte markieren und die Schaltfläche "Nutzer zu den Favoriten hinzufügen" wählen. Auch auf dieser Registerkarte können Sie mit Selektionskriterien die Auswahl einschränken und mit den Pfeiltasten zwischen mehreren Seiten Navigieren.

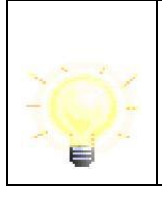

**Hinweis: Größenbeschränkungen von Favoriten:** Die Anzahl der Favoriten ist auf maximal 100 begrenzt.

#### **Neues Zertifikat erzeugen**

Bei Auswahl dieser Option öffnet sich das Fenster "Erstellung von Software-Zertifikaten". Hier können Sie ein neues Software-Zertifikat erstellen. Die Beschreibung hierzu finden Sie in Kapitel [7.1.3.](#page-35-0)

# **8 Anwendungsoberfläche**

Das Layout der Anwendung ist an das von Microsoft® Outlook angelehnt. Die Anwendungsoberfläche besteht im Wesentlichen aus einem Verwaltungsfenster, in dem gesendete und empfangene Nachrichten dargestellt werden.

Weitere Dialogfenster öffnen sich entsprechend der Nutzeraktivitäten bei Bedarf. So gibt es z. B. einen Anmeldedialog beim ersten Aufruf der Anwendung, ein Dialogfenster zur Erstellung neuer Nachrichten, einen Dialog zur Festlegung der individuellen Postfacheinstellungen und so weiter. Die wesentlichen Bestandteile des Verwaltungsfensters sind die Symbolleiste, die Postkorbleiste, der Nachrichtenbereich und die Registerkarten.

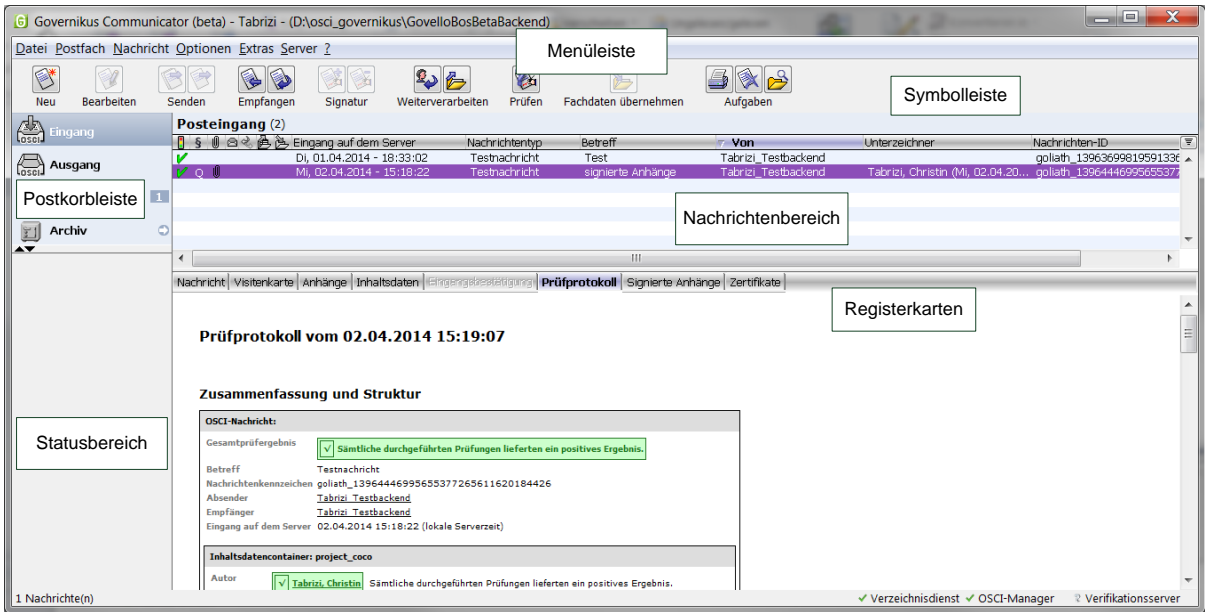

Abbildung 24: Governikus Communicator Justiz Edition Anwendungsoberfläche

## **Die Symbolleiste**

Über die Schaltflächen in der Symbolleiste können Nachrichten erstellt und bearbeitet werden. Auf die gleichen Funktionen zum Erstellen und Bearbeiten von Nachrichten kann unter dem Menüpunkt "Nachrichten" zugegriffen werden.

## **Die Postkorbleiste mit Statusbereich**

Die Postkorbleiste befindet sich am linken Rand der Anwendungsoberfläche und ermöglicht die Auswahl von "Eingang", "Ausgang", "Gesendete" und "Archiv". Der von Ihnen aktuell ausgewählte Postkorb wird in der Postkorbleiste farbig hinterlegt und in der Beschriftung ("Posteingang", "Postausgang", "Gesendete Nachrichten" und "Nachrichtenarchiv") über dem Nachrichtenbereich angezeigt.

Im unteren Teil der Postkorbleiste befindet sich der Statusbereich. Hier werden die automatischen Prozesse zur Laufzeit angezeigt.

#### **Der Nachrichtenbereich**

Im Nachrichtenbereich des Verwaltungsfensters werden die wichtigsten Daten zu den erstellten, gesendeten und empfangenen Nachrichten angezeigt. Je nach Postkorb werden verschiedene Informationen für den Nutzer bereitgestellt. Die verschiedenen Spalten im Nachrichtenbereich sind im Kapitel ["Der Nachrichtenbereich"](#page-47-0) beschrieben.

## **Registerkarten**

Die Registerkarten zeigen alle Informationen, die die Anwendung zu einer Nachricht speichert. Markieren Sie dazu im Nachrichtenbereich im oberen Teil des Verwaltungsfensters die gewünschte Nachricht und klicken Sie dann in der unteren Fensterhälfte auf die Reiter der Registerkarten. Bitte beachten Sie, dass je nachdem welcher Postkorb gerade aktiv ist, nur bestimmte Registerkarten anwählbar sind. Die Bedeutungen der verschiedenen Registerkarten werden im Kapitel ["Der Nachrichtenbereich"](#page-47-0) erläutert.

# **8.1 Die Postkorbleiste**

#### **Der Eingang**

Klicken Sie auf die Schaltfläche "Eingang", um alle empfangenen Nachrichten anzuzeigen. Im Nachrichtenbereich des Verwaltungsfensters werden als Standard die Spalten "Gesamtstatus der Nachricht", "Signaturniveau", "Anhänge", "(un)gelesen", "beantwortet/weitergeleitet", "exportiert", "importiert", "Eingang auf dem Server" (= Ende des Empfangsvorgangs), "Nachrichtentyp", "Betreff", "Von" (= Absender), "Unterzeichner" und "Nachrichten-ID" angezeigt. Per Klick über die rechte Maustaste auf die Titelzeile der Leiste können die Einstellungen zur Anzeige der Spalten vorgenommen werden.

Bei den Registerkarten im unteren Bereich sind "Nachricht", "Visitenkarte", ggf. "Anhänge", Inhaltsdaten, "Prüfprotokoll", ggf. "Signierte Anhänge" und "Zertifikate" aktiviert.

#### **Der Ausgang**

Klicken Sie auf die Schaltfläche "Ausgang", um alle zum Senden bereitstehenden Nachrichten anzuzeigen. Im Nachrichtenbereich des Verwaltungsfensters werden als Standard die Spalten "Signiert ja/nein", "Signaturniveau", "Anhänge", "(un)gelesen", "importiert", "Erzeugt", "Nachrichtentyp", "Betreff", Empfänger ("An"), "Unterzeichner" und "Nachrichten-ID" angezeigt. Per Klick über die rechte Maustaste auf die Titelzeile der Leiste können die Einstellungen zur Anzeige der Spalten vorgenommen werden.

Bei den Registerkarten im unteren Bereich sind "Nachricht", "Visitenkarte", ggf. "Anhänge", "Inhaltsdaten" und "Zertifikate" (bei signierten Nachrichten) aktiviert. Ist die Nachricht im Nachrichtenbereich des Verwaltungsfensters rot markiert, konnte die Nachricht nicht vollständig importiert werden oder es traten Fehler beim Versenden auf.

#### **Gesendete**

Klicken Sie auf die Schaltfläche "Gesendete", um alle bereits gesendeten Nachrichten anzuzeigen. Im Nachrichtenbereich des Verwaltungsdialogs werden als Standard die Spalten "Abholung der Nachricht", "Signaturniveau", "Anhänge", "(un)gelesen", "exportiert", "Eingang auf dem Server" (= Ende des Empfangsvorgangs), "Nachrichtentyp", "Betreff", Empfänger ("An"), "Unterzeichner" und "Nachrichten-ID" angezeigt. Per Klick über die rechte Maustaste auf die Titelzeile der Leiste können die Einstellungen zur Anzeige der Spalten vorgenommen werden.

Bei den Registerkarten im unteren Bereich sind "Nachricht", "Visitenkarte", ggf. "Anhänge", "Inhaltsdaten", "Eingangsbestätigung" und "Zertifikate" aktiviert.

## **Archiv**

Um alle archivierten Nachrichten anzuzeigen, klicken Sie auf die Schaltfläche <sup>nur</sup> Laden der Nachrichten im Archiv". Wenn das Archiv schon geladen ist, klicken Sie auf die Schaltfläche "Archiv". Im Nachrichtenbereich des Verwaltungsdialogs werden als Standard die Spalten "Status des Entpackens", "Signaturniveau", "Anhänge", "Quelle", "Eingang auf dem Server" (= Ende des Empfangsvorgangs), "Nachrichtentyp", "Betreff", "Von", "An", "Unterzeichner"

und "Nachrichten-ID" angezeigt. Per Klick über die rechte Maustaste auf die Titelzeile der Leiste können die Einstellungen zur Anzeige der Spalten vorgenommen werden.

Bei den Registerkarten im unteren Bereich sind jeweils die Register entsprechend der Quelle (Posteingang oder Gesendete) aktiviert.

#### **Statusbereich**

Im unteren Teil der Postkorbleiste befindet sich der Statusbereich. Hier wird der Fortschritt zurzeit laufender Funktionen angezeigt. Dieser ist dann hilfreich, wenn Sie mehrere automatische Prozesse eingestellt haben, die ggf. parallel laufen.

Mit den Symbolen  $\triangleq$  und  $\blacktriangledown$  können Sie den Statusbereich vergrößern, verkleinern oder ganz ausblenden. Wird eine Fortschrittsanzeige eingeblendet, so kann der laufende Prozess abgebrochen werden, indem das Abbruch-Symbol  $\otimes$  angeklickt wird.

Parallel wird für einige zentrale Funktionen im oberen Teil der Postkorbleiste neben dem

jeweiligen Postkorbnamen das Symbol als Fortschrittsanzeige dargestellt, so dass Sie sehen können, in welchem Postkorb gerade Prozesse aktiv sind.

# <span id="page-47-0"></span>**8.2 Der Nachrichtenbereich**

Im Nachrichtenbereich werden die verschiedenen Informationen zu den empfangenen, gesendeten und im "Ausgang" vorbereiteten Nachrichten in verschiedenen Spalten angezeigt. Da im Archiv sowohl empfangene als auch gesendete Nachrichten angezeigt werden, ist der Nachrichtenbereich entsprechend angepasst.

Die Bedeutungen der verschiedenen Spalten werden im Folgenden erklärt.

**Hinweis**: Der Nachrichtenbereich kann beliebig über eine Spalte Ihrer Wahl auf- oder absteigend sortiert werden. Die Spalte, über die gerade sortiert wird, ist in der Überschrift sowohl fett markiert als auch durch ein vorangestelltes ▼ bei absteigender und durch ein vorangestelltes ▲ bei aufsteigender Sortierung markiert.

Klicken Sie auf das ▼-Symbol der Spalte, um aus einer auf- eine absteigende Sortierung zu machen und umgekehrt.

Klicken Sie auf einen anderen Spaltentitel, um die Sortierung über diese Spalte zu legen.

# **Gesamtstatus der Nachrichten (Eingang)**

Für eingegangene Nachrichten wird das Ergebnis der Signatur- und Signaturzertifikatsprüfung in Kurzform angezeigt. Die Symbole in den Zeilen haben die folgenden Bedeutungen:

- V sämtliche durchgeführten Prüfungen haben ein positives Ergebnis geliefert
- **n.** mindestens eine der Prüfungen konnte nicht durchgeführt werden
- <sup>©</sup> mindestens eine der durchgeführten Prüfungen hat ein abschließend negatives Ergebnis geliefert.

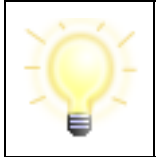

**Hinweis:** Besitzt ein Signaturzertifikat den Prüfstatus "gelb", führt die die Anwendung beim Empfangen und beim Prüfen einer Nachricht, eine Nachprüfung durch. Sobald diese den Status "grün" oder "rot" ergibt, wird dies im Prüfprotokoll vermerkt und im Gesamtstatus angezeigt.

Bitte klicken Sie auf die Registerkarte "Prüfprotokoll" und - wenn aktiv - auf die Registerkarte "Signierte Anhänge", um sich die Ergebnisse im Detail anzusehen.

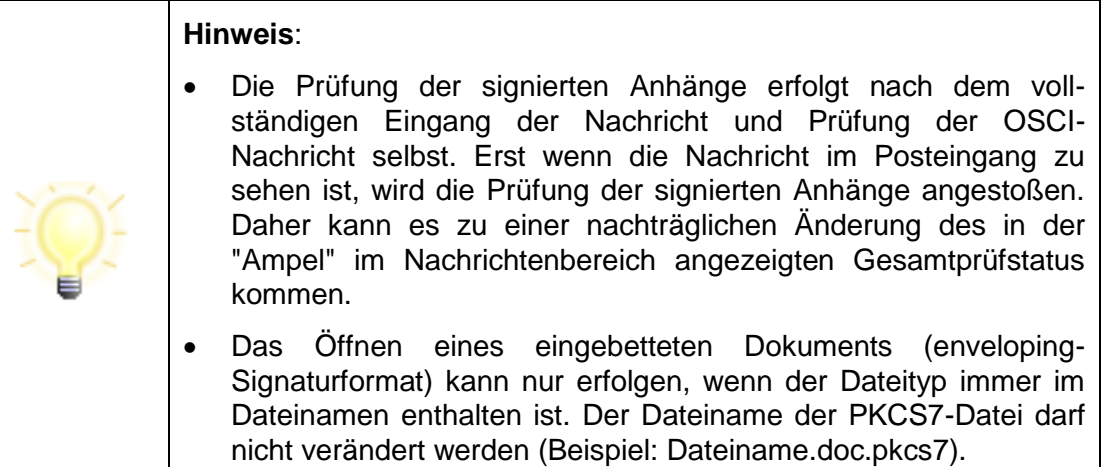

## **Signatur- und Versandstatus (Ausgang)**

Diese Spalte wird nur im "Ausgang" angezeigt und informiert den Nutzer über den Status der Nachricht:

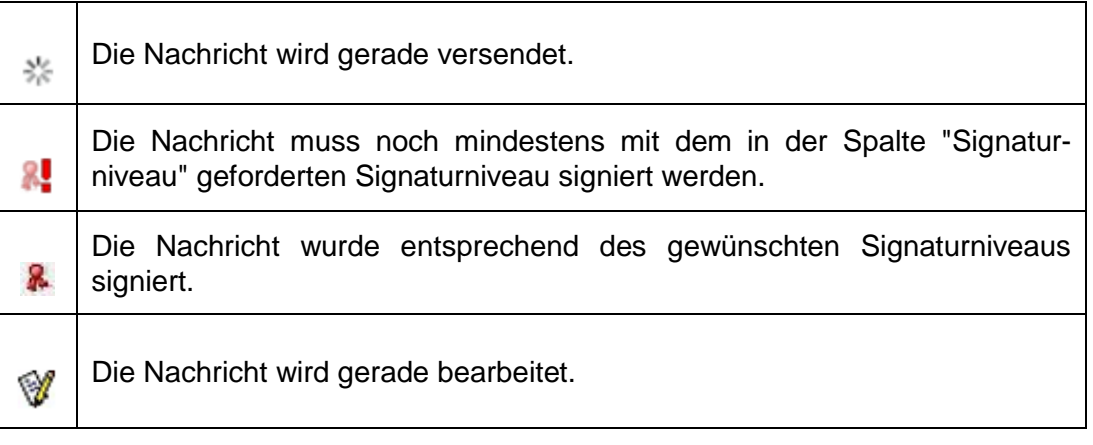

#### **Nicht abgeholte Nachricht (Gesendete)**

Im Postkorb "Gesendete" wird in der Informationsspalte durch ein Ausrufezeichen  $\blacksquare$ angezeigt, dass die entsprechende Nachricht noch nicht vom Empfänger beim OSCI-Manager abgeholt wurde.

#### **Status des Entpackens (Archiv)**

Wird eine noch nicht entpackte Nachricht im Archiv im Nachrichtenfenster markiert, so wird in dieser Spalte während des Entpackens ein Prozesssymbol angezeigt. Wenn das Symbol nicht mehr angezeigt wird, wird die Nachricht vollständig angezeigt.

# **Signaturniveau §**

Die Spalte Signaturniveau wird durch ein Paragraphensymbol dargestellt. Es wird das von Ihnen festgelegte Signaturniveau angezeigt, mit dem die Nachricht mindestens signiert werden muss.

(**Q**) für qualifiziertes Signaturniveau

(**F**) für fortgeschrittenes Signaturniveau.

Sofern kein Eintrag vorhanden ist, muss die Nachricht nicht signiert werden.

Die erstellte Nachricht kann nicht versendet werden, solange die Nachricht nicht mindestens mit dem geforderten Signaturniveau signiert wurde.

# **Anhänge**

Die Spalte zeigt an, ob der Nachricht Anhänge beigefügt wurden.

# **(un)gelesen**

Diese Spalte zeigt an, ob eine Nachricht gelesen (kein Symbol) wurde oder ungelesen **E** im "Eingang", "Ausgang" oder "Gesendete" abgelegt wurde. Sie können außerdem erkennen, dass Sie eine Nachricht noch nicht gelesen haben, wenn diese fett dargestellt ist.

#### **Beantwortet**

Im Postkorb "Eingang" wird in dieser Spalte zusätzlich dargestellt, ob die Nachricht → beantwortet wurde.

# **Exportiert**

Ist eine Nachricht exportiert worden, zeigt das Symbol dieses an.

## **Importiert**

In den Postkörben "Eingang" und "Ausgang" wird durch das Symbol 1 angezeigt, dass es sich um eine importierte Nachricht handelt.

Während im Posteingang importierte Nachrichten dargestellt werden, die vorher aus einem anderen Postfach exportiert wurden, liegen im Postausgang importierte Nachrichten aus einer externen Quelle, die mit dem Governikus Communicator Justiz Edition versendet werden sollen. Konnte bei der dynamischen Datenübergabe (Fachdatenimport) die Nachricht nicht vollständig importiert werden, wird sie mit diesem Symbol 1 gekennzeichnet sowie im Nachrichtenbereich des Verwaltungsfensters rot markiert. Mit Hilfe der "Erneut importieren" Funktion des Kontextmenüs können Sie die Nachricht gezielt korrigieren.

## **Quelle (Archiv)**

Da im Archiv sowohl empfangene als auch gesendete Nachrichten angezeigt werden, hilft diese Spalte beide Nachrichtenarten voneinander zu unterscheiden. Dabei weist das Symbol empfangene und das Symbol St gesendete Nachrichten aus. Nachrichten, die Sie an sich selbst versendet haben werden mit dem Symbol **B** kenntlich gemacht.

# **Eingang auf dem Server (Ende des Empfangsvorgangs)**

Die Spalte "Eingang auf dem Server" (Empfängerpostfach) erscheint nicht, wenn der Postkorb "Ausgang" ausgewählt wurde. Hier werden Eingangsdatum und Eingangsuhrzeit der Nachricht wiedergegeben.

Bitte beachten Sie, dass es sich hier um den Zeitpunkt handelt, zu dem die Nachricht vollständig beim OSCI-Manager eingegangen ist und nicht um den Zeitpunkt des Nachrichtenempfangs durch den Governikus Communicator Justiz Edition. Dieselbe Zeitangabe findet sich auch im Prüfprotokoll zu der eingegangenen Nachricht sowie in der Eingangsbestätigung, die der Absender dieser Nachricht beim Versand vom OSCI-Manager erhalten hat.

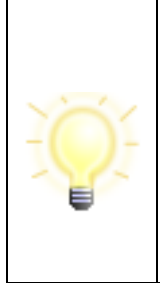

**Hinweis**: Der OSCI-Manager ist die Empfangseinrichtung beim Dienstleister. Für die Wahrung von Fristen ist daher der Eingang beim OSCI-Manager maßgebend.

Standardmäßig sind die Nachrichten im "Eingang" absteigend nach dem Datum der zweiten Spalte sortiert, d. h. die neueste Nachricht findet sich an erster Stelle. Durch Klick auf den Spaltennamen wird die gesamte Tabelle aufsteigend bzw. wieder absteigend sortiert.

# **Erzeugt (Ausgang)**

Gibt das Erstellungsdatum und die -uhrzeit der noch zu versendenden Nachrichten im Postausgang an.

#### **Nachrichtentyp**

Diese Spalte erscheint in den Ordnern "Eingang", "Ausgang" und "Gesendete" und gibt den Typ der Nachricht wieder. Eine Typisierung der Nachrichten wird vorgenommen, damit auf Empfängerseite die verschiedenen Nachrichten einem inhaltlichen/fachlichen Kontext zugeordnet werden können.

#### **Betreff**

In der Spalte "Betreff" wird der Inhalt der Betreffzeile der Nachricht angezeigt.

#### **"Von" bzw. "An"**

Angezeigt wird im "Eingang" die Spalte "Von" (Name des Absenders der Nachricht), im "Ausgang" die Spalte "Empfänger" und im "Gesendete" die Spalte "An" (Name des Nachrichtenempfängers). Das Archiv zeigt sowohl "An" als auch "Von" an.

Durch Klick auf den Spaltennamen wird die gesamte Tabelle aufsteigend bzw. wieder absteigend nach Namen und Vornamen sortiert.

#### **Unterzeichner**

Diese Spalte erscheint in allen Postkörben und stellt den Namen der Person dar, die die Nachricht unterzeichnet hat. Zusätzlich zum Namen des Unterzeichners wird der Signaturzeitpunkt angezeigt. Haben mehrere Personen die Nachricht "unterzeichnet", so werden die Unterzeichner anhand des Signaturzeitpunkts sortiert. Ist eine Nachricht unterzeichnet, wird dies im Postausgang zusätzlich durch das "Signatur"-Symbol angezeigt.

Durch Klick auf den Spaltennamen wird die gesamte Tabelle aufsteigend bzw. wieder absteigend sortiert.

## **Nachrichten-ID**

Diese Spalte gibt es in allen Postkörben. Hier werden die vom OSCI-Manager vergebenen eindeutigen Identifikationsnummern der zugehörigen Nachrichten dargestellt.

Standardmäßig sind die Nachrichten absteigend nach dem Datum sortiert, d. h. die neueste Nachricht findet sich an erster Stelle. Durch Klick auf den Spaltennamen "Nachrichten-ID" wird die gesamte Tabelle aufsteigend bzw. wieder absteigend nach der ID sortiert.

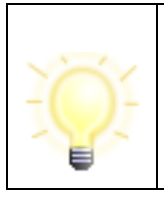

**Hinweis**: Die Nachrichten-ID ist Bestandteil des Verzeichnisnamens, der für jede eingegangene Nachricht im Arbeitsverzeichnis der Anwendung - entsprechend der OSCI-Ablagestruktur im Dateisystem angelegt wird.

# **8.3 Die Registerkarten**

Im folgenden Abschnitt wird dargestellt, welche Informationen die Registerkarten Nachricht, Visitenkarte, Anhänge, Inhaltsdaten, Eingangsbestätigung, Prüfprotokoll, Signierte Anhänge und Zertifikate für Sie bereitstellen und von welchem Postkorb aus die unterschiedlichen Registerkarten anwählbar sind.

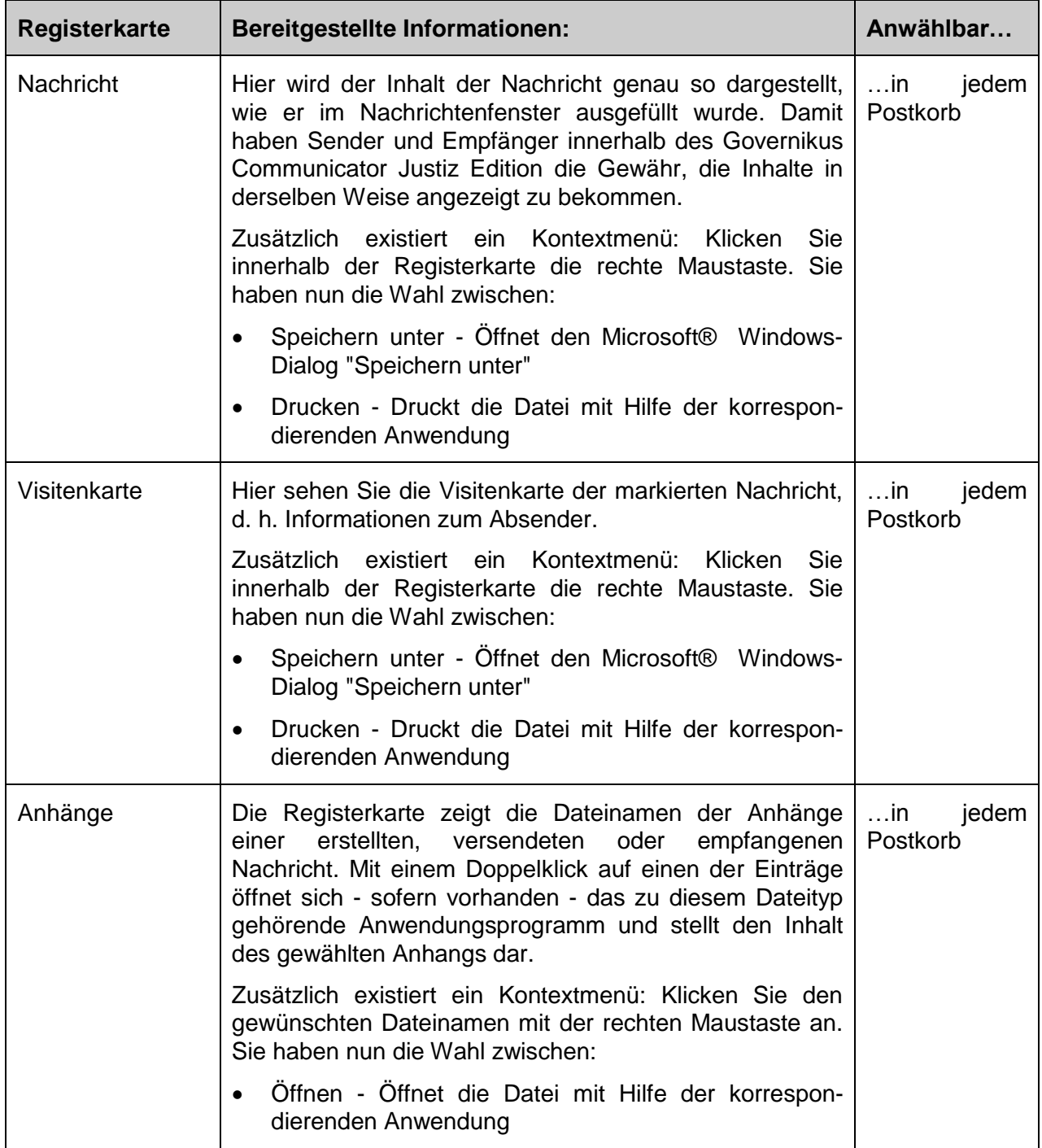

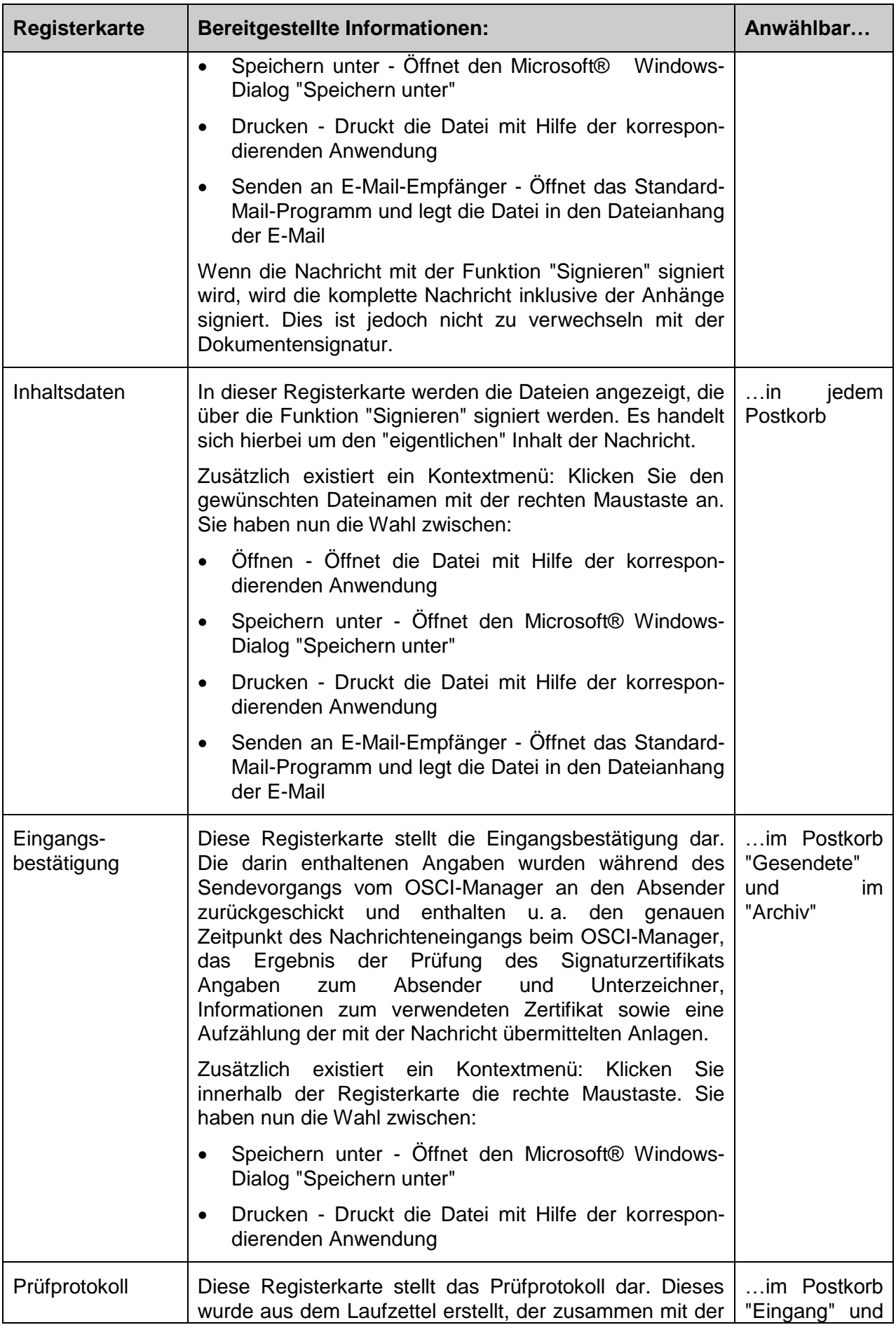

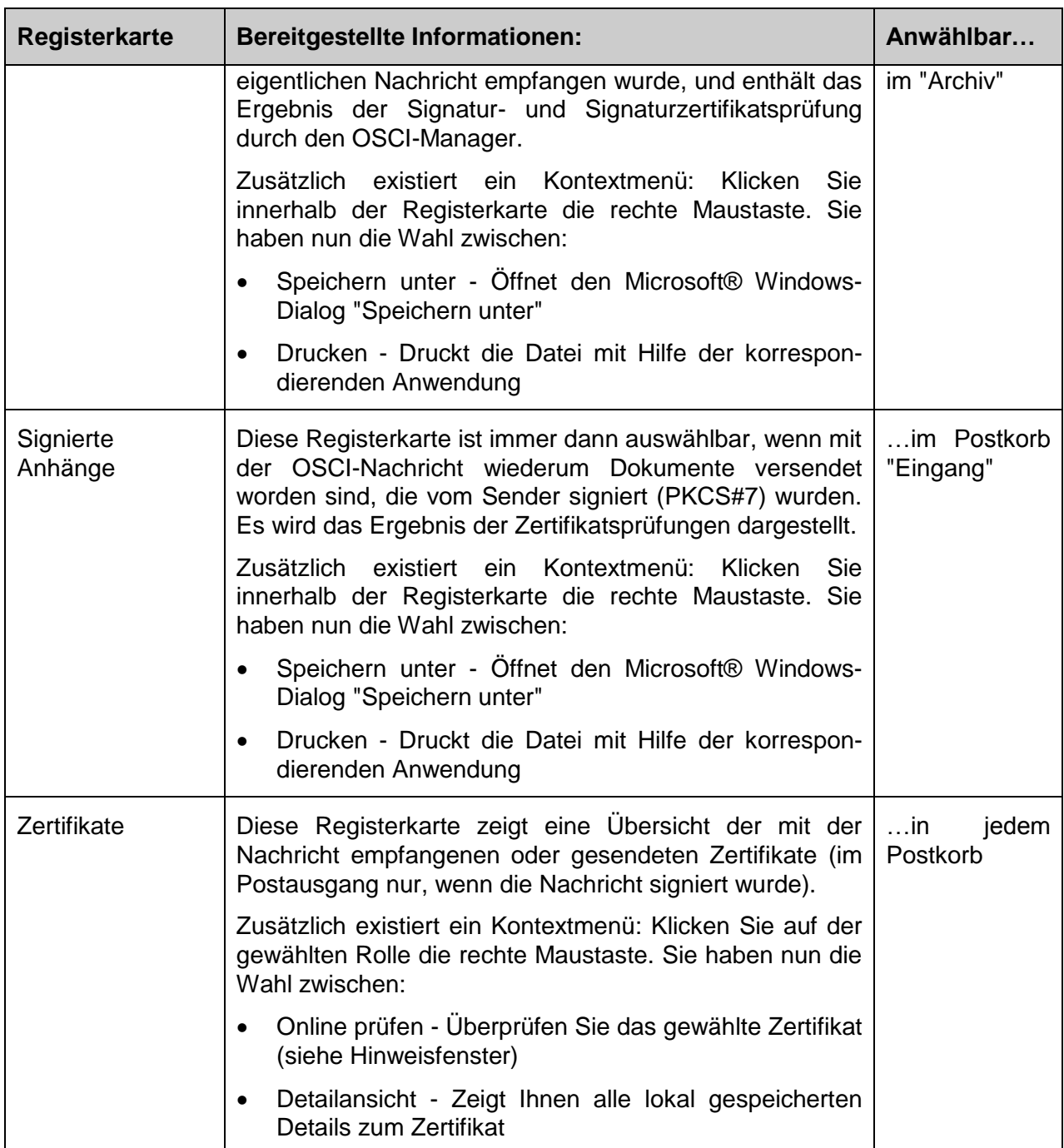

## Tabelle 4: Registerkarten

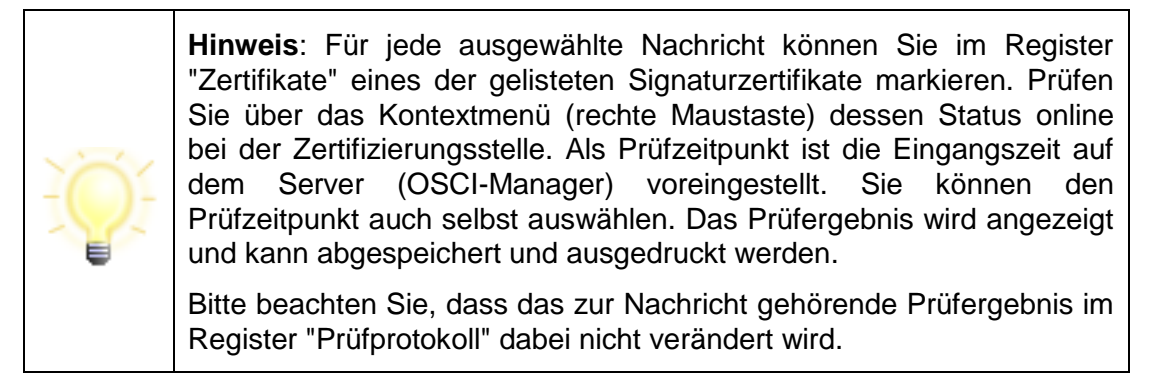

# **9 Informationen zum Postfach**

Informationen über das Postfach sind abrufbar unter den Menüs "Server" und "?".

#### **Menü Server**

Bei Aufruf des Server Menüs können Sie zwischen Informationen zum OSCI-Manager, zum Verzeichnisdienst und zum Verifikationsserver (OCSP/CRL-Relay) wählen.

### **OSCI Manager (Intermediär)**

Bei Auswahl dieser Option werden Informationen über den OSCI-Manager der Anwendung dargestellt. Der OSCI-Manager nimmt die Rolle des Intermediärs beim OSCI-Transport wahr. Das bedeutet, dass er den zentralen Nachrichtenaustauschpunkt zwischen Sender und Empfänger darstellt, die syntaktische Korrektheit von OSCI-Nachrichten prüft, die eindeutige MessageID zur Verfügung stellt und die Kommunikation protokolliert.

- URL: Nennt die Internetadresse (URL), unter der der OSCI-Manager betrieben wird.
- ZDA Zertifikat: Zeigt das ZDA-Zertifikat des öffentlichen Schlüssels des OSCI-Managers an.

Im Verwaltungsfenster in der rechten unteren Ecke wird der Status des letzten Zugriffs auf den OSCI-Manager angezeigt. Ein rotes Kreuz bedeutet, dass der Zugriff nicht erfolgen konnte, ein grüner Haken sagt aus, dass der letzte Zugriff auf den OSCI-Manager fehlerfrei funktioniert hat. Ein graues Fragezeichen bedeutet, dass der Serverstatus noch nicht identifiziert wurde.

## **Verifikationsserver (OCSP/CRL-Relay)**

Der Verifikationsserver (OCSP/CRL-Relay) ermöglicht die nachträgliche Prüfung von Signaturzertifikaten. Dabei werden Signaturen und Zeitstempel geprüft. Bei Auswahl dieser Option wird eine Liste der möglichen Verifikationsserver dargestellt. Der gerade aktive Verifikationsserver ist farblich und durch den markierten Radio-Button gekennzeichnet. Ein anderer Verifikationsserver kann bei Bedarf ausgewählt werden. Klicken Sie auf den jeweiligen Verifikationsserver für weitere Details:

- URL: Nennt die Internetadresse (URL), unter der der Verifikationsserver betrieben wird.
- Zertifikat: Zeigt den Namen des Zertifikats (mit öffentlichen Signaturprüfschlüssel) an, mit dem die Signatur der Antwort des Verifikationsservers geprüft wird.

Im Verwaltungsfenster in der rechten unteren Ecke wird der Status des letzten Zugriffs auf den Verifikationsserver angezeigt. Ein rotes Kreuz bedeutet, dass der Zugriff nicht erfolgen konnte, ein grüner Haken sagt aus, dass der letzte Zugriff fehlerfrei funktioniert hat. Ein graues Fragezeichen bedeutet, dass der Serverstatus noch nicht identifiziert wurde.

#### **Verzeichnisdienst**

Bei Auswahl dieser Option werden Informationen über den Verzeichnisdienst der Anwendung dargestellt. Der Verzeichnisdienst hält die Visitenkarten und den öffentlichen Schlüssel aller im Governikus Communicator Justiz Edition angemeldeten Clients bereit. Um das Adressbuch darstellen zu können, wird auf den Verzeichnisdienst zugegriffen.

 Nutzer-ID: Nennt die eindeutige ID, unter der das ausgewählte Postfach beim Verzeichnisdienst registriert ist.

- Rollen-ID: Gibt den allgemeinen Filter für die Adressanzeige wieder. Das heißt z. B. Bürger dürfen nur die Adressen von Behörden sehen, während Behörden zusätzlich auch die Adressen aller Bürger sehen können.
- URL: Nennt die Internetadresse (URL), unter der der Verzeichnisdienst betrieben wird.

Beim Verzeichnisdienst SAFE werden die SSL-Zertifikate des Attribute Service, des ID Providers, des Provisioning Service und des Virtuellen Attribute Service in Karteireitern angezeigt.

Im Verwaltungsfenster in der rechten unteren Ecke wird der Status des letzten Zugriffs auf den Verzeichnisdienst angezeigt. Ein rotes Kreuz bedeutet, dass der Zugriff nicht erfolgen konnte, ein grüner Haken sagt aus, dass der letzte Zugriff fehlerfrei funktioniert hat. Ein graues Fragezeichen bedeutet, dass der Serverstatus noch nicht identifiziert wurde.

#### **Menü ?**

Abschließend bietet Ihnen dieses Menü Informationen zum Governikus Communicator Justiz Edition Client.

#### **Hilfe**

Mit Auswahl dieser Option starten Sie die Hilfefunktion, hier erhalten Sie weitere Informationen zu diesem Fenster oder zur gesamten Anwendung.

#### **Über Governikus Communicator Justiz Edition**

Bei Auswahl dieser Option werden Informationen zur Version der Anwendung bereitgestellt.

#### **Komponenten**

Im Dialog "Verwendete Komponenten" werden alle Komponenten, aus denen die Anwendung besteht, zusammen mit ihrer jeweiligen Version angezeigt.

# **10 Nachrichten erstellen und verwalten**

In diesem Kapitel werden alle Funktionen beschrieben, die unter dem Menüpunkt "Nachrichten" aufrufbar sind. Mit diesen Funktionen können Nachrichten erstellt, bearbeitet, verwaltet, versendet, und empfangen werden.

# **10.1Nachrichten erstellen**

Mit dem Fenster "Nachricht an:" können Sie neue Nachrichten erstellen und im "Ausgang" speichern.

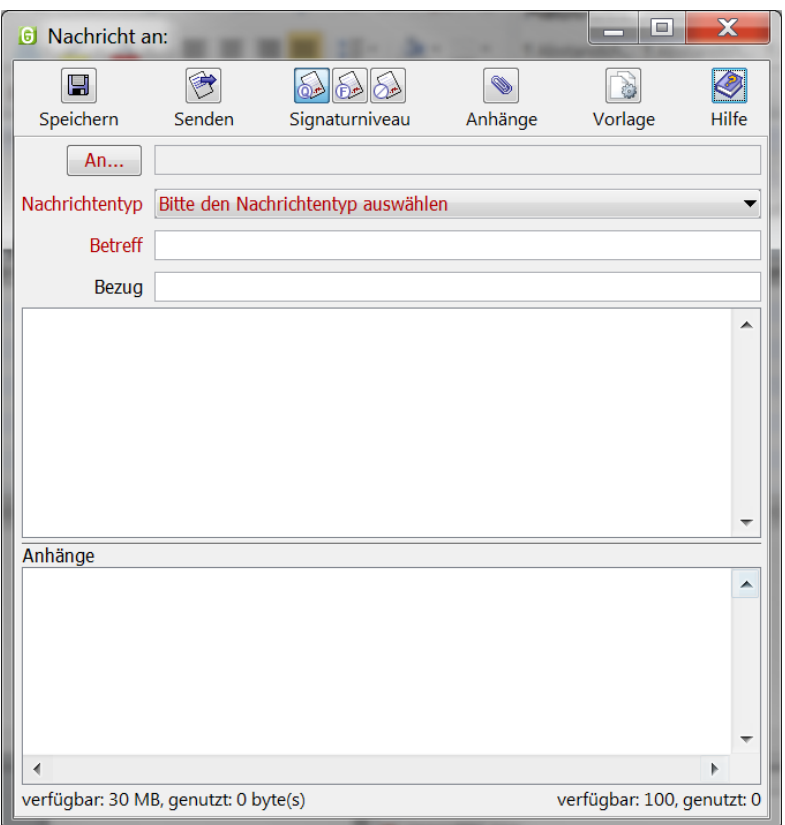

Abbildung 25: Nachrichtenfenster

Folgende Eingabemöglichkeiten stehen Ihnen zur Verfügung:

## **Schaltfläche "Speichern"**

Wenn alle Pflichteingaben getätigt wurden, ist es möglich die editierte Nachricht in den Postkorb "Ausgang" zu legen. Von dort kann die Nachricht weiterverarbeitet, also z. B. signiert und versendet werden.

Ein Abbrechen der Nachricht, ohne sie in den "Ausgang" zu legen ist nur über die Titel-Schaltfläche oben rechts mit dem "X" oder die ESC-Taste möglich.

#### **Schaltfläche "Senden"**

Mit Auswahl der "Senden"-Schaltfläche wird die Nachricht direkt versendet. Falls Sie vorher ein Signaturniveau festgelegt haben, muss vor dem Versand noch eine Signatur angebracht werden. Nach der angebrachten Signatur werden Sie gefragt, ob Sie noch weitere

Signaturen anbringen möchten. Sie können diesen Vorgang vor dem Versand beliebig oft wiederholen.

Nach dem eigentlichen Versand der Nachricht, wird die Nachricht wie gewohnt direkt im Postkorb "Gesendete" abgelegt.

#### **Schaltflächen "Signaturniveau"**

Wählen Sie das Signaturniveau der Nachricht. Möglich sind:

- Qualifiziert (Default)
- Fortgeschritten
- Ohne Signatur

Das eigentliche Signieren findet erst im Postkorb "Ausgang" statt.

#### **Schaltfläche "Anhänge"**

Beim Klick auf diese Schaltfläche öffnet sich der Datei-Explorer und Sie können einen oder mehrere Anhänge auswählen und übernehmen. Die gewählten Anhänge werden dann im unteren Sichtfenster "Anhänge" der Nachricht angezeigt. Ganz unten gibt es eine Status-Leiste, in der links die Gesamtgröße (Standard: maximal 30 MB erlaubt) und rechts die Anzahl (Standard: maximal 100 verfügbar) der angehängten Dateien angezeigt wird. Werden die maximale Größe oder Anzahl der Anhänge überschritten, so wird dies durch ein entsprechendes Tooltip angezeigt und Sie können die Nachricht nicht in den Postkorb verschieben, solange Sie den erlaubten Bereich nicht wieder erreicht haben.

Einzelne Anhänge können Sie aus dem Sichtfenster "Anhänge" wieder entfernen, indem Sie diese mit der Maustaste markieren und über das Kontext-Menü oder die Entfernen-Taste löschen.

#### **Schaltfläche "Vorlage"**

Speichern Sie eine neue Nachrichtenvorlage oder laden bzw. löschen Sie eine bereits vorhandene Vorlage. Sie haben die Möglichkeit, eine Standardvorlage zu definieren, die automatisch beim Öffnen des Nachrichtenfensters geladen wird. Die Vorlage kann alle Felder des Nachrichtenfensters jedoch nicht die Anhänge enthalten.

#### **Schaltfläche "An…"**

Wenn Sie diese Schaltfläche drücken, öffnet sich das Fenster Adressbuch. Das Adressbuch wird im Kapitel ["Auswahl des Empfängers über das Adressbuch"](#page-58-0) beschrieben. Wählen Sie den gewünschten Empfänger und bestätigen Sie diesen durch "Wählen". Das Eingabefeld "An..." zeigt nun den gewählten Empfänger. Außerdem wird im Fenstertitel nun "Nachricht an: <Empfängername> angezeigt. Dies erleichtert Ihnen die Bearbeitung, wenn Sie mehrere Nachrichten parallel bearbeiten.

Ohne Eingabe kann die Nachricht nicht gespeichert werden.

#### **Drop-down Menü Nachrichtentyp**

Jede Nachricht muss mit einem Nachrichtentyp verknüpft werden. Der Nachrichtentyp dient den Empfängern der Nachricht dazu, eingehende Nachrichten einem inhaltlichen Kontext zuzuordnen und somit auch schneller verarbeiten zu können. So können z. B. je nach Nachrichtentyp bestimmte Verteilungsregeln für die eingehenden Nachrichten innerhalb der Organisation des Empfängers abgebildet werden. Der Sender der Nachricht hat somit die Aufgabe, vor Versand der Nachricht eine inhaltliche Zuordnung der Nachricht durch die Auswahl eines Nachrichtentyps vorzunehmen.

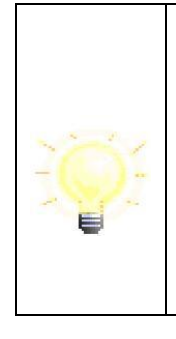

**Hinweis:** Sollte ihr Betreiber den Nachrichtentyp "Betreffzeile übernehmen" zulassen, so wird der frei eingebbare Betreff als Nachrichtentyp im Verwaltungsfenster angezeigt. Da der Nachrichtentyp dem OSCI-Betreff entspricht und der OSCI-Betreff in den E-Mail-Benachrichtigungen angezeigt werden kann, können diese Benachrichtigungen auf diese Weise sprechender gestaltet werden. Bitte beachten Sie in diesem Fall, dass Sie keine vertraulichen Daten in den Betreff übernehmen.

# **Eingabefeld "Betreff"**

Geben Sie in diesem Pflichtfeld einen Betreff an. Dieser wird dem Empfänger direkt angezeigt, wenn er die Nachricht in seinem Posteingang erhält.

#### **Eingabefeld "Bezug"**

Wenn Sie sich auf eine andere Nachricht oder ein Gespräch beziehen, dann können Sie das hier angeben.

## **Freies Eingabefeld**

Für die eigentliche Nachricht steht Ihnen ein Freitextfeld zur Verfügung. Hier können Sie maximal 10.000 Zeichen eingeben.

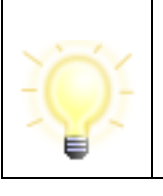

**Hinweis**: Sie können Texte im Nachrichtenfenster oder im Register "Nachricht" markieren, mit der Standard-Funktion Strg+C kopieren und im Textfeld einer Nachricht im Nachrichtenfenster mit Strg+V einfügen.

# <span id="page-58-0"></span>**10.2Auswahl des Empfängers über das Adressbuch**

Das Fenster "Auswahl des Empfängers" dient dazu, aus den gespeicherten Visitenkarten einen Empfänger auszuwählen. Im Adressbuch werden die Visitenkarten aller Personen und Institutionen gespeichert, mit denen ein Nachrichtenaustausch via Governikus Communicator Justiz Edition möglich ist. Sobald Sie im Nachrichtenfenster auf die Schaltfläche "An…" klicken oder im Verwaltungsfenster die Option "Adressbuch" im Extras-Menü aufrufen, wird ein Fenster mit drei Registern geöffnet, auf denen Sie einen oder mehrere Empfänger wählen können. Dabei ist das Register im Vordergrund abgebildet, das Sie zuletzt aktiviert hatten.

**Hinweis**: Alle Übersichten im Adressbuch können beliebig über eine Spalte Ihrer Wahl auf- oder absteigend sortiert werden. Die Spalte, über die gerade sortiert wird, ist in der Überschrift sowohl farblich hervorgehoben, als auch durch ein vorangestelltes ▼ bei absteigender und durch ein vorangestelltes ▲ bei aufsteigender Sortierung markiert. Klicken Sie auf die gleiche Spalte, um aus einer auf- eine absteigende Sortierung zu machen und umgekehrt. Klicken Sie auf einen anderen Spaltentitel, um die Sortierung über diese Spalte zu legen.

## **10.2.1Registerkarte Nutzer**

Auf der ersten der angezeigten Registerkarten des Adressbuches haben Sie die Möglichkeit, einen oder mehrere Empfänger auszuwählen. Dazu schränken Sie die Auswahl der angezeigten Adressaten über die Suchfelder im oberen Bereich ein. Die Suchergebnisse werden in der Mitte des Fensters als gefundene Adressen dargestellt. Es muss erst gesucht werden, bevor Adressen angezeigt werden.

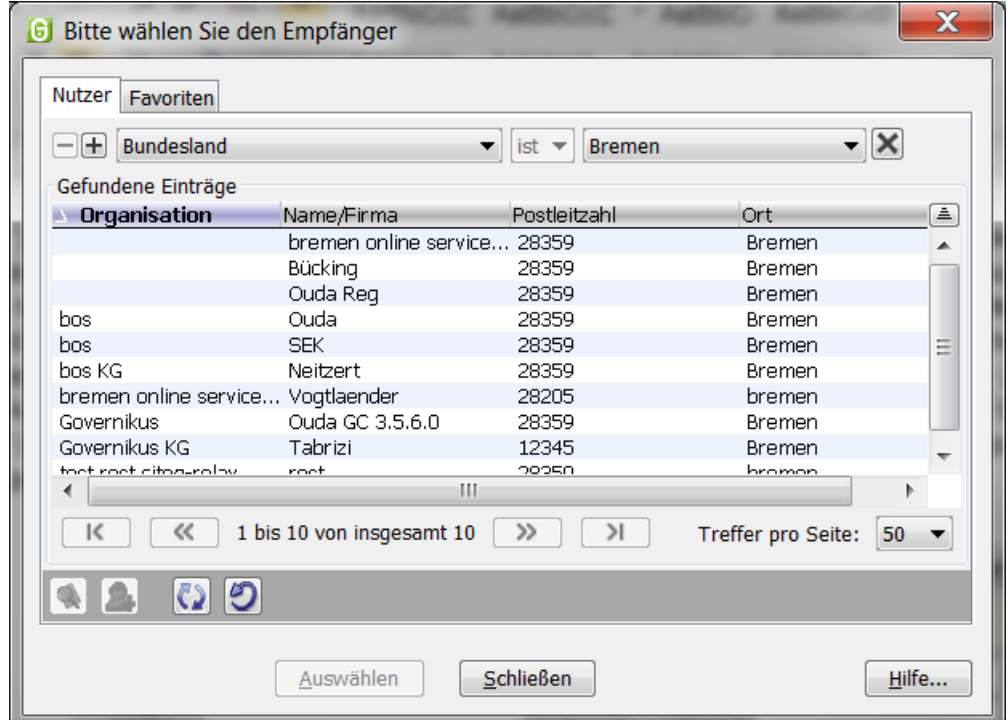

Abbildung 26: Empfänger-Auswahl in der Registerkarte Nutzer mit Beispieleinträgen

Die Bearbeitungsmöglichkeiten im Einzelnen sind:

## **Eingabefeld Suchkriterium**

Über das Drop-Down-Menü können Sie wählen, welches Suchkriterium Sie eingeben möchten. Möchten Sie mehr als ein Suchkriterium eingeben, so fügen Sie mit der vorangestellten +-Taste eine neue Zeile hinzu. Genauso können Sie über die --Taste Zeilen wieder aus der Suche entfernen. Hinter dem Eingabefeld des ersten Kriteriums befindet sich diese X -Schaltfläche, mit der Sie alle Eingaben zur Suche zurücksetzen können. Geben Sie verschieden Suchkriterien des zu suchenden Empfängers ein. Der Auswahlbrowser wird Ihnen entsprechend Ihrer Suchkriterien eine reduzierte Auswahl anzeigen.

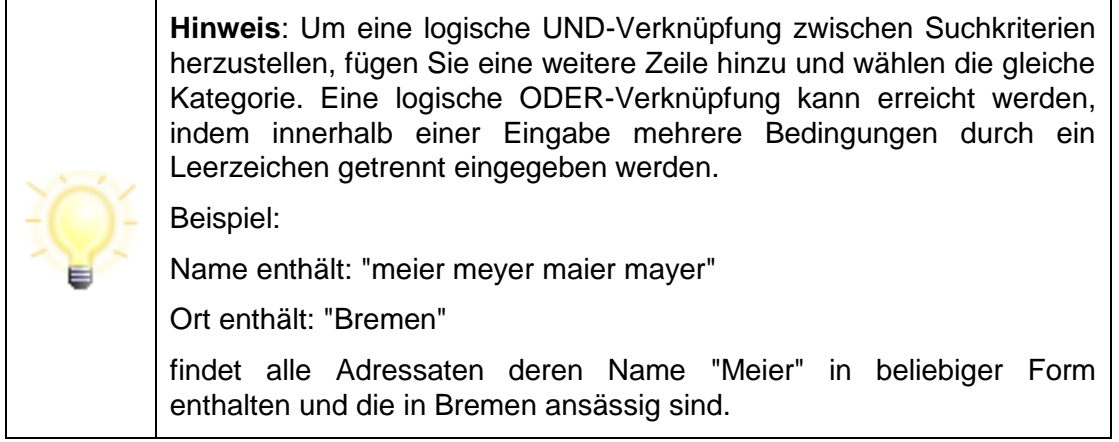

#### **Anzeige "Gefundene Einträge"**

Mit den Spalten Organisation, Name/Firma, Postleitzahl und Ort (Standardanzeige) werden Ihnen in einer kleinen Übersicht alle den Suchkriterien entsprechenden Empfänger angezeigt. Möchten Sie weitere Spalten angezeigt bekommen, fügen Sie diese über das Kontextmenü (Klick mit der rechten Maustaste auf die Spaltenüberschrift) hinzu. Über das Kontextmenü kann ebenfalls die Standardeinstellung zurückgesetzt oder Spalten aus der Anzeige entfernt werden.

Klicken Sie mit der Maus auf einen der Spaltentitel, um die Sortierung auf- oder absteigend in dieser Spalte zu ändern.

Markieren Sie einzelne oder mehrere Einträge mit der Maus. Benutzen Sie für eine Mehrfachselektion die Maus in Kombination mit der Umschalt- oder der Steuerungstaste.

## **Navigation "Treffer pro Seite"**

Wählen Sie hier die maximale Anzahl der Kontakte, die auf einer Seite im Adressbuch dargestellt werden sollen. Sie können wählen zwischen 50, 100, 250 und 500 Adressen auf einer Seite.

#### **Navigation "(n1) bis (n2) von insgesamt (n3)"**

Diese Zahlen geben Ihnen Informationen über das Adressbuch und die aktuell angezeigte Position im Adressbuch.

- (n1) ist die laufende Nummer der ersten Adresse auf der aktuellen Seite
- (n2) ist die laufende Nummer der letzten Adresse auf der aktuell angezeigten Seite
- (n3) ist die Anzahl aller im Adressbuch befindlichen Adressen, die den eingegebenen Suchkriterien entsprechen

Beispiel: "51 bis 100 von insgesamt 534" bei eingestellten "50 Treffer pro Seite" zeigt Ihnen, dass Sie auf der 2. Seite (von 11) des Adressbuches sind.

#### **Navigation "Blättern"**

Wenn im Adressbuch aufgrund der Einstellungen unter "Treffer pro Seite" mehr als eine Seite mit Kontakten vorhanden ist, kann zwischen diesen Seiten mit den Pfeil-Schaltflächen geblättert werden. Drücken Sie

- "|<" um auf die erste Seite des Adressbuches zu gelangen
- "<<" um eine Seite zurück zu blättern
- ">>" um eine Seite vor zu blättern

">|" um auf die letzte Seite des Adressbuches zu gelangen

# **Schaltfläche: Adressbuch Aktualisieren**

Durch die Auswahl dieser Funktion lässt sich das Adressbuch auf einen aktuellen Stand bringen. Das Adressbuch wird auch automatisch in bestimmten Zeitabständen aktualisiert. Sollten Sie jedoch einen Ansprechpartner/Kontakt vermissen, können Sie den aktuellen Stand durch Klicken auf die "Aktualisieren"-Schaltfläche laden.

Diese Funktion steht nicht bei der Kommunikation mit dem SAFE-Verzeichnisdienst zur Verfügung.

# **Schaltfläche: Adressbuch neu herunterladen**

Durch die Auswahl dieser Funktion kann das Adressbuch neu heruntergeladen werden.

Diese Funktion steht nicht bei der Kommunikation mit dem SAFE-Verzeichnisdienst zur Verfügung.

# **Schaltfläche: Details zum Nutzer anzeigen**

Wenn ein Empfänger im Auswahlfenster markiert ist, dann ist die "Details"-Schaltfläche aktiv. Betätigen Sie die Schaltfläche, so öffnet sich ein Informations-Fenster mit der zugehörigen Visitenkarte sowie den Zertifikatsinformationen des Empfängers.

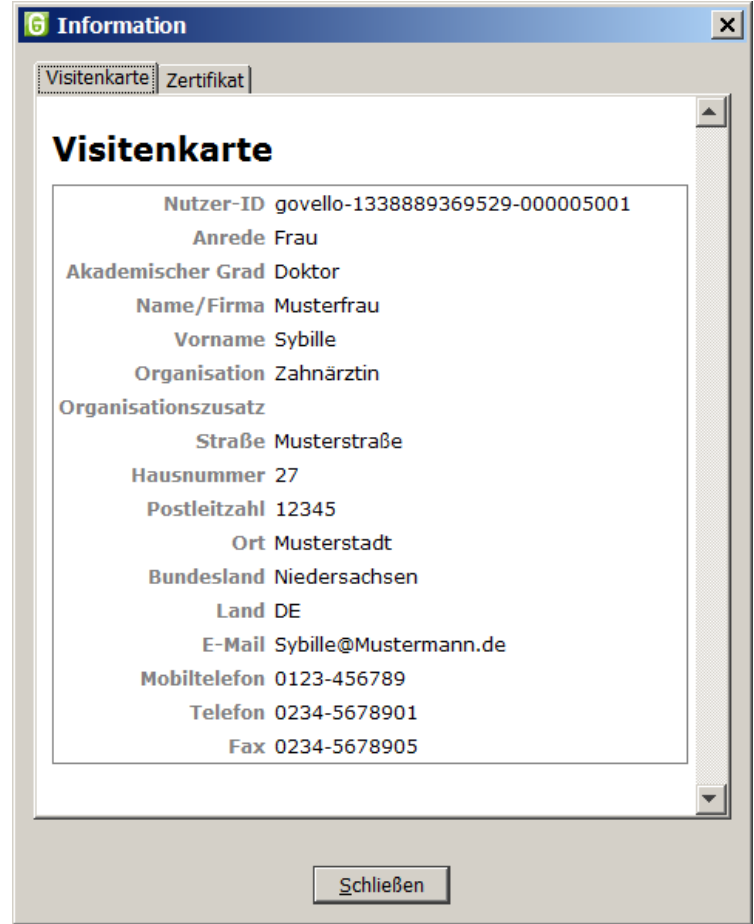

Abbildung 27: Detailinformationen zur ausgewählten Adresse

# **Schaltfläche: Nutzer zu den Favoriten hinzufügen**

Wenn Sie an einige Nutzer häufiger Nachrichten versenden, kann es sinnvoll sein, diese in die Favoritenliste aufzunehmen. Klicken Sie auf diese Schaltfläche und der markierte bzw. die markierten Empfänger wird/werden in Ihre persönlichen Favoriten übernommen. Bei einer späteren Empfängerwahl brauchen Sie dann keine Suchkriterien einzugeben, sondern können über die dritte Registerkarte schnell auf diesen Adressaten zugreifen.

> **Hinweis**: Wenn Sie eine gut gepflegte und übersichtliche Favoritenliste haben, dann brauchen Sie die Registerkarte Nutzer nur noch zum Pflegen der Favoriten. Wählen Sie beim Erstellen einer Nachricht den Empfänger über die Favoriten, und der Governikus Communicator Justiz Edition wird beim nächsten Aufruf des Adressbuches das Register Favoriten als Erstes vorschlagen. Es wird immer die Registerkarte aktiv angezeigt, von der zuletzt die Auswahl getroffen wurde.

#### **Auswählen-Schaltfläche**

Bitte klicken Sie auf die "Auswählen"-Schaltfläche, um den markierten Eintrag eines Empfängers aus dem Adressbuch auszuwählen. Haben Sie mehrere Empfänger markiert, so werden auch mehrere Adressaten in die Nachricht übernommen. Diese Schaltfläche erscheint nur bei Aufruf aus dem Nachrichtenfenster.

#### **Schließen-Schaltfläche**

Bitte klicken Sie auf die "Schließen"-Schaltfläche, um den Auswahlvorgang abzubrechen und in das Nachrichtenfenster oder das Verwaltungsfenster zurückzukehren, ohne einen Eintrag zu übernehmen.

#### **Hilfe-Schaltfläche**

Mit Klick auf diese Schaltfläche öffnen Sie die Hilfe zum Adressbuch.

# **10.2.2Registerkarte Favoriten**

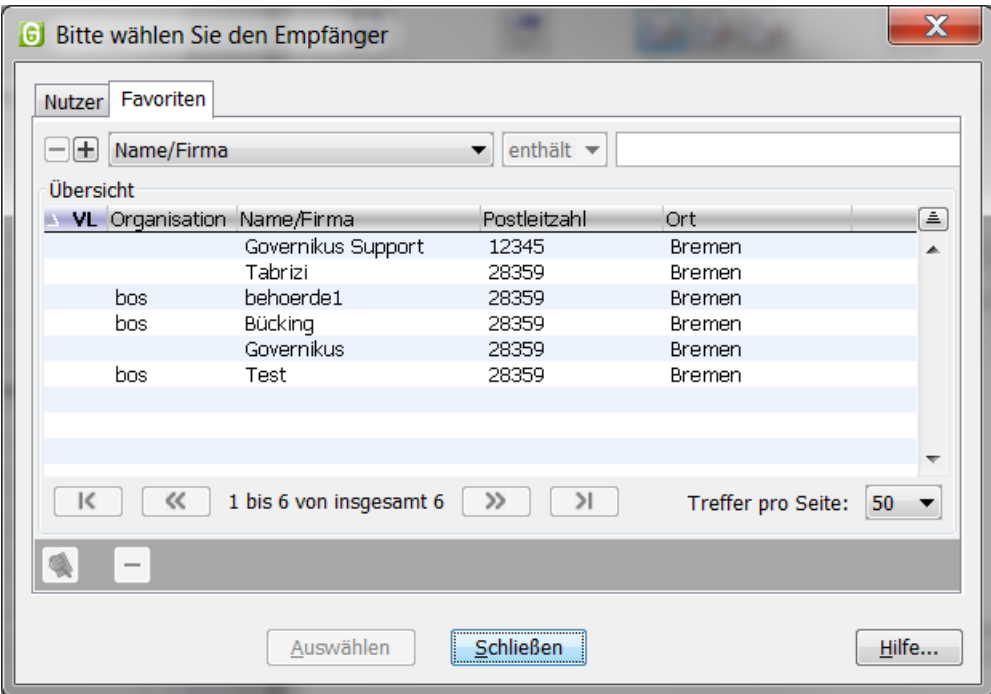

Abbildung 28: Empfängerauswahl in der Registerkarte Favoriten mit Beispieleinträgen

Über die Registerkarte Nutzer können oft verwendete Adressaten den Favoriten hinzugefügt werden. Auf diese Weise wird bei einer übersichtlich gehaltenen Favoritenliste ein schneller Zugriff auf den gewünschten Empfänger ermöglicht.

## **Eingabefeld Suchkriterium**

Über das Drop-Down-Menü können Sie wählen, welches Suchkriterium Sie eingeben möchten. Möchten Sie mehr als eine Auswahl eingeben, so fügen Sie mit der vorangestellten -Taste eine neue Zeile hinzu.

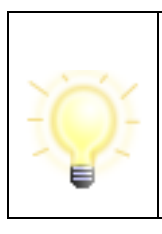

**Hinweis**: Um eine logische UND-Verknüpfung zwischen Suchkriterien herzustellen, fügen Sie eine weitere Zeile hinzu und wählen die gleiche Kategorie. Eine logische ODER-Verknüpfung kann erreicht werden, indem innerhalb einer Eingabe mehrere Bedingungen durch ein Leerzeichen getrennt eingegeben werden.

Genauso können Sie über die -Taste Zeilen wieder aus der Suche entfernen. Hinter dem Eingabefeld des ersten Kriteriums befindet sich die Schaltfläche<sup>34</sup>, mit der Sie alle Eingaben zur Suche zurücksetzen können. Geben Sie verschiedene Suchkriterien des zu suchenden Empfängers ein. Der Auswahlbrowser wird Ihnen entsprechend Ihrer Suchkriterien eine reduzierte Auswahl anzeigen.

## **Anzeige "Übersicht"**

In den Spalten Organisation, Name/Firma, Postleitzahl und Ort (Standardanzeige) werden Ihnen in einer kleinen Übersicht alle den Suchkriterien entsprechenden Empfänger angezeigt. Möchten Sie weitere Spalten angezeigt bekommen, fügen Sie diese über das Kontextmenü (Klick mit der rechten Maustaste auf die Spaltenüberschrift) hinzu. Über das Kontextmenü kann ebenfalls die Standardeinstellung zurückgesetzt oder Spalten aus der Anzeige entfernt werden.

Klicken Sie mit der Maus auf einen der Spaltentitel, um die Sortierung auf- oder absteigend in dieser Spalte zu ändern.

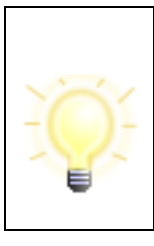

**Hinweis:** Empfänger, deren Postfachzertifikat abgelaufen ist, werden in der Übersicht "Favoriten" rot dargestellt. An diese Empfänger kann keine Nachricht versendet werden.

Abgelaufene Postfachzertifikate können bei Verwendung von SAFE als Verzeichnisdienst nicht mehr ausgetauscht werden.

### **Navigation "Treffer pro Seite"**

Wählen Sie hier die maximale Anzahl der Kontakte, die auf einer Seite in der Favoritenauswahl dargestellt werden sollen. Sie können wählen zwischen 50, 100, 250 und 500 Adressen auf einer Seite.

#### **Navigation "(n1) bis (n2) von insgesamt (n3)"**

Diese Zahlen geben Ihnen Informationen über die Favoriten und die aktuell angezeigte Position innerhalb der Anzeige.

- (n1) ist die laufende Nummer der ersten Adresse auf der aktuellen Seite
- (n2) ist die laufende Nummer der letzten Adresse auf der aktuell angezeigten Seite
- (n3) ist die Anzahl aller in der Liste befindlichen Adressen, die den eingegebenen Suchkriterien entsprechen

Beispiel: "51 bis 100 von insgesamt 534" bei eingestellten "50 Treffer pro Seite" zeigt Ihnen, dass Sie auf der 2. Seite (von 11) der Favoriten sind.

#### **Navigation "Blättern"**

Wenn in der Anzeige aufgrund der Einstellungen unter "Treffer pro Seite" mehr als eine Seite mit Kontakten vorhanden ist, kann zwischen diesen Seiten mit den Pfeil-Schaltflächen geblättert werden. Drücken Sie

- "|<" um auf die erste Seite der Liste zu gelangen
- "<<" um eine Seite zurück zu blättern
- ">>" um eine Seite vor zu blättern
- ">|" um auf die letzte Seite der Anzeige zu gelangen

#### **Schaltfläche: Details zum Nutzer anzeigen**

Wenn ein Empfänger im Auswahlfenster markiert ist, dann ist die "Details"-Schaltfläche aktiv. Betätigen Sie die Schaltfläche, so öffnet sich ein Informations-Fenster mit der zugehörigen Visitenkarte sowie den Zertifikatsinformationen des Empfängers.

#### **Schaltfläche: Nutzer aus den Favoriten entfernen**

Um die Favoritenliste übersichtlich zu halten empfiehlt es sich, ab und an aufzuräumen und nicht mehr so häufig verwendete Adressaten aus den Favoriten zu entfernen. Markieren Sie dazu den jeweiligen Empfänger und klicken Sie auf die "Entfernen"-Schaltfläche.

#### **Auswählen-Schaltfläche**

Bitte klicken Sie auf die "Auswählen"-Schaltfläche, um den oder die markierten Einträge von Empfängern aus den Favoriten auszuwählen. Diese Schaltfläche erscheint nur bei Aufruf aus dem Nachrichtenfenster.

## **Schließen-Schaltfläche**

Bitte klicken Sie auf die "Schließen"-Schaltfläche, um den Auswahlvorgang abzubrechen und in das Nachrichtenfenster oder das Verwaltungsfenster zurückzukehren, ohne einen Eintrag zu übernehmen.

#### **Hilfe-Schaltfläche**

Mit Klick auf diese Schaltfläche öffnen Sie die Hilfe zum Adressbuch.

# **10.3Nachrichtenvorlagen**

Die Schaltfläche "Vorlage" öffnet ein Kontextmenü, das sowohl eine Übersicht der vorhandenen Nachrichtenvorlagen zur Auswahl anbietet, als auch die Möglichkeit, eine neue Vorlage zu speichern oder die vorhandenen Vorlagen zu verwalten. In der Auswahlliste der bereits vorhandenen Nachrichten wird die Standardnachricht, d. h. die Nachricht, die beim Öffnen des Nachrichtenfensters automatisch geladen wird, durch einen Punkt markiert.

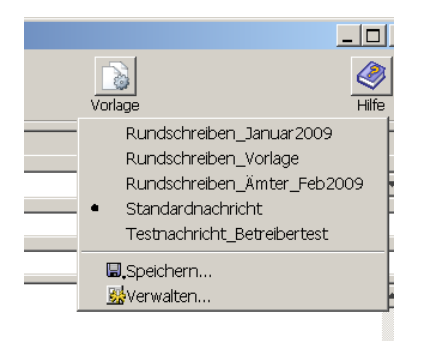

Abbildung 29: Auswahl Nachrichtenvorlagen

Wählen Sie die gewünschte Vorlage in der Übersicht, um sie im Nachrichtenfenster zu laden.

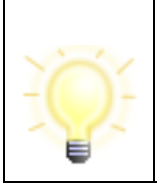

**Hinweis**: Die Auswahl einer Vorlage überschreibt alle Felder im Nachrichtenfenster, auch eventuell von Ihnen manuell gefüllte Felder.

#### **Eine neue Vorlage speichern**

Um eine neue Vorlage zu erstellen, öffnen Sie das Nachrichtenfenster, füllen Sie alle gewünschten Felder aus und wählen Sie über das Menü der Schaltfläche "Vorlage" die Funktion "Speichern" aus. Hier können Sie der neuen Vorlage einen Namen geben und bestimmen, ob es sich um eine Standardvorlage handeln soll oder nicht.

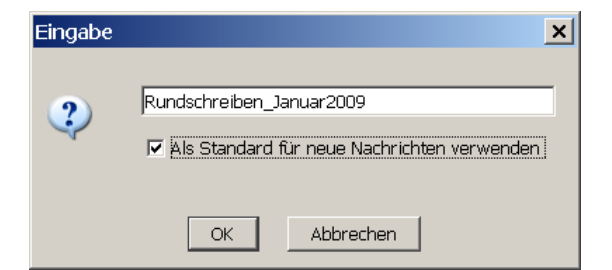

Abbildung 30: Speichern einer neuen Vorlage

Sollte bereits eine Standardvorlage bestehen, so wird die neue Vorlage zur Standardvorlage und die vorherige Standardvorlage nur noch eine normal auswählbare Vorlage.

#### **Eine Vorlage ändern**

Um eine bestehende Vorlage zu verändern, wählen Sie zunächst diese Vorlage über das Vorlagen-Menü aus. Das Nachrichtenfenster wird nun mit den Daten der Vorlage angezeigt und Sie können die gewünschten Felder nach Bedarf ändern. Wenn Sie mit allen Änderungen zufrieden sind, öffnen Sie erneut das Vorlagen-Menü und wählen Sie "Speichern" aus. Es wird Ihnen der gleiche Dialog angezeigt, als wenn Sie eine neue Vorlage erstellen wollen. Sie können nun im Eingabefeld für die Benennung der Vorlage den bisherigen Namen der Vorlage verwenden um die vorherige Vorlage zu überschreiben, oder ändern Sie den Vorlagennamen, um eine neue Vorlage zu erstellen und bestätigen Sie diese mit OK.

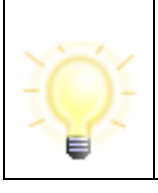

**Hinweis**: Damit Sie nicht versehentlich eine Vorlage ändern, erfolgt eine Sicherheitsabfrage, bevor eine bestehende Vorlage überschrieben wird.

#### **10.3.1Vorlagen verwalten**

Über das Vorlagen-Menü können Sie das Verwaltungsfenster für Vorlagen erreichen. In diesem Dialog werden Ihnen alle bereits angelegten Nachrichtenvorlagen angezeigt und mehrere Funktionen zur Verfügung gestellt.

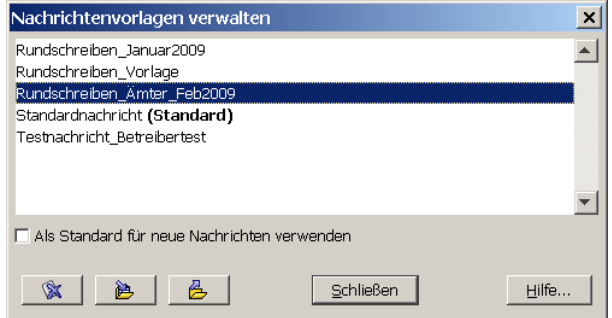

Abbildung 31: Verwaltung von Nachrichtenvorlagen

#### **Standardvorlage**

Eine Vorlage kann als Standardvorlage markiert werden. Dies bedeutet, dass diese Vorlage beim Aufrufen des Nachrichtenfensters sofort geladen wird. Es kann nur genau eine Nachricht als Standard markiert werden. In der Übersicht der Nachrichten wird dies durch die fett markierte Information "Standard" dargestellt. Wenn Sie die Standardvorlage in der Übersicht markieren, so sehen Sie auch, dass die Check-Box "Als Standard für neue Nachrichten verwenden" angeklickt ist.

Sie haben nun die Möglichkeit, bei einer Standard-Vorlage den Status "Standard" zurückzusetzen oder eine andere Vorlage als Standardvorlage zu markieren.

# **Vorlage löschen**

Um eine bereits bestehende und nicht mehr benötigte Nachrichtenvorlage zu löschen, markieren Sie die Vorlage mit der Maus und wählen Sie die Schaltfläche "Löschen" aus. Nach einer Sicherheitsabfrage wird die entsprechende Vorlage gelöscht.

# **Nachrichtenvorlagen importieren**

Es öffnet sich ein Dateiexplorer-Fenster, über das Sie das Verzeichnis auswählen können, in dem sich die zu importierende Nachrichtenvorlage befindet. Sollte bereits eine Vorlage gleichen Namens in Ihren vorhandenen Nachrichtenvorlagen vorhanden sein, so erfolgt eine Sicherheitsabfrage, bei der Sie entscheiden können, ob Sie die vorhandene Vorlage durch die neue ersetzen möchten.

### **Nachrichtenvorlagen exportieren**

Um eine Nachrichtenvorlage außerhalb des Governikus Communicator Justiz Edition zu sichern oder jemand anderem zur Verfügung zu stellen, markieren Sie die entsprechende Vorlage in der Übersicht mit Hilfe der Maus und drücken Sie die Schaltfläche "Exportieren". Ein Dateiexplorer-Fenster wird geöffnet, in dem Sie das Zielverzeichnis wählen können. In diesem Zielverzeichnis wird die markierte Vorlage entsprechend ihres Namens mit der Endung ".tmpl" abgelegt.

# **10.4Neue Nachricht über Fachdatenimport (Generische Schnittstelle)**

Neben der Erstellung einer Nachricht über das Governikus Communicator Justiz Edition Nachrichtenfenster gibt es die Möglichkeit des Imports einer Nachricht, die von einer Drittsoftware erstellt wurde (dynamische Datenübergabe). Wird diese Art des Imports gewählt, ist ein Erstellen der Nachricht über das Nachrichtenfenster nicht mehr notwendig. Eine mittels der dynamischen Datenübergabe importierte Nachricht kann nach dem Import in den Governikus Communicator Justiz Edition nicht mehr verändert werden.

Die importierte Nachricht liegt nach einem erfolgreichen Importvorgang im Postausgangsordner des Governikus Communicator Justiz Edition. Sie muss ggf. noch signiert werden, bevor der Versandvorgang angestoßen werden kann.

Bei Fragen zum Import von Fachdaten wenden Sie sich bitte an den Hersteller der Drittsoftware.

# **10.5Nachrichten versenden**

Nachdem eine neu erstellte oder beantwortete Nachricht in den "Ausgang" gelegt wurde, kann sie versendet werden, wenn sie ihrem Signaturniveau entsprechend signiert wurde.

Um eine Nachricht zu senden, wechseln Sie in den Postkorb "Ausgang". Es werden im Folgenden die beiden Funktionen zum Versenden von Nachrichten beschrieben, die Sie sowohl über das "Nachrichten"- und das Kontextmenü (rechte Maustaste auf der Nachricht), sowie über die gleichnamigen Schaltflächen in der Symbolleiste erreichen können.

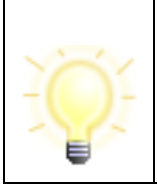

**Hinweis**: An Empfänger, deren Postfachzertifikat abgelaufen ist, können keine Nachrichten versendet werden.

Das automatische Senden von ausreichend signierten Nachrichten bzw. maximal fortgeschritten zu signierenden Nachrichten kann über das Optionen-Menü unter dem Punkt "Automatisches Senden" eingestellt werden.

### **Alle senden**

Durch Auswahl dieser Option werden alle Nachrichten im "Ausgang" versendet. Nach dem Versenden werden die Nachrichten sowie die zugehörigen Übermittlungsbelege im Postkorb "Gesendete" abgelegt.

Die Nutzung der Funktion "Alle senden" setzt voraus, dass im Postkorb "Ausgang" überhaupt Nachrichten warten, die alle Bedingungen zum Versenden erfüllen, und dass eine aktive Internetverbindung besteht.

Diese Menüoption hat dieselbe Funktion wie die Schaltfläche "Alle senden" in der Symbolleiste des Verwaltungsfensters.

Den Verlauf des Sendens können Sie im Statusbereich der Postkorbleiste sehen. Dort wird angezeigt, dass Nachricht n von nn versendet wird. Außerdem wird eine Fortschrittsanzeige dargestellt.

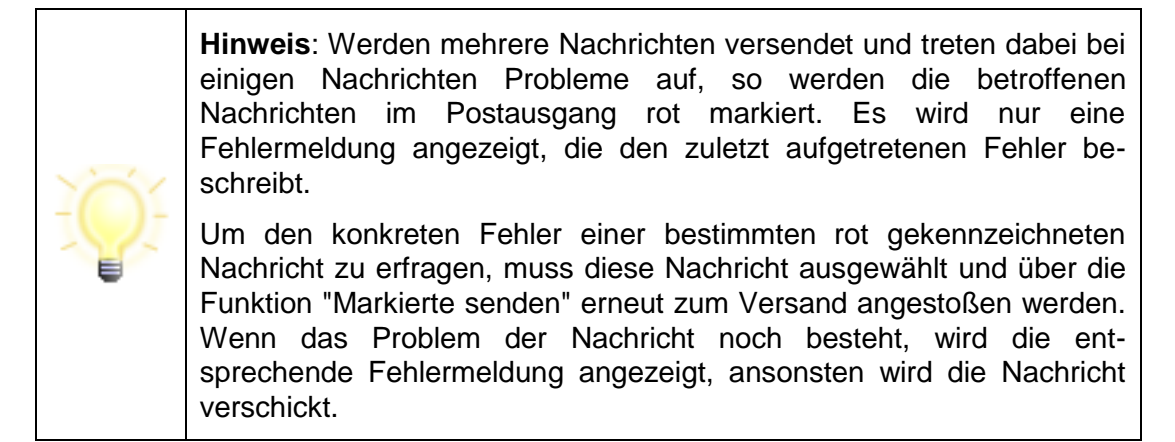

#### **Markierte senden**

Durch Auswahl dieser Option werden nur die im "Ausgang" markierten Nachrichten versendet. Das Versenden erfolgt ohne Nachfrage oder Rückmeldung. Nach dem Versenden werden die Nachrichten sowie die zugehörigen Übermittlungsbelege im Postkorb "Gesendete" abgelegt.

Die Nutzung der Funktion "Markierte senden" setzt voraus, dass im Postkorb "Ausgang" überhaupt Nachrichten warten, die alle Bedingungen zum Versenden erfüllen, diese markiert wurden und eine aktive Internetverbindung besteht.

Diese Menüoption hat dieselbe Funktion wie die Schaltfläche "Markierte senden" in der Symbolleiste des Verwaltungsfensters.

Den Verlauf des Sendens können Sie im Statusbereich der Postkorbleiste sehen. Dort wird angezeigt, dass Nachricht n von nn versendet wird. Außerdem wird eine Fortschrittsanzeige dargestellt.

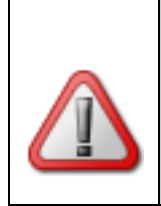

**Achtung**: Wird die Internetverbindung während des Versandvorgangs unterbrochen, kann es unter Umständen vorkommen, dass dem Empfänger eine Nachricht zugestellt wurde, obwohl die Nachricht den "Ausgang" sichtbar nicht verlassen hat und daher nicht im Postkorb "Gesendete" abgespeichert wurde.

# **10.6Nachrichten empfangen**

Unter dem Menüpunkt "Nachrichten" gibt es zwei Funktionen, die dem Empfang von Nachrichten dienen.

# **Empfangen**

Durch Auswahl dieser Option werden alle beim OSCI-Manager vorgehaltenen Nachrichten für das aktive Postfach abgerufen und in den "Eingang" übertragen. Voraussetzung für diese Funktion ist eine aktive Internetverbindung.

Das Abholen neuer Nachrichten erfolgt ohne Nachfrage oder Rückmeldung. Den Verlauf des Empfangs können Sie im Statusbereich der Postkorbleiste sehen. Außerdem wird eine Fortschrittsanzeige dargestellt.

Sind keine Nachrichten vorhanden, wird Ihnen der Hinweis "Es liegen keine Nachrichten für Sie vor." angezeigt. Andernfalls liegen die vom OSCI-Manager abgeholten Nachrichten nun im Postkorb "Eingang" bereit und können bearbeitet werden.

Diese Menüoption hat dieselbe Funktion wie die Schaltfläche "Empfangen" in der Symbolleiste des Verwaltungsfensters.

Alternativ haben Sie die Möglichkeit, den Empfang von Nachrichten zu automatisieren, indem Sie über das Optionen-Menü das "Automatisierte Empfangen" aktivieren.

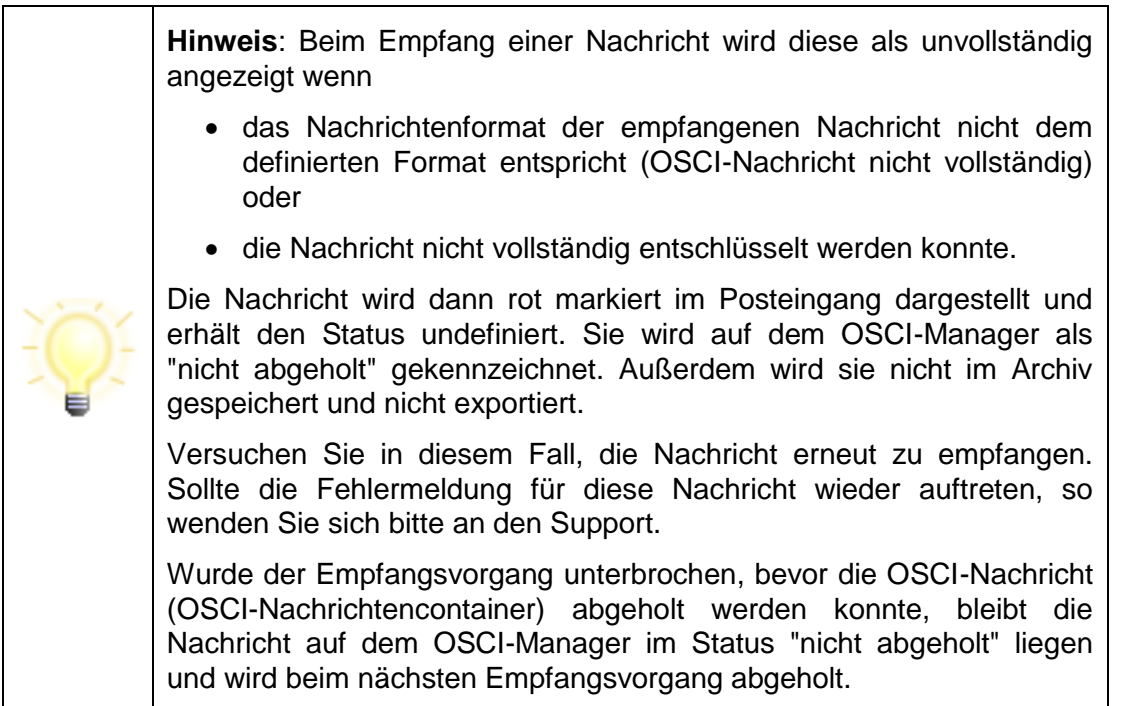

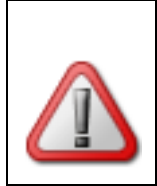

**Achtung**: Auch eine vollständig empfangene und entschlüsselte OSCI-Nachricht kann u. U. nicht komplett visualisiert sein. In diesem Fall ist ggf. auch der Export der Nachricht nicht komplett. Die Nachricht muss dann geprüft und erneut exportiert werden.

#### **Erneut empfangen**

Durch Auswahl dieser Option kann eine Nachricht wiederholt vom Server angefordert werden. Hierfür muss die Nachricht, die erneut empfangen werden soll, im "Eingang" markiert werden.

Diese Funktion kann dann zum Tragen kommen, wenn z. B. die Prüfung über die "Prüfen"- Schaltfläche nicht erfolgreich war.

Das erneute Abholen von Nachrichten erfolgt ohne Nachfrage oder Rückmeldung. Den Verlauf des Empfangs können Sie im Statusbereich der Postkorbleiste sehen. Außerdem wird eine Fortschrittsanzeige dargestellt.

Eine sichtbare Meldung nach Beendigung des erneuten Empfangs erfolgt nur, wenn ein Problem aufgetreten ist, z. B. dass die Nachricht zu alt ist und nicht mehr auf dem OSCI-Manager liegt. In diesem Fall wird eine entsprechende zu bestätigende Meldung angezeigt.

Diese Menüoption hat dieselbe Funktion wie die Schaltfläche "Erneut empfangen" in der Symbolleiste des Verwaltungsfensters.

# **10.7Nachträgliche Verifikation von Zertifikaten bei empfangenen Nachrichten**

## **10.7.1Zertifikate über Kontextmenü prüfen**

Alle in einer Nachricht befindlichen Zertifikate können Sie über die Registerkarte "Zertifikate" einsehen. Wenn sie ein Zertifikat erneut prüfen möchten, markieren Sie das zu prüfende Zertifikat. Über die rechte Maus-Taste (Kontext-Menü) starten Sie die Prüfung. Sie werden dann aufgefordert, den Prüfzeitpunkt einzugeben. Das ist der Zeitpunkt, zu dem durch den Verification Server der Sperrzeitstatus beim ausstellenden Trustcenter (Zertifizierungsdiensteanbieter) ermittelt wird. Bitte beachten Sie, dass Sie während der Prüfung online sein müssen.

Das Prüfergebnis wird angezeigt und kann abgespeichert und ausgedruckt werden. Eine nachträgliche Änderung der Prüfergebnisse auf der zur Nachricht zugehörigen Registerkarte "Prüfprotokoll" erfolgt nicht.

## **10.7.2Nachverifikation von Nachrichten**

Wenn die mathematische Signaturprüfung der OSCI-Nachricht erfolgreich war und lediglich die Prüfung eines Signaturzertifikates nicht eindeutig (Status gelb) war, so besteht die Möglichkeit, die Nachricht nach zu verifizieren: Markieren Sie die Nachricht und rufen Sie die Funktion "Prüfen und Wiederherstellen" auf.

Bei der erneuten Zertifikatsprüfung wird als Zeitpunkt der Prüfung der Eingangszeitpunkt der Nachricht auf dem OSCI-Manager verwendet. Die erneute Prüfung kann den Status der Zertifikatsprüfung von gelb auf "grün" oder "rot" ändern. In diesem Fall wird das Ergebnis der Nachprüfung im Prüfprotokoll zusätzlich zum ursprünglichen Prüfergebnis vermerkt. Außerdem wird in diesem Fall der Gesamtstatus der Nachricht aktualisiert. Führt die erneute Prüfung zu keinem anderen Ergebnis, so bleiben das Prüfprotokoll und der Gesamtstatus unverändert.

# **10.8Nachrichten suchen**

Die Funktion "Suchen" kann überall im Verwaltungsfenster aufgerufen werden, um temporär eine postfachweite Nachrichtensuche nach bestimmten Kriterien durchzuführen. Außerdem besteht die Möglichkeit, Suchordner mit festen Suchkriterien anzulegen, die immer über die Postkorbleiste verfügbar sind.

## **Suchen**

Die Funktion "Suchen" kann über das Nachrichten-Menü oder über die Systemleiste gewählt werden. Es öffnet sich dann ein leerer virtueller Postkorb, der in der Postkorbleiste durch den Namen "Suche" gekennzeichnet ist.

Über dem Nachrichtenfenster wird – analog zur Adressbuchsuche – zunächst ein Suchkriterium angezeigt, das Sie frei über das Drop-Down-Menü aus den möglichen Nachrichtenfeldern wählen können. Je nach Art des Kriteriums wird dann eine Gültigkeit (bei Textfeldern z. B. "enthält", bei Datumsfeldern z. B. "am") angezeigt, die Sie ggf. auch ändern können. Außerdem gibt es für jedes Suchkriterium noch ein Wertefeld, das entweder eine Auswahlliste beinhaltet (z. B. bei Signaturniveau) oder eine Eingabe für den möglichen Wert, mit dem das Kriterium verglichen werden soll.

|                                                   | $\mathbf x$<br>$\Box$<br>$\Box$<br>Governikus Communicator - REG - Mustermann - (D:\osci governikus\Govello3DemoBackend) |         |             |                 |          |                                               |                               |               |                      |                                                                                                    |    |                                  |         |  |
|---------------------------------------------------|----------------------------------------------------------------------------------------------------|---------|-------------|-----------------|----------|-----------------------------------------------|-------------------------------|---------------|----------------------|----------------------------------------------------------------------------------------------------|----|----------------------------------|---------|--|
| Datei Postfach Nachricht Optionen Extras Server ? |                                                                                                    |         |             |                 |          |                                               |                               |               |                      |                                                                                                    |    |                                  |         |  |
| C                                                 |                                                                                                    |         |             |                 |          |                                               |                               |               |                      |                                                                                                    |    |                                  |         |  |
| <b>Neu</b>                                        | <b>Bearbeiten</b>                                                                                                    |         | Senden      | Empfangen       | Signatur |                                               | Weiterverarbeiten             | <b>Prüfen</b> | Fachdaten übernehmen | Aufgaben                                                                                                    |    |                                  |         |  |
| Suche $(2)$<br>Eingang<br>$\overline{2}$          |                                                                                                    |         |             |                 |          |                                               |                               |               |                      |                                                                                                    |    |                                  |         |  |
|                                                   | $\left \bigoplus_{\text{ssel}}\right\rangle$ Ausgang                                                                     |         |             | $\Box$ Postkorb |          | $\blacksquare$ ist<br>$\blacktriangledown$    | Eingang                       |               | $\vert x \vert$      |                                                                                                    |    |                                  | ٣.      |  |
|                                                   |                                                                                                    |         | $\boxminus$ | Anhänge         |          | $\blacktriangledown$ ist $\blacktriangledown$ |                               |               |                      |                                                                                                    |    |                                  |         |  |
| Gesendete                                         | $\overline{2}$                                                                                                    |         |             | 2色色             |          |                                               | Eingegangen/Er Nachrichtentyp |               | Betreff              | Von                                                                                                    | An |                                  | Unterzi |  |
| Archiv                                            |                                                                                                    | $\circ$ | Ινο∥        | X<br>K          |          |                                               |                               |               |                      | GMi, 15.10.2014 - 1 Testnachricht Mit Anhängen Reg-Mustermann Reg-Mustermann<br>GMi, 15.10.2014 - 1 Allgemeine Nachr Nachrichtenbetreff Reg-Mustermann Reg-Mustermann<br>Reg-Mustermann Reg-Mustermann Tabri: |    |                                  |         |  |
| 四                                                 |                                                                                                    |         |             |                 |          |                                               |                               |               |                      |                                                                                                    |    |                                  |         |  |
|                                                   |                                                                                                    |         |             |                 |          |                                               |                               |               |                      |                                                                                                    |    |                                  |         |  |
|                                                   | m                                                                                                    |         |             |                 |          |                                               |                               |               |                      |                                                                                                    |    |                                  |         |  |
|                                                   |                                                                                                    |         |             |                 |          |                                               |                               |               |                      |                                                                                                    |    |                                  |         |  |
|                                                   | Mashricht Wisiterkarte Anhänge Inhaltsdaten Eingangsbestätigung Prüfprotokoll Gignierte Anhänge Zertifikate              |         |             |                 |          |                                               |                               |               |                      |                                                                                                    |    |                                  |         |  |
|                                                   |                                                                                                    |         |             |                 |          |                                               |                               |               |                      |                                                                                                    |    |                                  |         |  |
|                                                   |                                                                                                    |         |             |                 |          |                                               |                               |               |                      |                                                                                                    |    |                                  |         |  |
|                                                   |                                                                                                    |         |             |                 |          |                                               |                               |               |                      |                                                                                                    |    |                                  |         |  |
|                                                   |                                                                                                    |         |             |                 |          |                                               |                               |               |                      | √ Verzeichnisdienst √ OSCI-Manager                                                                                                    |    | <sup>®</sup> Verifikationsserver |         |  |

Abbildung 32: Neue Suche mit verschiedenen Suchkriterien

Möchten Sie mehr als ein Suchkriterium eingeben, so fügen Sie mit der vorangestellten + Taste eine neue Zeile hinzu. Genauso können Sie über die -Taste Zeilen wieder aus der

Suche entfernen. Hinter dem Eingabefeld des ersten Kriteriums befindet sich diese Schaltfläche, mit der Sie alle Eingaben zur Suche zurücksetzen können. Geben Sie verschiedene Suchkriterien der zu suchenden Nachrichten ein. Das Nachrichtenfenster wird Ihnen entsprechend Ihrer Suchkriterien eine reduzierte Auswahl anzeigen.

Um die bereits eingegebene Suche dauerhaft zu speichern kann das Diskettensymbol verwendet werden. Der bisher temporäre Name des virtuellen Suchordners wird nun mit einem Eingabefeld innerhalb der Postkorbleiste geöffnet und es ist möglich, einen dauerhaften Namen zu vergeben. Zum Speichern muss der Name nur mit der Eingabe-Taste bestätigt werden. Der neue virtuelle Suchordner kann nun über das Kontextmenü bei Bedarf weiter bearbeitet werden.
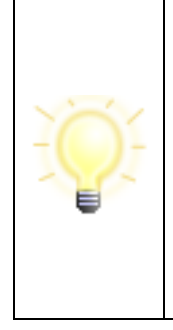

**Hinweis**: Der virtuelle Suchordner führt nicht zu einer Vergrößerung der Datenmenge, da nur die Suchkriterien des Suchordners gespeichert werden.

Der Suchordner heißt virtuell, weil genau in dem Moment, in dem über die Postkorbleiste auf diesen Suchordner gewechselt wird, die Suchkriterien ausgewertet und die Anzeige erstellt wird. Somit ist sichergestellt, dass immer auch die aktuellen Nachrichten mit im Suchordner angezeigt werden.

Eine nicht in einem virtuellen Ordner gespeicherte Suche wird verworfen, sobald über die Postkorbleiste ein Postkorb oder ein anderer virtueller Suchordner angewählt wird.

### **Bestehenden Suchordner umbenennen**

Der Name des virtuellen Suchordners kann über das Kontextmenü in der Postkorbleiste direkt geändert werden. Direkt nach Aufruf der Funktion wird in der Postkorbleiste der Name des Suchordners zu einem Eingabefeld, in dem Sie den Suchordnernamen ändern und mit Eingabe-Taste bestätigen können. Die Eingabe kann durch einen Mausklick außerhalb des Eingabefeldes abgebrochen werden.

### **Suchordner bearbeiten**

Um die gespeicherten Suchkriterien eines virtuellen Suchordners anzuzeigen oder zu ändern, kann die Funktion "Suchordner bearbeiten" über das Kontextmenü in der Postkorbleiste aufgerufen werden. Die angezeigten Daten können nun beliebig modifiziert werden, wodurch sich die Anzeige im Nachrichtenbereich ändert. Sollen die geänderten

Suchkriterien gespeichert werden, so kann dies mit der "Speichern"-Funktion **E**. erfolgen, anderenfalls werden die geänderten Suchkriterien durch Anwahl eines anderen Postkorbs wieder verworfen.

### **Suchordner löschen**

Nicht mehr benötigte virtuelle Suchordner können jederzeit über das Kontextmenü in der Postkorbleiste gelöscht werden. Die endgültige Löschung erfolgt nach einer Sicherheitsabfrage.

### **10.9Nachrichten verarbeiten**

Die folgenden Punkte "Bearbeiten", "Signieren" und "Signatur(en) entfernen" stehen Ihnen im Menü "Nachrichten", im Kontextmenü (rechte Maustaste auf der Nachricht) sowie als Schaltfläche nur im Postkorb "Ausgang" zur Verfügung. Die Funktionen "Prüfen", "Drucken" und "Löschen" hingegen können, wenn nicht anders beschrieben, in allen drei Postkörben aufgerufen werden. Im Posteingang besteht zusätzlich die Möglichkeit, Nachrichten zu "Importieren" und zu "Exportieren" sowie auf diese zu "Antworten".

### **Bearbeiten**

Markieren Sie eine Nachricht im "Ausgang" und wählen Sie die "Bearbeiten"-Option. Wenn der Menüpunkt oder die Schaltfläche nicht aktiv ist, dann beinhaltet diese schon mindestens eine Signatur. In diesem Fall können Sie die Signatur zunächst entfernen und dann die Nachricht bearbeiten.

Wenn Sie "Bearbeiten" aufgerufen haben, öffnet sich das "Nachricht an: <Empfänger>"- Fenster und Sie können die Nachricht, wie in ["Nachrichten erstellen"](#page-56-0) beschrieben, weiterbearbeiten. Um die Änderungen an der Nachricht zu speichern, wählen Sie die Schaltfläche "In den Postausgang". Um abzubrechen und die Änderungen zu verwerfen, wählen Sie die Titel-Schaltfläche "X" oder die ESC-Taste.

### **Signieren**

Markieren Sie eine oder mehrere Nachrichten mit gleichem Signaturniveau im "Ausgang" mit der Maus. Wählen Sie dann die Option "Signieren".

 **Signaturniveau Q (qualifiziert)**: Wenn das Programm mehrere Kartenlesegeräte mit eingelegter Signaturkarte oder eine Signaturkarte mit mehreren Signaturzertifikaten an einem Lesegeräterkennt, dann öffnet sich das Fenster "Signaturschlüsselauswahl". Für die Erzeugung einer qualifizierten Signatur markieren sie das Zertifikat mit dem Niveau "Q" (Qualifiziert) oder "A" (Qualifiziert mit Anbieterakkreditierung)<sup>1</sup>. Bestätigen Sie die Auswahl mit "OK". Sie werden in dem Fenster "Signatur-PIN-Eingabe" aufgefordert, ihre qualifizierte Signatur-PIN einzugeben und zu bestätigen.

#### **Achtung**:

Die Signatur erfolgt immer auf der Signaturkarte. Bitte beachten Sie, dass Sie die richtige Signatur-PIN eingeben, da die PINs für die qualifizierte und fortgeschrittene Signatur in der Regel unterschiedlich gesetzt werden.

- **Kartenleser vom Rechner trennen**: Trennen Sie **niemals** einen Kartenleser vom Rechner, solange das Programm ausgeführt wird. Beenden Sie das Programm, bevor Sie einen Kartenleser vom Rechner trennen.
- **Entfernen der Signaturkarte**: Entfernen Sie **niemals** während des Signaturvorgangs die Signaturkarte aus dem Kartenleser. Warten Sie damit, bis das Programm den Signaturvorgang beendet hat.

Kann das Programm nur ein Signaturzertifikat erkennen, so öffnet sich direkt das Fenster mit der "Signatur-PIN-Eingabe" und Sie müssen die zugehörige PIN eingeben und bestätigen"-..

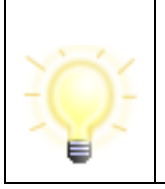

 $\overline{a}$ 

**Hinweis**: Ein Zertifikat, das in der "Signaturschlüsselauswahl" in der Spalte Signaturniveau mit einem "?" gekennzeichnet ist, ist nur zur Authentifizierung verwendbar, nicht jedoch für eine qualifizierte Signatur.

- **Signaturniveau F (fortgeschritten) und ohne Signatur**: Es öffnet sich das Fenster "Auswahl eines privaten Schlüssels", in dem Sie die Wahl zwischen Signaturkarte und Software-Zertifikat haben.
- "Ja, eine Karte verwenden": Wenn das Programm mehrere Kartenlesegeräte mit eingelegter Signaturkarte oder eine Signaturkarte mit mehreren Signaturzertifikaten an einem Lesegerät erkennt, dann öffnet sich das Fenster "Signaturschlüsselauswahl". Für eine fortgeschrittene Signatur wählen Sie ein Zertifikat mit dem Niveau "F" (Fortgeschritten).. Bestätigen Sie die Auswahl mit "OK". Sie werden in dem Fenster "Signatur-PIN-Eingabe" aufgefordert, ihre fortgeschrittene Signatur-PIN einzugeben und zu bestätigen.

<sup>1</sup> Eine elektronische Signatur wird immer mit dem privaten Signaturschlüssel, der sich auf ihrer Signaturkarte befindet, erzeugt. Der dazu gehörige öffentliche Signaturprüfschlüssel befindet sich im Signaturzertifikat. Dadurch ist es möglich über die Zertifikatsauswahl festzulegen, mit welchem Schlüssel signiert wird.

- Kann das Programm nur ein Signaturzertifikat erkennen, so öffnet sich direkt das Fenster mit der "Signatur-PIN-Eingabe.
- **"Nein, eine Datei auf Festplatte oder Diskette suchen und mit dieser Datei signieren":** Der Datei-Explorer öffnet sich und Sie können eine p12-Datei (Keystore mit privaten Signaturschlüssel und zugehörigem Zertifikat) auswählen. Nach der Auswahl wird das Fenster "Signatur-PIN-Eingabe" geöffnet und Sie müssen die Signatur-PIN eingeben und bestätigen.

Die Nachricht kann auch beliebig oft parallel signiert werden, indem die Option erneut ausgeführt wird.

Wurde die Nachricht erfolgreich signiert, so wird dies im Nachrichtenfenster in der Spalte "Status der Nachricht" init einem roten Siegel **angezeigt.** 

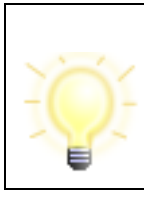

**Hinweis**: Es ist nicht möglich, eine Nachricht mehrfach mit demselben Zertifikat zu signieren.

### **Signatur(en) entfernen**

Markieren Sie eine Nachricht im Postkorb "Ausgang" und wählen Sie "Signatur(en) entfernen".

Es öffnet sich das Fenster "Auswahl einer Signatur" in der alle zugeordneten Signaturen angezeigt werden. Im Browser sehen Sie Informationen (Inhaber, Seriennummer, Gültigkeit) zu den jeweiligen Signaturen.

Markieren Sie die Signatur, die Sie entfernen möchten (auch wenn nur eine Signatur angezeigt wird) und klicken Sie auf "OK", um die Signatur zu entfernen. Die Signatur wird gelöscht und das Fenster geschlossen.

### **Prüfen**

Diese Option steht Ihnen nicht im "Archiv" zur Verfügung. In den anderen Postkörben können Sie jedoch eine Nachricht markieren und die Option "Prüfen" wählen.

Im Hintergrund (nicht sichtbar) erfolgt nun eine Signaturprüfung der gewählten Nachricht. Über die erfolgreiche Signaturprüfung und Wiederherstellung einer einzelnen Nachricht werden Sie durch eine Meldung informiert. Werden mehrere Nachrichten gleichzeitig geprüft, so werden diese rot gekennzeichnet, wenn die Wiederherstellung nach dem Prüfen aufgrund einer Manipulation der OSCI-Nachricht nicht möglich war. Darüber hinaus wird eine Fehlermeldung angezeigt. Zur Ermittlung der Fehlerursache bei einer einzelnen Nachricht sollte diese gesondert ausgewählt und die Funktion "Prüfen" angestoßen werden.

**Hinweis**: Das Prüfergebnis bezieht sich auf die Integrität der auf Ihrem Computer gespeicherten signierten OSCI-Nachricht, so wie sie bei Ihnen eingegangen bzw. von Ihnen erstellt worden ist (mathematische Signaturprüfung).

Falls Dritte die Nachricht in Ihrem Dateisystem inzwischen manipuliert haben, könnte die im Verwaltungsfenster sichtbare Darstellung von der tatsächlich empfangenen oder versendeten Nachricht abweichen. Sollten Sie diesen Verdacht haben, können Sie durch Klicken auf die Schaltfläche "Prüfen" die Wiederherstellung der Nachricht in der ursprünglichen Form veranlassen.

Sollte die Wiederherstellung nach dem Prüfen nicht möglich sein, weil die OSCI-Nachricht manipuliert wurde, so wird die Nachricht rot gekennzeichnet.

Schlägt bei einer eingegangenen Nachricht die Prüfung fehl, liegt unter Umständen eine Manipulation an der eingegangenen Nachricht vor. Gehen Sie folgendermaßen vor: Markieren Sie die Nachricht im Posteingang und wählen Sie die Funktion "Erneut empfangen". Die Nachricht wird nochmals vom OSCI-Manager abgeholt und liegt dann wieder im Original vor. Bitte berücksichtigen Sie, dass die abgeholten Nachrichten in der Regel nur für einen bestimmten Zeitraum auf dem OSCI-Manager vorgehalten werden. Erkundigen Sie sich diesbezüglich beim Betreiber.

Über die Funktion "Prüfen und Wiederherstellen" kann im Posteingang auch eine Nachverifikation von "gelb" geprüften Nachrichten erfolgen (Kapitel ["Nachverifikation von](#page-70-0)  [Nachrichten"](#page-70-0)).

### **Inhalte speichern unter**

Um die Inhaltsdaten, die Anhänge oder beides aus mehreren Nachrichten in einem gemeinsamen Zielverzeichnis abzulegen, markieren Sie diese Nachrichten im Posteingang und wählen Sie die Funktion "Inhalte speichern unter" über das Menü "Nachrichten" oder das Kontextmenü. Im nun angezeigten Dialog wählen Sie das Zielverzeichnis und ob Sie die Anhänge oder die Inhaltsdaten speichern wollen. Sollte im Zielverzeichnis schon eine Datei gleichen Namens liegen, so wird diese nicht überschrieben, sondern der Dateiname wird um eine laufende Nummer ergänzt.

Das zuletzt eingestellte Zielverzeichnis und ob Inhaltsdaten, Anhänge oder beides gespeichert werden sollen, werden bei der nächsten Auswahl der Funktion vorgeschlagen.

#### **Drucken**

Durch Auswahl dieser Option kann in allen Postkörben eine vorher markierte Nachricht ausgedruckt werden. Je nach dem, in welchem Postkorb Sie sich befinden, stehen Ihnen verschiedene Druckoptionen zur Verfügung.

- Postkorb "Eingang": Nachricht, Visitenkarte, Prüfprotokoll
- Postkorb "Ausgang": Nachricht
- Postkorb "Gesendete": Nachricht, Visitenkarte, Eingangsbestätigung

Sie können nur eine oder auch mehrere Optionen auswählen und ausdrucken. Nach Anklicken der Schaltfläche "OK" öffnet sich das Fenster zur Auswahl der Druckoptionen, durch klicken der Schaltfläche "Abbrechen" wird der Vorgang beendet. Die Schaltfläche "Hilfe" ruft die Onlinehilfe zur Druckoption und zu weiteren Funktionen der Anwendung auf.

Alternativ ist es möglich, direkt auf den Registerkarten "Nachricht", "Visitenkarte", "Eingangsbestätigung" und "Prüfprotokoll" diese mit Hilfe des Kontextmenüs direkt zu drucken. Klicken Sie dazu innerhalb der gewünschten Registerkarte auf die rechte Maustaste. Wenn Sie diese Option wählen, öffnet sich das Fenster zur Auswahl der Druckoptionen und Sie können Drucker, Seitenlayout usw. wie gewünscht definieren, bevor Sie das Dokument ausdrucken.

### **Löschen**

In allen Postkörben können Sie eine oder mehrere Nachrichten mit der Maus markieren und die Option "Löschen" wählen.

Bevor Sie eine Nachricht endgültig löschen, müssen Sie den Löschvorgang im sich daraufhin öffnenden Ja/Nein-Fenster durch Klicken der Schaltfläche "Ja" bestätigen. Soll die Nachricht nicht gelöscht werden, können Sie den Vorgang abbrechen, indem Sie auf die Schaltfläche "Nein" klicken.

### **Senden an E-Mail-Empfänger**

In allen Postkörben ist es im Nachrichtenbereich sowie innerhalb der Registerkarten "Anhänge" und "Inhaltsdaten" möglich, die Nachricht und separat auch die mit einer Nachricht verknüpften Anhänge und Inhaltsdaten via E-Mail zu versenden. Wird eine Nachricht im Nachrichtenbereich markiert und die Funktion "Senden an E-Mail-Empfänger" über das Kontextmenü (rechte Maustaste) aktiviert, wird das vom Betriebssystem assoziierte E-Mail-Programm geöffnet und eine neue E-Mail-Nachricht erstellt. Der Nutzer muss jetzt die E-Mail-Adresse eingeben und die Nachricht wie gehabt versenden.

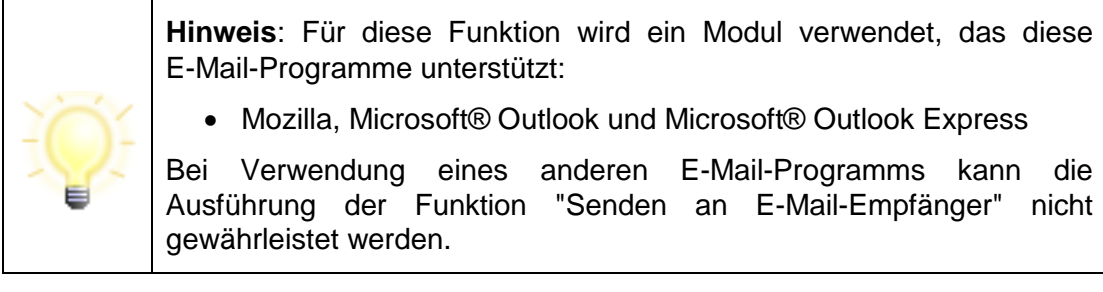

Bei der Weiterleitung der OSCI-Nachricht werden alle Anhänge, Inhaltsdaten und vom Governikus Communicator Justiz Edition erzeugte HTML-Dateien als Anhang an den E-Mail-Client übergeben, bei der Weiterleitung der Anhänge/Inhaltsdaten die jeweils markierten Dokumente. Diese Funktion ist für die Betriebssysteme Microsoft® Windows 7 und 8 und unter Linux für den Windowsmanager "Gnome" optimiert.

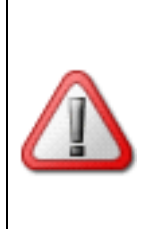

**Achtung:** Auf Systemen mit 64-Bit-Java können derzeit Anhänge und Nachrichten nicht per E-Mail über ein Standard-E-Mail-Programm versendet werden. Der Versand erfolgt daher direkt aus der Anwendung heraus. Diese Einschränkung betrifft auch den Debug-Modus. Für den Versand ist es erforderlich, dass Sie einmalig Ihre E-Mail-Adresse sowie den Namen und Port des verwendeten SMTP-Servers angeben.

### **Speichern Unter**

Auf den Registern "Anhänge" und "Inhaltsdaten" ist es möglich, die einzelnen Dateien mit Hilfe des Kontextmenüs und der Option "Speichern unter" im Dateisystem abzulegen. Markieren Sie dazu eine oder mehrere der angezeigten Dateien mit der Maus und öffnen Sie das Kontextmenü.

Wenn Sie diese Option "Speichern unter" wählen, öffnet der Dateiexplorer, in dem Sie den Pfad zur Ablage auswählen können.

Die Register "Nachricht", "Visitenkarte", "Eingangsbestätigung" und "Prüfprotokoll" können ebenfalls mit Hilfe des Kontextmenüs direkt abgespeichert werden. Öffnen Sie dazu das entsprechende Register und öffnen Sie das Kontextmenü durch Klick der rechten Maustaste an beliebiger Stelle im Register.

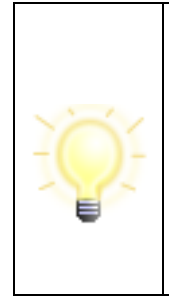

**Hinweis**: Alternativ haben Sie die Möglichkeit, im Verwaltungsfenster markierte Nachrichten mit der Maus z. B. in den Explorer oder auf den Desktop zu ziehen (Drag & Drop). Damit wird eine Kopie der Nachricht an die gewünschte Stelle gelegt.

Achten Sie bitte darauf, dass in Kombination mit der Umschalt-Taste die Nachricht auch verschoben werden kann. Dann ist die Nachricht anschließend nicht mehr im Verwaltungsfenster vorhanden.

### **Abholstatus prüfen**

Im Ordner "Gesendete" wird in der ersten Spalte über ein Ausrufungszeichen angezeigt, dass die versendete Nachricht vom Adressaten noch nicht abgeholt wurde. Der Abholstatus der einzelnen Nachrichten wird automatisch beim Öffnen des Postfachs und und in regelmäßigen Abständen überprüft.

Markieren Sie eine oder mehrere Nachrichten im Postkorb "Gesendete" und wählen Sie über das Kontextmenü die Funktion "Abholstatus prüfen", um für die markierten Nachrichten direkt den aktuellen Status am OSCI-Manager abzufragen. Die Anzeige im Nachrichtenfenster wird dann entsprechend aktualisiert.

### **Antworten**

Im Postkorb "Eingang" können Sie eine Nachricht markieren und mit Hilfe dieser Option dem Absender eine Antwort schicken. Wenn Sie "Antworten" wählen, wird das "Nachricht an: <Empfänger>"-Fenster geöffnet. Dabei wird der Empfänger mit dem Absender der Ursprungsnachricht vorbelegt, der Betreff wird um ein "AW:" am Beginn der Zeile ergänzt und als Anhang finden Sie das Prüfprotokoll und den Text der Ursprungsnachricht als HTML-Dateien.

Bearbeiten Sie nun die Antwort wie gewünscht und legen Sie sie dann "In den Postausgang", um sie zu versenden.

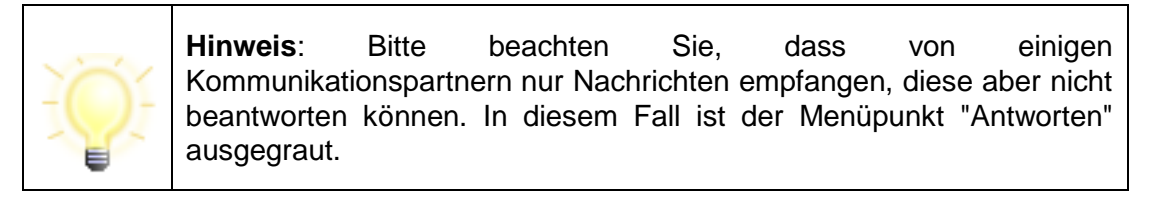

#### **Importieren**

Aus dem Governikus Communicator Justiz Edition exportierte Nachrichten können über die Importfunktion in den "Eingang", importiert werden. Für den Import muss zuvor das Importverzeichnis in den Einstellungen über den Menüpunkt "Optionen/Importeinstellungen" definiert werden.

Alle Nachrichten, die in diesem Ordner abgespeichert werden, können dann entweder manuell über den Menüpunkt "Nachricht/Importieren" oder mit der Tastenkombination Strg+I in den "Eingang" übernommen werden. Fehlerhafte Nachrichten werden im Unterordner "Fehlerhafte Nachrichten" abgespeichert, der automatisch im Importverzeichnis angelegt wird.

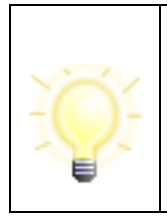

**Hinweis**: Sollen Daten aus einem Verzeichnis importiert werden, in das Nachrichten aus einem anderen Postfach exportiert wurden, dürfen diese nicht in Unterverzeichnissen abgelegt sein (siehe Einstellungen unter "Exporteinstellungen"). Es können immer nur Daten aus einem Verzeichnis automatisch importiert werden.

Ein automatischer Import der Nachrichten kann über die Einstellungen des Imports festgelegt werden. Hier muss ein Intervall für den Import eingegeben werden, mit einer Mindestzeitspanne von fünf Minuten.

### **Exportieren**

Die Export-Funktion steht Ihnen im "Eingang" und im Ordner "Gesendete" zur Verfügung, wenn mindestens eine Nachricht mit der Maus markiert wurde. Alternativ zum Menüpunkt können auch die Tastenkombination Strg+E oder die Schaltfläche "Exportieren" verwendet werden.

Durch Auswahl der Option öffnet sich ein Datei-Explorer Fenster, in dem das unter "Optionen/Exporteinstellungen" definierte Verzeichnis voreingestellt ist. Wählen Sie das gewünschte Verzeichnis mit "Speichern" aus, um die markierte(n) Nachricht(en) hierher abzulegen.

 $\mathcal{L}$ Die bereits exportierten Nachrichten werden im Verwaltungsfenster mit einem gekennzeichnet.

Sie haben darüber hinaus die Möglichkeit, den Export zu automatisieren. Beachten Sie dazu den Abschnitt "Exporteinstellungen" im Kapitel ["6.2.2.2](#page-24-0) [Exporteinstellungen"](#page-24-0). Dabei können Sie auch einstellen, ob Nachrichten nach erfolgreichem Export automatisch gelöscht werden sollen.

### **Verschieben**

Um Nachrichten aus dem Archiv in ein Langzeitarchiv weiter zu verschieben, markieren Sie im Archiv diese Nachrichten und wählen Sie über das Kontextmenü die Funktion "Verschieben". Alternativ kann diese Funktion auch über das Nachrichten-Menü oder über die Tastenkombination Strg+M aufgerufen werden.

Durch Auswahl der Option öffnet sich ein Datei-Explorer Fenster, in dem das unter "Optionen/Exporteinstellungen" definierte Verzeichnis voreingestellt ist. Wählen Sie das gewünschte Verzeichnis mit "Speichern" aus, um die markierte(n) Nachricht(en) hierher abzulegen.

Sie haben darüber hinaus die Möglichkeit, den Export zu automatisieren. Beachten Sie dazu den Abschnitt "Exporteinstellungen" im Kapitel ["6.2.2.2](#page-24-0) [Exporteinstellungen"](#page-24-0).

### **Wiederherstellen**

Versehentlich gelöschte Nachrichten können über das Archiv wiederhergestellt werden. Wechseln Sie dazu in den Postkorb des Archivs und suchen Sie die Nachricht heraus. Über das Nachrichten-Menü oder über das Kontextmenü kann die Nachricht im "Posteingang" oder den Ordner "Gesendete" wiederhergestellt werden.

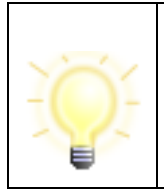

**Hinweis**: Wenn Sie die Funktion "Automatisch Löschen" verwenden, so kann es unter Umständen dazu kommen, das gerade wiederhergestellte Nachrichten sofort wieder gelöscht werden. Stellen Sie ggf. die Funktion "Automatisch Löschen" vorübergehend ab.

### **10.10Fachdaten übernehmen**

Mit der Bereitstellung der generischen Importschnittstelle für Fachdaten ist es Anbietern von Fachsoftware möglich, über diese Schnittstelle Inhaltsdaten inklusive Anhänge an den Governikus Communicator Justiz Edition zu übergeben.

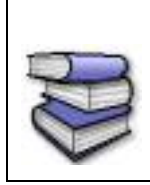

**Bezugsquellen**: Die Schnittstelle ist für Anbieter von Fachsoftware im Dokument "Governikus Communicator - Übergabeschnittstelle für Fachanwendungen" beschrieben. Das Dokument kann über die Governikus KG bezogen werden.

Um eine mit einer Fachsoftware erzeugte Nachricht in den Governikus Communicator Justiz Edition zu importieren, muss entweder der automatisierte Import aktiviert sein (Menüpunkt "Optionen/Importeinstellungen") oder der Import manuell ausgelöst werden. Letzteres kann durch Aufruf der Funktion "Fachdaten übernehmen" unter dem Nachrichten-Menü bzw. mit Stra+U erfolgen.

Durch den Aufruf der Funktion werden die Daten, die im Importverzeichnis für Fachdaten von einer Fachanwendung bereitgestellt wurden, in eine OSCI-Nachricht umgewandelt und im Postausgang zur Verfügung gestellt.

Vor der erstmaligen Nutzung der Schnittstelle für Fachdaten sind einige Einstellungen vorzunehmen. Über den Menüpunkt "Optionen/Importeinstellungen" wird das Einstellungsfenster für den Import geöffnet. Hier muss das Importverzeichnis für die Fachdaten ausgewählt werden. In diesem Verzeichnis erstellt der Governikus Communicator Justiz Edition automatisch zwei Ordner.

- **Nachrichten**: In diesem Ordner muss die Fachanwendung die umzuwandelnden Daten in jeweils separaten Unterordnern zur Verfügung stellen.
- **FehlerhafteNachricht**: In diesem Ordner werden alle fehlerhaften Nachrichten aus dem Ordner Nachrichten verschoben, wenn die Umwandlung der Daten bzw. der Import der Daten fehlgeschlagen ist. Die in dem Ordner befindliche Datei log.txt und entsprechende Fehlermeldungen geben Auskunft über die Gründe des Fehlers.
- **GesendeteNachrichten:** In diesen Ordner werden die Empfangsbestätigungen erfolgreich versendeter Nachrichten abgelegt. Die Fachsoftware kann auf diese Weise feststellen, ob von ihr erstellte Nachrichten versendet wurden.

Nach dem Import der Fachdaten befindet sich im Postausgang nun die importierte Nachricht. Im Nachrichtenbereich des Verwaltungsfensters werden die Spalten "Erzeugt", "Nachrichtentyp", "Betreff", "ID", "An" und "Unterzeichner" angezeigt. Bei den Registerkarten im unteren Bereich sind "Nachricht", "Anhänge", "Inhaltsdaten" und "Zertifikate" aktiviert.

Die erstellte Nachricht kann ggf. signiert und dann aus dem Postausgang versandt werden.

### **Erneut importieren**

Bei der dynamischen Übergabe von Nachrichten aus Fachanwendungen kann es vorkommen, dass die Inhaltsdaten und Anhänge nicht vollständig übergeben werden konnten. Dies kann unterschiedliche Gründe haben. Nutzer erkennen den fehlerhaften Import durch die rote Markierung der Nachricht und das Import-Symbol mit dem Ausrufezeichen im Nachrichtenbereich des Postausgangs. Über die Funktion "Erneut importieren", die nur über das Kontextmenü aufrufbar ist, kann der Importvorgang gezielt wiederholt werden. Für den Fall, dass die zu übergebenen Dateien nicht vom Governikus Communicator Justiz Edition geladen werden konnten, ist der Menüpunkt aktiviert.

# **11 Protokolle**

Beim Empfang oder beim Versand von Nachrichten werden verschiedene Protokolle erzeugt. Die zu einer markierten Nachricht gehörenden Protokolle werden auf den entsprechenden Registerkarten im unteren Bereich des Nachrichtenfensters visualisiert. Bitte beachten Sie, dass je nachdem, welcher Postkorb gerade aktiv ist, nur bestimmte Registerkarten auswählbar sind. Im Folgenden werden die drei möglichen Protokolle kurz beschrieben.

## **11.1Eingangsbestätigung**

Diese Registerkarte ist nur im Postkorb "Gesendete" anwählbar. Die darin enthaltenen Angaben wurden während des Sendevorgangs vom OSCI-Manager an den Absender zurückgeschickt und enthalten u. a. den genauen Zeitpunkt des Nachrichteneingangs beim OSCI-Manager, Angaben zum Absender und Unterzeichner, Informationen zum verwendeten Zertifikat sowie eine Aufzählung der mit der Nachricht übermittelten Anlagen.

## **11.2Prüfprotokoll**

Diese Registerkarte ist nur im Postkorb "Eingang" anwählbar. Das Prüfprotokoll umfasst das Ergebnis der mathematischen Signaturprüfung und der Prüfung des zugeordneten Signaturzertifikats. Die mathematische Signaturprüfung wird von der Anwendung lokal durchgeführt. Die Zertifikatsprüfung wurde durch den OSCI-Manager durchgeführt und wurde mit der OSCI-Nachricht übermittelt.

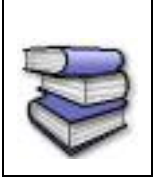

**Bezugsquellen**: Weitere Informationen zum Prüfprotokoll finden Sie in dem Dokument "Governikus-Prüfprotokoll".

Zusätzlich zum HTML-Prüfprotokoll gibt es ein XML-Prüfprotokoll, welches die Ergebnisse der Signaturprüfung der OSCI-Nachricht sowie, falls vorhanden, der signierten Anhänge enthält. Dies wird nicht über das Verwaltungsfenster angezeigt, sondern lediglich im Nachrichtenordner auf Dateisystemebene abgelegt. Beim Exportieren einer Nachricht wird das XML-Prüfprotokoll ebenfalls mit exportiert. Das XML-Prüfprotokoll steht für die Weiterbearbeitung einer Nachricht durch eine Fachanwendung zur Verfügung.

### **11.3Signierte Anhänge**

Nach dem Empfang der OSCI-Nachricht ermittelt der Governikus Communicator Justiz Edition automatisch, ob die empfangenen Anhänge signiert sind. Ist dieses der Fall, werden auch diese Signaturen überprüft. Dieses gilt auch, wenn sich signierte Dateien in einem ZIP-Container befinden.. Bitte beachten Sie, dass Sie für die Prüfung der Signaturen der Anhänge online sein müssen. Nur dann kann der Communicator eine Prüfanfrage an das OCSP/CRL-Relay übermitteln, dass die Zertifikatsprüfung durchführt. Dazu gehört auch die Ermittlung des Sperrstatus des Zertifikats zum Signaturzeitpunkt des Anhangs beim Trustcenter, dass das Zertifikat ausgestellt hat. Das Prüfergebnis wird angezeigt und kann abgespeichert sowie ausgedruckt werden. Das Ergebnis der Signaturprüfung wird in einem zusätzlichen Registerblatt "Signierte Anhänge" im Nachrichtenbereich hinzugefügt..

Im Prüfprotokoll der signierten Anhänge wird ausgewiesen, um welche Art der PKCS#7- Signatur es sich handelt:

- "Signatur mit Dokumenteninhalt" (für enveloping-Signaturen)
- "Signatur ohne Dokumenteninhalt" (für detached-Signaturen)

Kann die Prüfung der signierten Anhänge nicht durchgeführt werden, wird eine entsprechende Fehlermeldung im Prüfprotokoll der signierten Anhänge festgehalten.

Nach Abschluss der Prüfung der signierten Anhänge wird der Gesamtstatus der Nachricht angepasst (erste Spalte im Posteingang ("Ampel")). Der Gesamtstatus wird aus dem Prüfergebnis der OSCI-Nachricht und den Prüfergebnissen der Signaturprüfungen der signierten Dokumente zusammengesetzt. Es gelten folgende Regeln:

- Ist eine Prüfung im Prüfprotokoll oder Prüfbericht "nicht gültig" (rot), wird der Gesamtstatus auf "nicht gültig" (rot) gesetzt.
- Sind alle Prüfungen erfolgreich durchgeführt worden, wird der Gesamtstatus als "gültig" (grün) eingestuft.
- Fällt eine Prüfung im Prüfprotokoll oder Prüfbericht "Status nicht eindeutig" (gelb) aus, wird der Gesamtstatus als "nicht eindeutig" (gelb) eingestuft.

Ist kein signierter Anhang vorhanden, ändert sich der Status des Prüfprotokolls nicht. Möglich ist eine Prüfung von Dokumenten, bei denen

- das Dokument in die Signaturdatei (PKCS#7-Signatur) eingebettet ist (enveloping-Signatur).
- die PKCS#7-Signatur als gesonderte Datei beigefügt ist (detached-Signatur),
- die PKCS#7-Signatur in der PDF-Datei enthalten ist (PDF-Inline-Signatur).

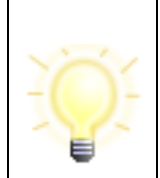

**Hinweis:** Das Öffnen eines eingebetteten Dokuments (enveloping-Signaturformat) kann nur erfolgen, wenn der Dateityp immer im Dateinamen enthalten ist. Der Dateiname der PKCS7-Datei darf nicht verändert werden (Beispiel: Dateiname.doc.pkcs7).

## **12 Ergebnis der Zertifikatsprüfung**

Auf der Registerkarte "Zertifikate" können Sie über das Kontextmenü (rechte Maustaste) eine nachträgliche Zertifikatsprüfung durchführen..

Wenn sie ein Zertifikat erneut prüfen möchten, markieren Sie das zu prüfende Zertifikat. Über die rechte Maus-Taste (Kontext-Menü) starten Sie die Prüfung. Vorausgewählt ist der Eingangszeitpunkt der OSCI-Nachricht auf dem Server. Sie können auch einen anderen Zeitpunkt auswählen. Das gewählte Datum ist der Zeitpunkt, zu dem durch den Verification Server der Sperrstatus beim ausstellenden Trustcenter (Zertifizierungsdiensteanbieter) ermittelt wird. Bitte beachten Sie, dass Sie während der Prüfung online sein müssen.

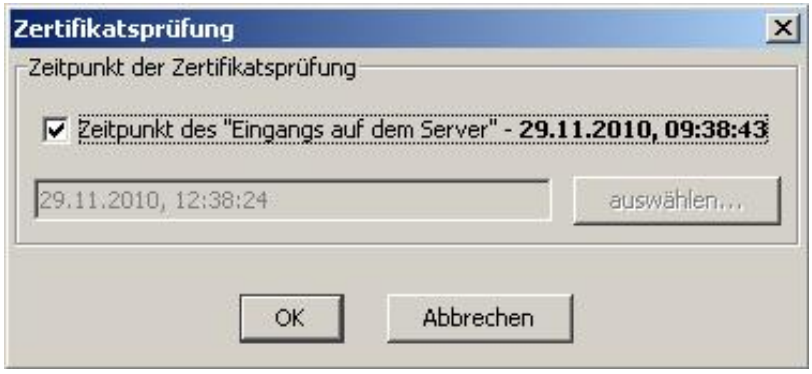

Abbildung 33: Eingabe Datum für Zertifikatsprüfung

<span id="page-83-0"></span>Das Prüfergebnis wird angezeigt, kann abgespeichert und ausgedruckt werden. Eine nachträgliche Änderung der Prüfergebnisse in dem zur Nachricht zugehörigen Reiter "Prüfprotokoll" erfolgt nicht.

## **13 Hinweise zu Fehlermeldungen bzw. Warnungen**

Sofern die Hinweise zu den Warnungen bzw. Fehlermeldungen nicht zum gewünschten Ziel führen, kontaktieren Sie bitte den Support.

Mitunter enthalten einzelne Fehlermeldungen einen Programmcode, der Ihnen unverständlich erscheinen mag. Bitte halten Sie diesen dennoch für den Support bereit, da hieraus Rückschlüsse auf die Ursache des Fehlers gezogen werden können.

An dieser Stelle soll insbesondere auf Fehlermeldungen hingewiesen werden, die auf eine unterbrochene Internetverbindung, falsche Netzwerk- und Proxyeinstellungen oder die Nichterreichbarkeit eines Servers hindeuten. Überprüfen Sie in diesen Fällen bitte zunächst, ob eine Internetverbindung besteht. Zudem sollten Sie Ihre Netzwerkeinstellungen und insbesondere Proxyeinstellungen überprüfen. Führt die Überprüfung nicht zur Behebung des Fehlers, kontaktieren Sie bitte den Support. Folgende Fehlermeldungen geben Ihnen einen Hinweis darauf, dass entweder Ihre Internetverbindung unterbrochen, Ihre Netzwerk- bzw. Proxyeinstellungen nicht korrekt sind oder ein Server nicht erreichbar ist:

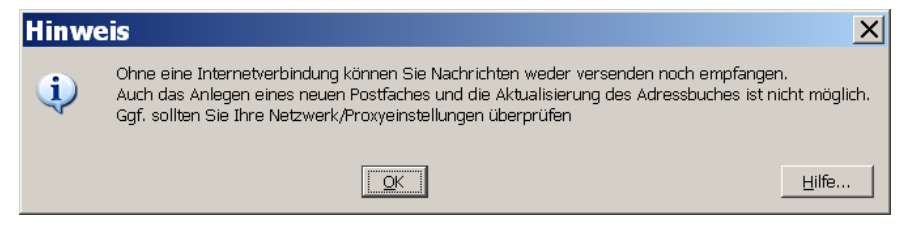

Abbildung 34: Fehlermeldung Beispiel 1 - Proxyeinstellungen

<span id="page-84-0"></span>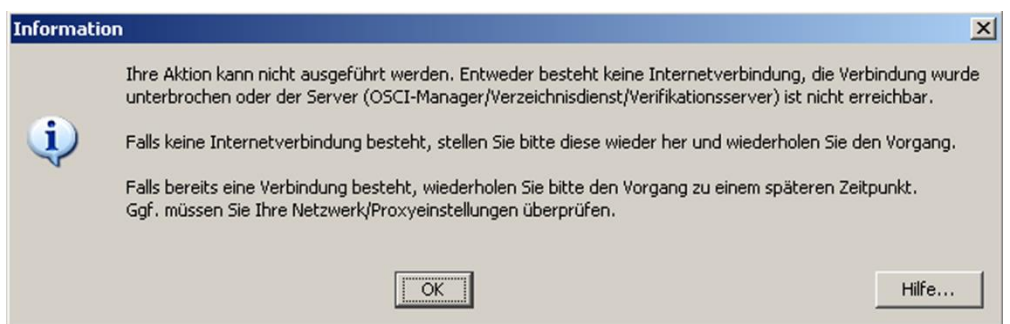

Abbildung 35: Fehlermeldung Beispiel 2 - Proxyeinstellungen

<span id="page-84-1"></span>Durch die farbliche Anzeige rechts unten im Verwaltungsfenster wird zusätzlich nach dem erfolglosen Versenden angezeigt, dass Ihre Internetverbindung unterbrochen ist oder ein Server (Verzeichnisdienst bzw. der OSCI-Manager des Empfängers) derzeit nicht erreichbar ist. Die Anzeige wechselt nach einem erfolglosen Versenden von einem grünen Pfeil auf ein rotes Kreuz und bleibt solange in diesem Status, bis ein erfolgreicher Versenden durchgeführt werden konnte und der betreffende Server wieder erreichbar ist. Ein graues Fragezeichen zeigt an, dass der entsprechende Server während der Laufzeit der Anwendung noch nicht angefragt wurde. So wird z. B. der Status des Verifikationsservers (OCSP/CRL-Relay) erst dann ermittelt, wenn das eine Nachricht geprüft wird.

<span id="page-84-2"></span>Beispiel:

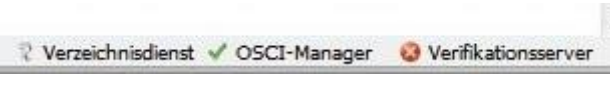

Abbildung 36: Status zu den Servern

# **14 Index**

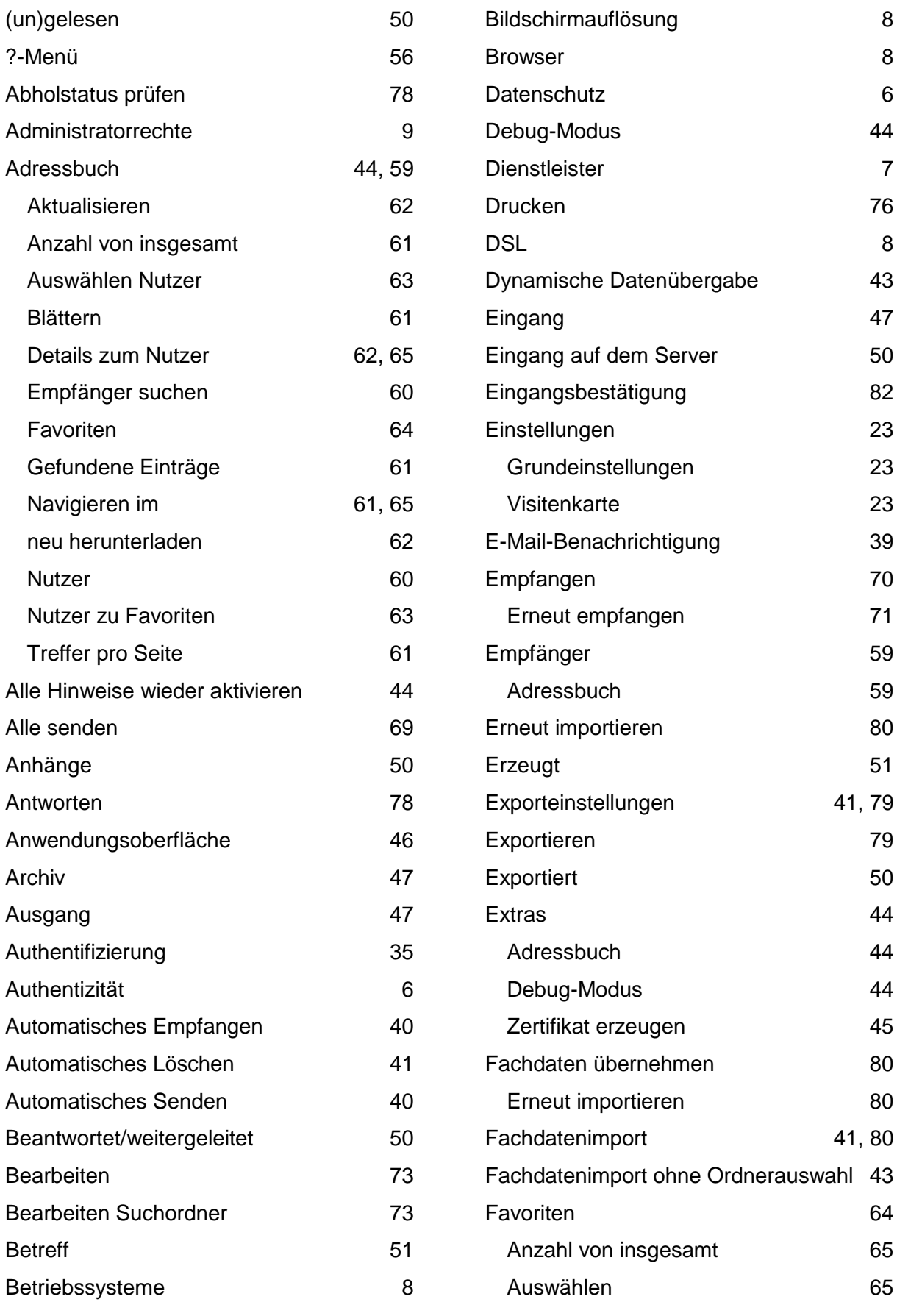

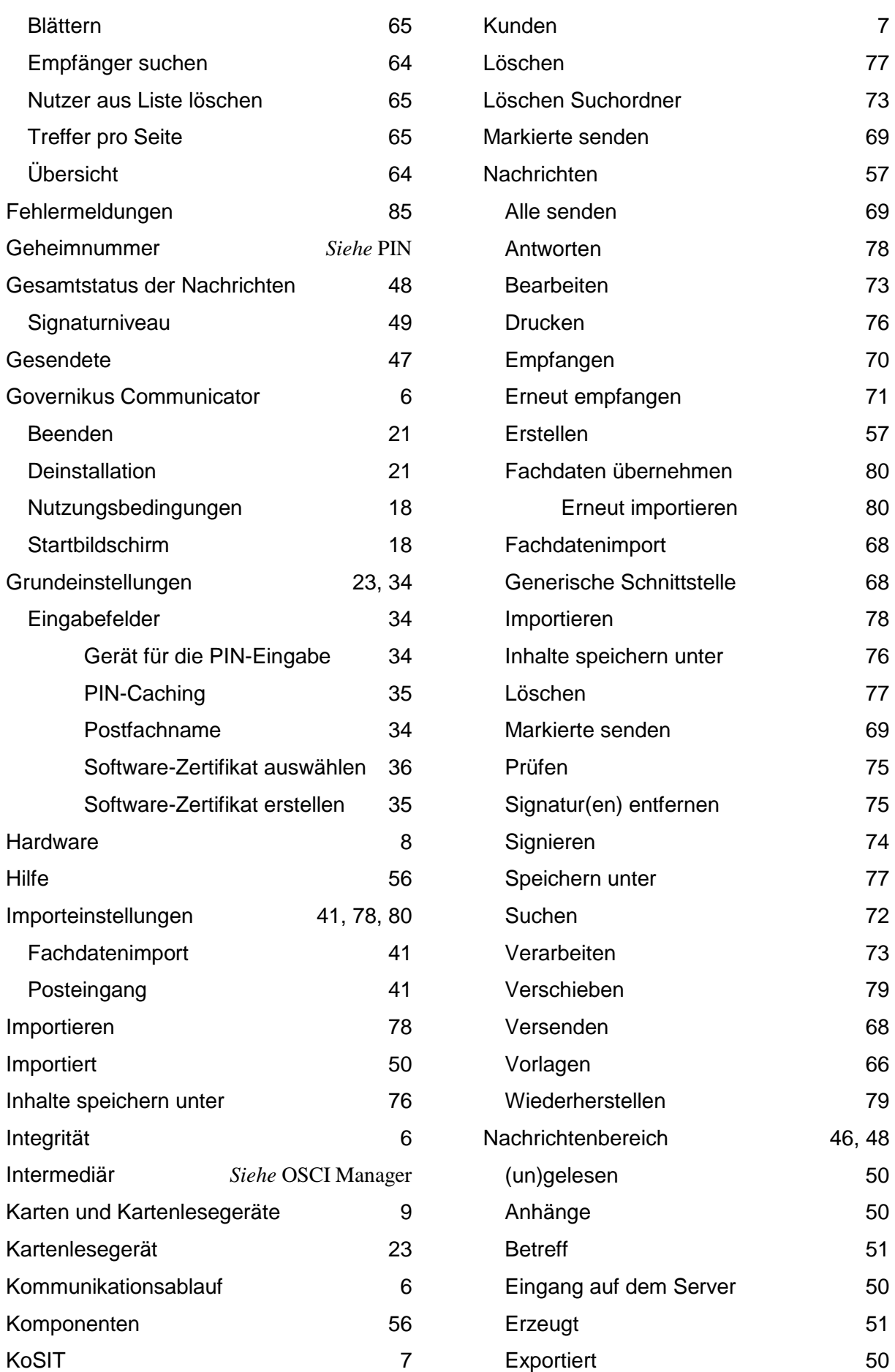

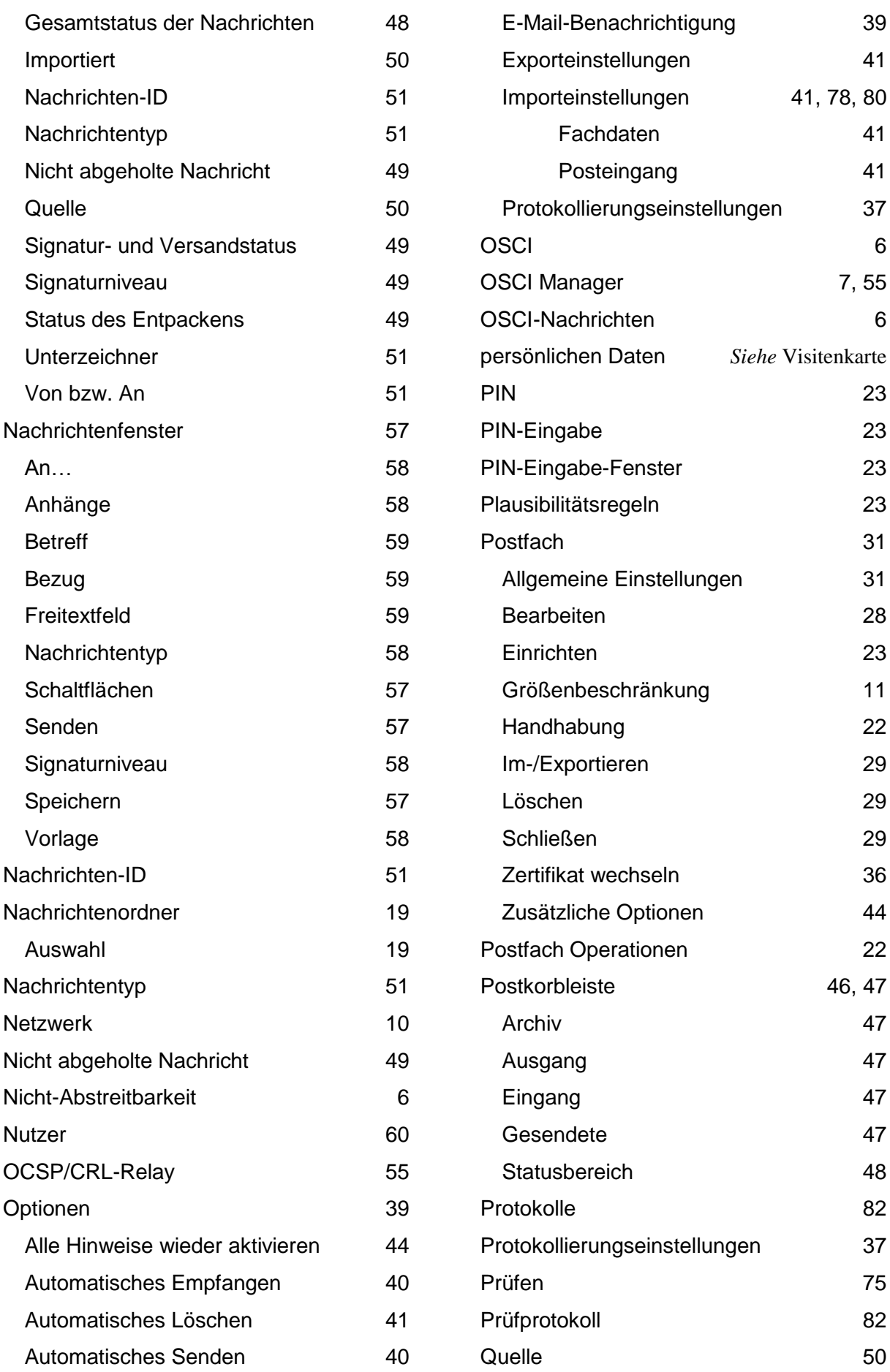

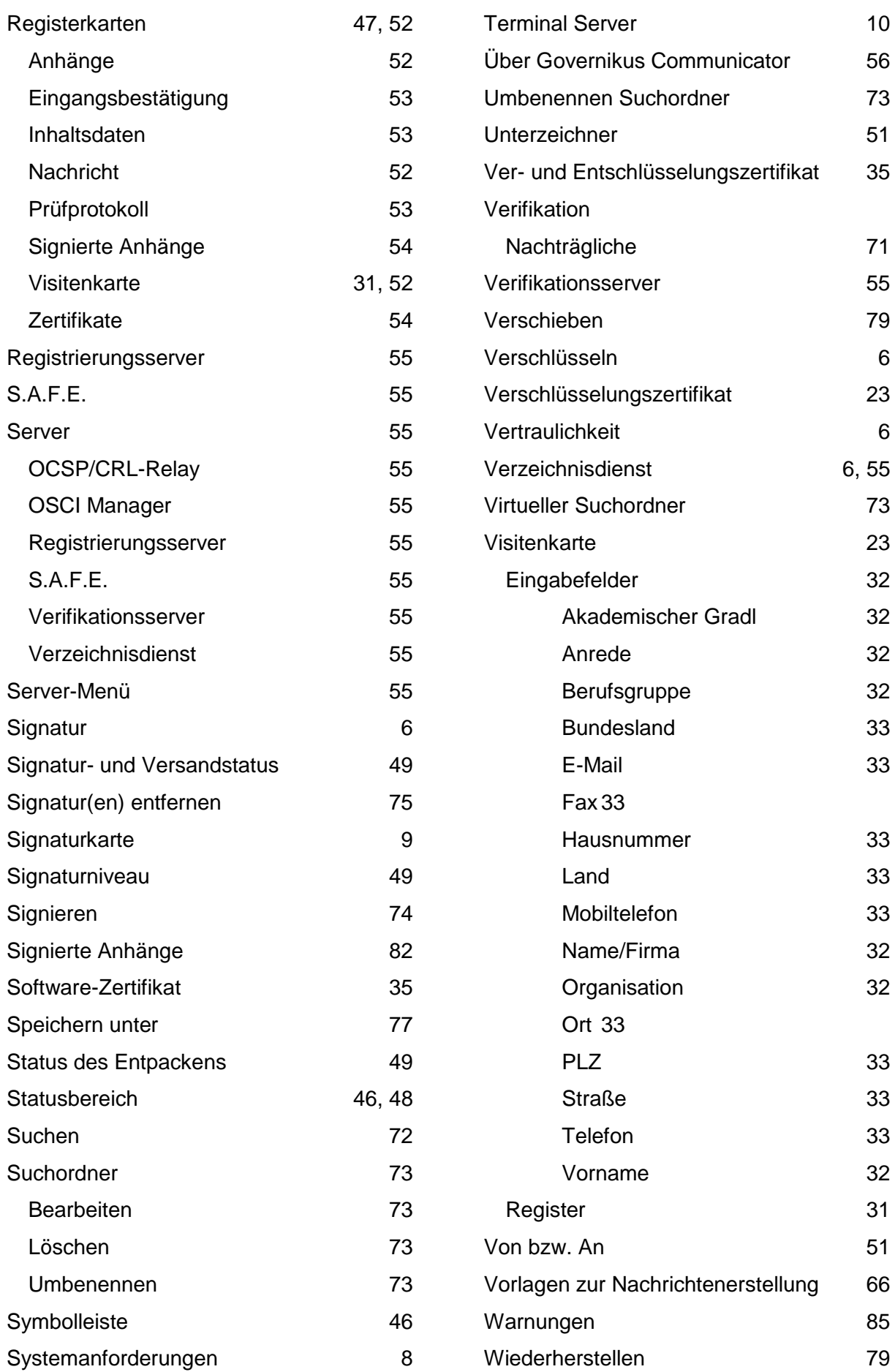

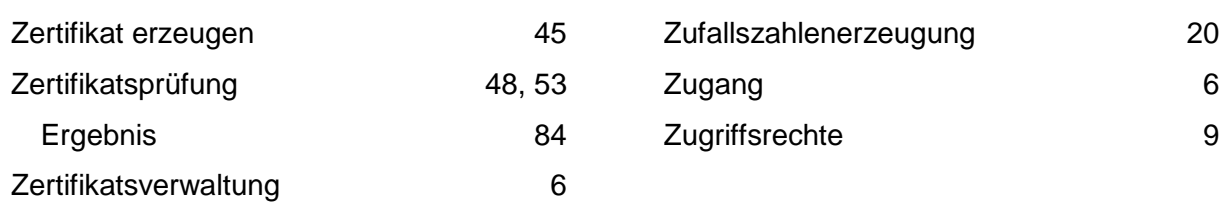

## **15 Anhang 1: Problembehebung beim Drucken aus dem Kontextmenü unter Microsoft® Windows**

Wenn sie Probleme mit dem Drucken aus dem Kontextmenü haben, kann es sein, dass unter Microsoft® Windows kein Programm für das Drucken von HTML-Dateien konfiguriert ist.

Gehen Sie in diesem Fall wie folgt vor:

- 1. Starten Sie den Microsoft® Windows Explorer (z. B. über die Tastenkombination Windowstaste + E). Klicken Sie im Menü "Extras" auf "Ordneroptionen".
- 2. Wählen Sie die Registerkarte "Dateitypen" aus.
- 3. Suchen Sie in der Liste "Registrierte Dateitypen" nach HTML, wählen Sie den Eintrag aus und klicken Sie unten auf "Erweitert".

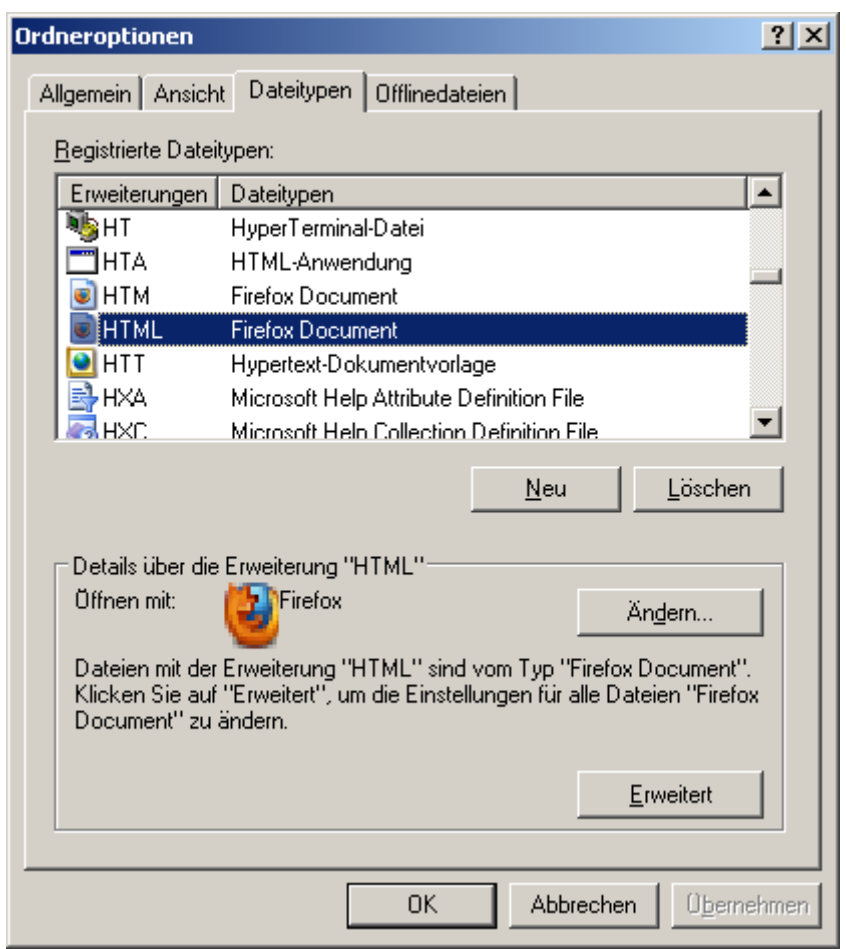

Abbildung 37: Windows-Dialog "Ordneroptionen"

<span id="page-90-0"></span>4. Suchen Sie in der Liste "Aktionen" nach dem Eintrag "Print". Sollte ein solcher vorhanden sein, wählen Sie ihn aus und klicken Sie auf "Bearbeiten", ansonsten auf "Neu".

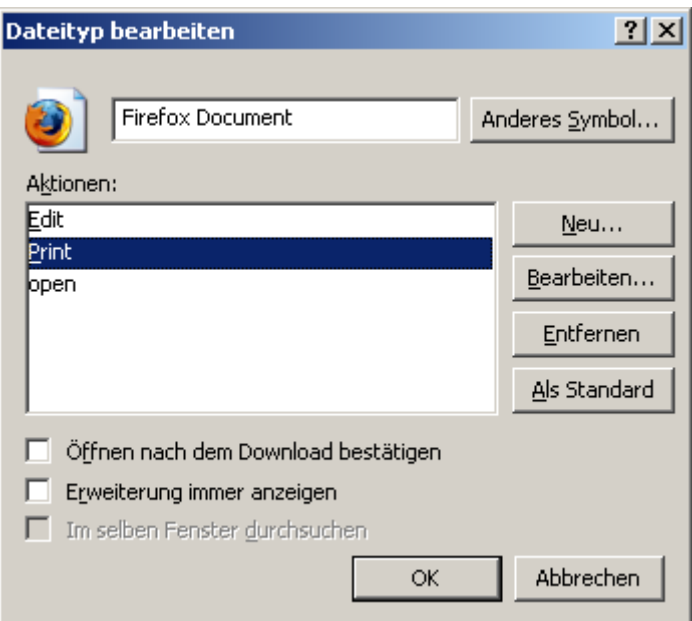

Abbildung 38: Windows-Dialog "Dateityp bearbeiten"

<span id="page-91-0"></span>5. Setzen sie im Feld "Anwendung für diesen Vorgang" die folgende Zeile ein:

rundll32.exe C:\WINDOWS\System32\mshtml.dll,PrintHTML "%1"

Sollte auf Ihrem System Microsoft® Windows nicht unter C:\WINDOWS liegen, so ändern Sie bitte den Pfad entsprechend ab.

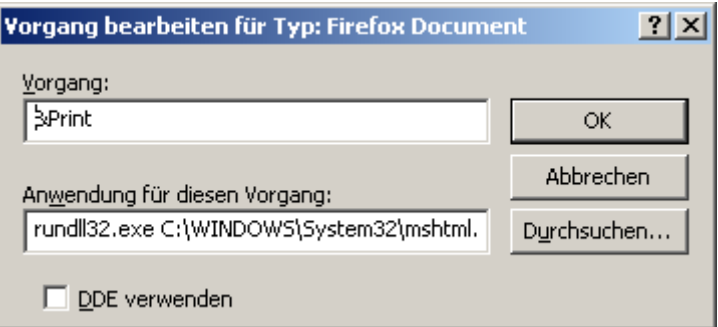

Abbildung 39: Windows-Dialog "Vorgang bearbeiten"

- <span id="page-91-1"></span>6. Schließen Sie alle geöffneten Dialoge mit OK.
- 7. Ist das Problem auch nach einem Neustart nicht behoben, so ändern Sie bitte den Namen der Aktion von "Print" auf "Drucken" oder "printto".

# **16 Anhang 2: Deinstallation der Anwendung**

## **16.1Deinstallation der Anwendung bei Nutzung des Installers**

Wird die Anwendung nicht mehr benötigt, kann diese deinstalliert werden.

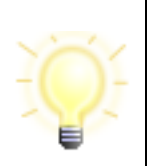

### **Hinweis**:

Bei der Deinstallation wird nur der Installationsordner der Anwendung gelöscht, nicht der Ablageort der Postfächer.

Der Installer und die Anwendung können über "Systemsteuerung/Programme und Funktionen" deinstalliert werden. Außerdem ist eine Deinstallation möglich, indem erneut die .msi-Datei ausgeführt wird.

Das Deinstallationsprogramm startet, der Setup Assistent führt den Anwender durch die Deinstallation.

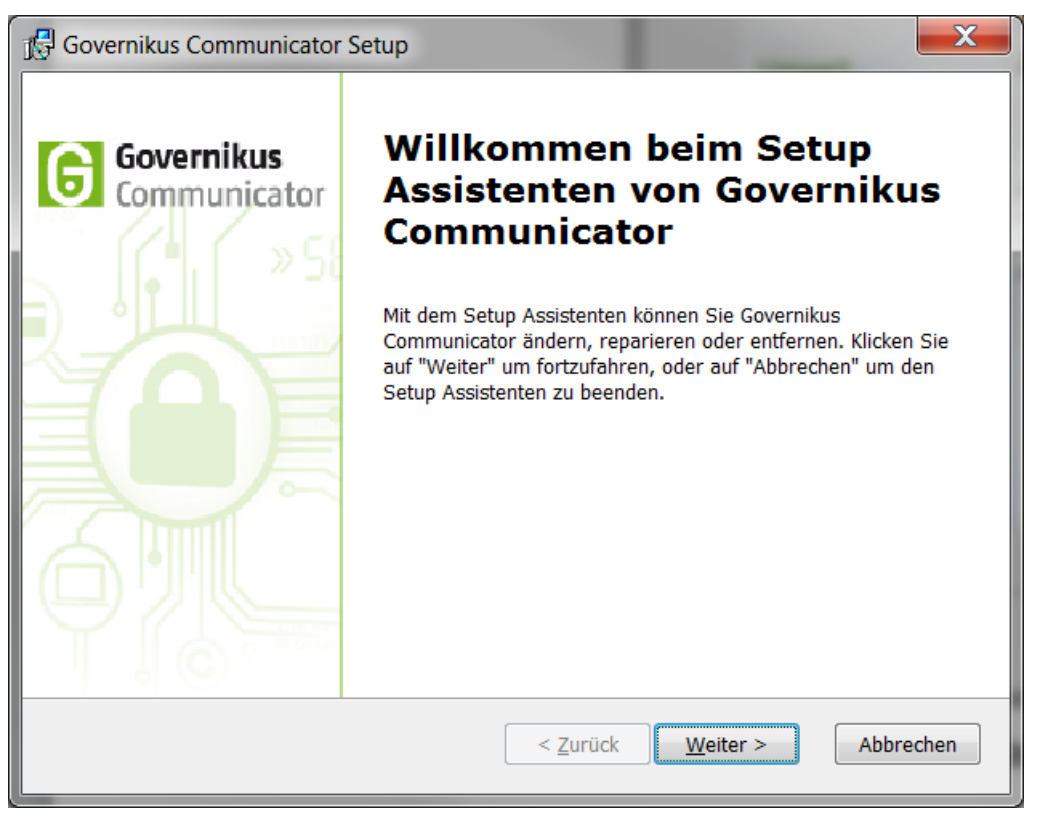

Abbildung 40: Start der Deinstallation (Beispiel)

<span id="page-92-0"></span>Zur Deinstallation der Anwendung wählen Sie "Entfernen" aus.

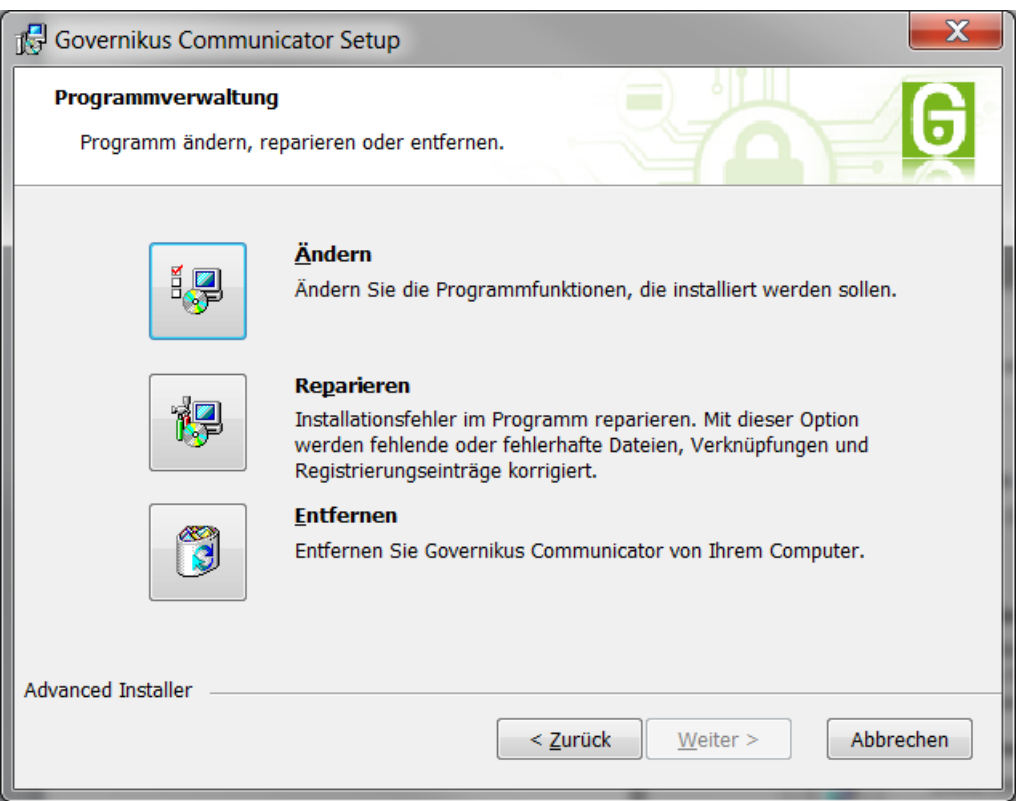

Abbildung 41: Auswahl des Vorgangs

<span id="page-93-0"></span>Bestätigen Sie den Deinstallationsvorgang.

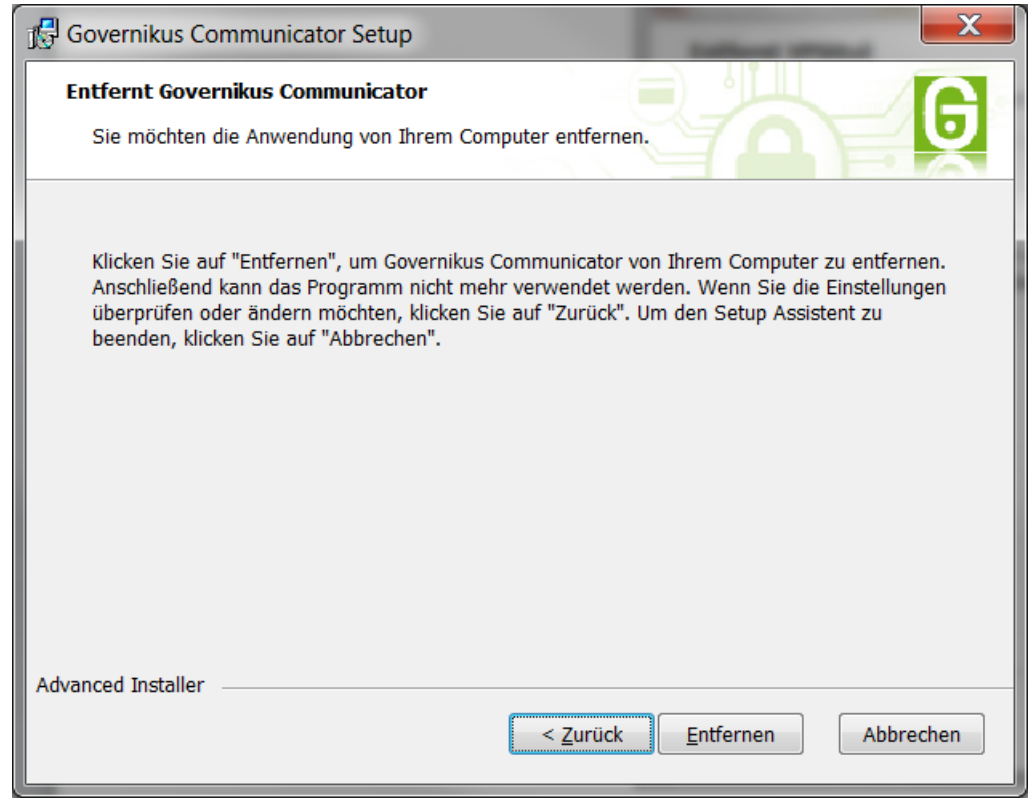

Abbildung 42: Deinstallation der Anwendung starten

<span id="page-93-1"></span>Über eine Anzeige wird Ihnen der Fortschritt der Deinstallation angezeigt.

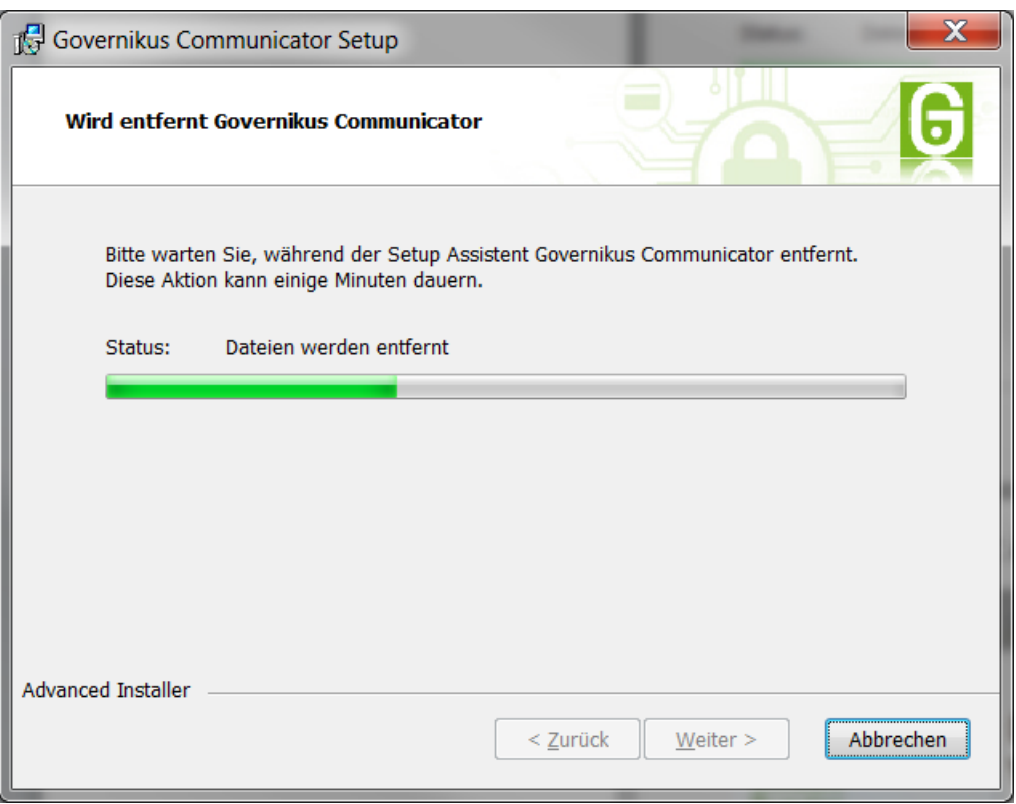

Abbildung 43: Fortschrittsanzeige Anwendung wird deinstalliert

<span id="page-94-0"></span>Der Abschluss der Deinstallation wird Ihnen angezeigt.

<span id="page-94-1"></span>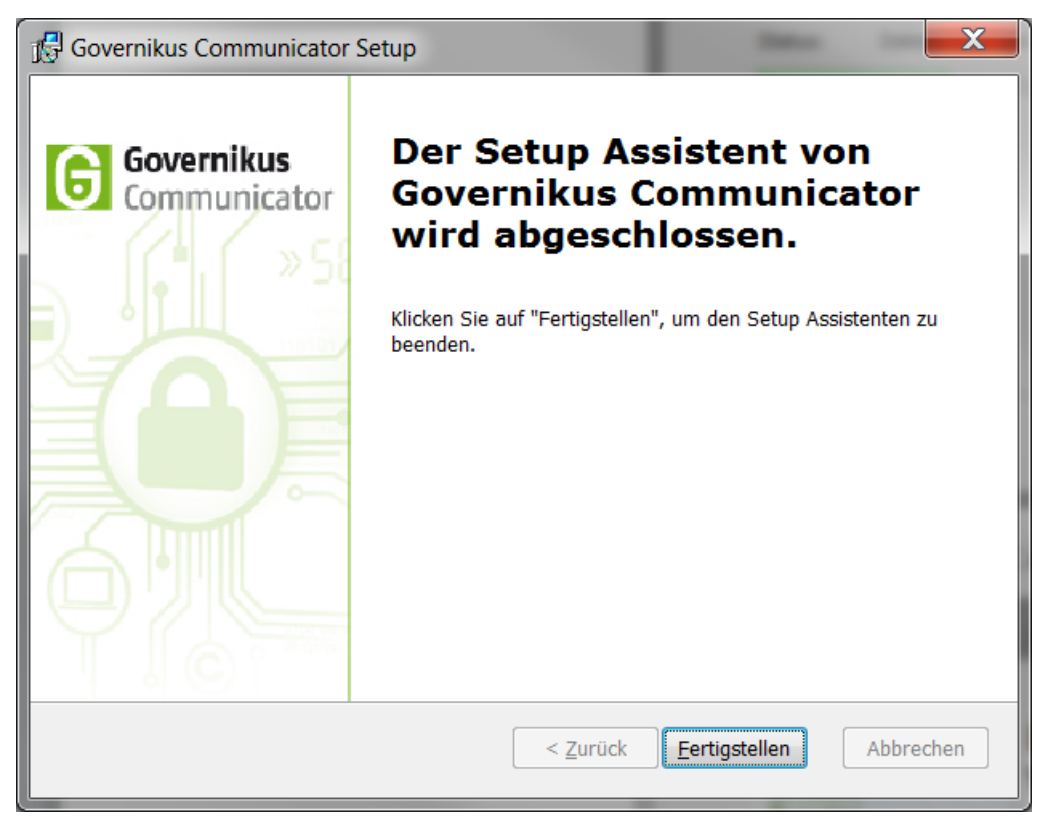

Abbildung 44: Deinstallation der Anwendung abgeschlossen

Nach Abschluss der Deinstallation kann der Vorgang über den Button "Fertigstellen" beendet werden. Die Anwendung wurde vom Rechner entfernt und der Eintrag aus dem Startmenü gelöscht.

### **16.2 Deinstallation der Anwendung in Java Web Start**

Ist auf dem Rechner die Anwendung mittels Java Web Start installiert, wird empfohlen, diese zu deinstallieren.

Um eine Java Web Start (JWS) Anwendung zu deinstallieren, muss der *Java Cache Viewer* aus dem *Java Control Panel* heraus gestartet werden.

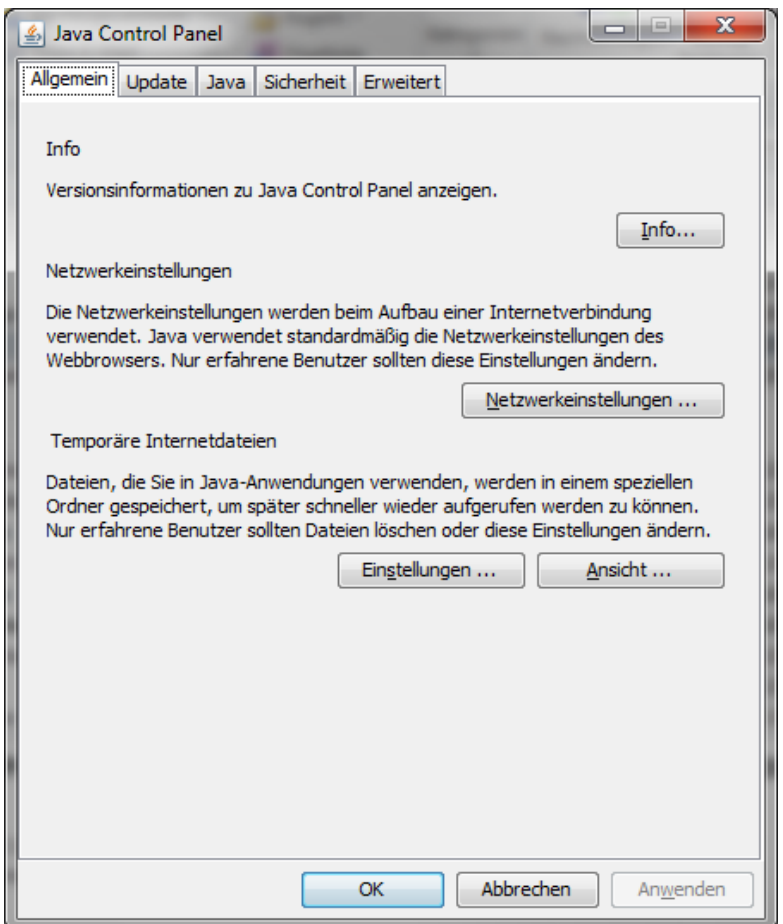

Abbildung 45: Öffnen des Java Control Panel und des Java Cache Viewer

<span id="page-95-0"></span>Unter Windows:

- 1. Öffnen Sie die Systemsteuerung.
- 2. Windows 7: Klicken Sie in der Systemsteuerung auf "Programme" oder ändern Sie ggf. die Anzeige von "Kategorie auf große oder kleine "Symbole" und klicken Sie auf den Java-Button / Link.
- 3. Wählen Sie das Tab Allgemein.
- 4. Klicken Sie auf Anzeige / Ansicht. Der Java Cache Viewer öffnet sich.

Unter Linux:

1. Starten Sie eine Konsole oder drücken Sie Alt-F2.

2. Geben Sie javaws -viewer ein und drücken Sie Enter. Der Java Cache Viewer öffnet sich.

Wählen Sie die betroffene Anwendung durch Mausklick an und drücken Sie auf das rote Kreuz.

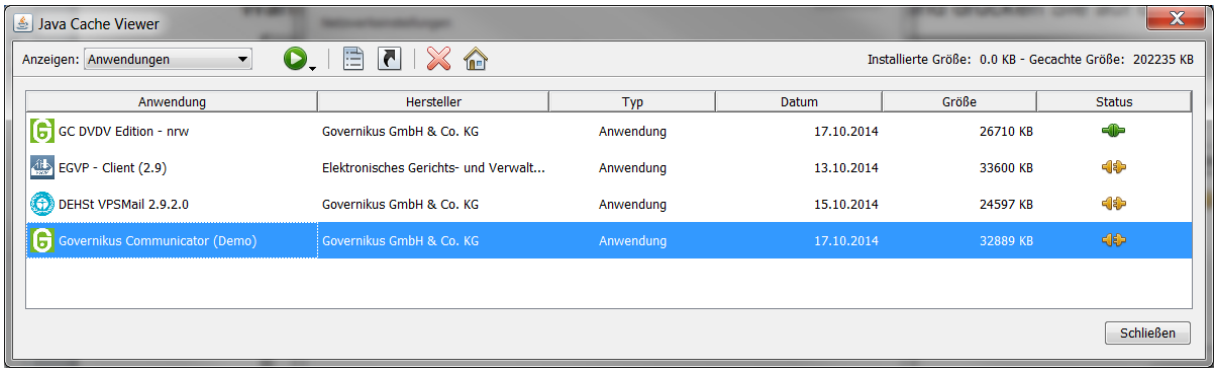

Abbildung 46: Java Cache Viewer – Anwendungsmanager (Beispiel)

<span id="page-96-0"></span>Die Anwendung wird entfernt und ist nun unter der Ansicht für *gelöschte Anwendungen* aufgelistet. Sind Verknüpfungen für die JWS-Anwendung angelegt (bspw. auf dem Desktop), werden diese ebenfalls gelöscht.

# **17 Anhang 3: Ablage von Daten bei Nutzung des Installers**

### **17.1.1Installation der Anwendung**

Die Anwendung wird standardmäßig im lokalen Programm-Verzeichnis abgelegt. Beispiel: "C:\Program Files (x86)\ Governikus KG\GC"

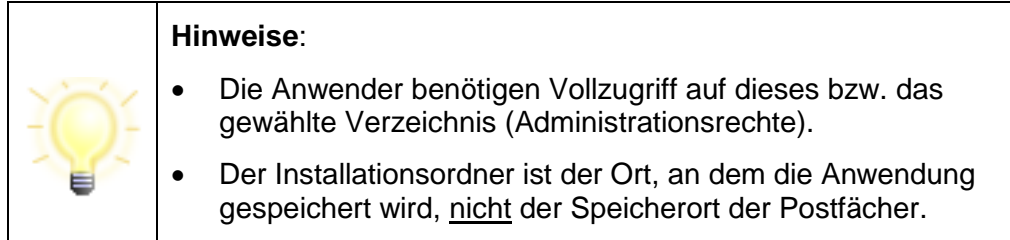

### **17.1.2Ablage der Nachrichten**

Alle versendeten und empfangenen Nachrichten werden im Arbeitsverzeichnis .../osci\_governikus/ abgelegt.

Die Dateisysteme FAT und NTFS, die unter Windows verwendet werden können, unterstützen nur Datei- und Pfadnamenslängen bis zu 255 Zeichen. Die Gesamtpfadlänge innerhalb des VPS-Arbeitsverzeichnisses \osci\_governikus\ mit Unterverzeichnissen beträgt 126 Zeichen plus der Dateinamenlänge für zu empfangene Dateien. Daher ist es ratsam das Arbeitsverzeichnis in der obersten Verzeichnisebene des gewählten Laufwerks abzulegen.

Wichtig ist die Einbindung des Speicherorts des Arbeitsverzeichnisses in ein Sicherungskonzept, da die Daten den Nachweis über Versand und Empfang von Nachrichten gewährleisten.

### **17.1.3Ablage von log-Informationen**

Nach der Installation und dem Start der Anwendung werden im lokalen Temp-Ordner des Nutzer-Verzeichnisses Log-Informationen zum Installer und zur Anwendung abgelegt.

Ablageort Beispiel: "C:\Users\name\AppData\Local\Temp\Governikus\GC".

Log-Dateien:

- **xxx.err.log** = Enthält alle Informationen zu Vorgängen, die der Installer ausführt (Versionsnummer des Installers, Informationen zu Systemeinstellungen, Prüfen auf neue Versionen etc.).
- **xxx.out.log** = Enthält alle Informationen zur Anwendung (Version der Anwendung, enthaltene Anwendungsdateien, ausgeführte Funktionen etc.). Die enthaltenen Informationen sind vergleichbar mit denen der JWS-Konsole.

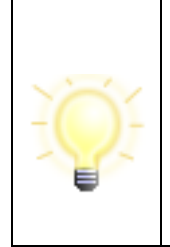

### **Hinweise**:

 Treten bei der Nutzung der Anwendung Fehler auf, können die genannten Log-Dateien für die Fehlersuche herangezogen werden. Es ist außerdem möglich, über den Debug-Modus in der Anwendung diese Informationen zu erstellen.

## **18 Anhang 4: Verwendung eines Proxy-Servers mit Authentisierung**

Die Anwendung stellt selbsttätig fest, ob ein Proxy verwendet wird, der eine Authentisierung benötigt. Die Zugangsdaten können in diesem Fall vom Nutzer per Dialogfeld eingegeben werden.

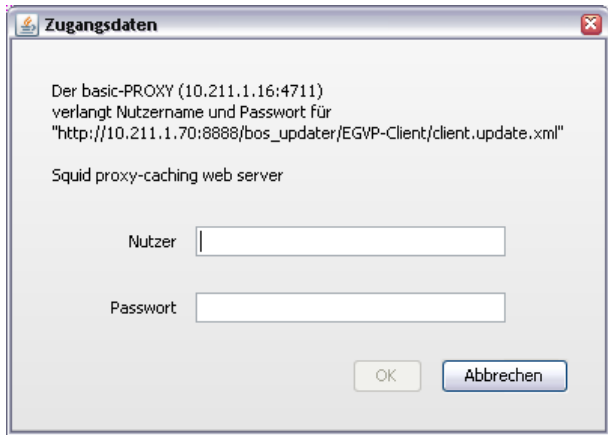

<span id="page-99-0"></span>**Abbildung 47: Zugangsdaten zur Authentisierung am Proxy-Server (Beispiel)**

## **19 Anhang 5: Fehlende Verbindung zum Downloadserver**

Tritt beim Starten der Anwendung ein Netzwerkproblem auf und kann keine Verbindung zum Downloadserver hergestellt werden, wird dies als Fehler angezeigt. Der Nutzer hat die Möglichkeit, die Internetoptionen zu öffnen und die Konfiguration des Proxy-Servers ggf. dort vorzunehmen.

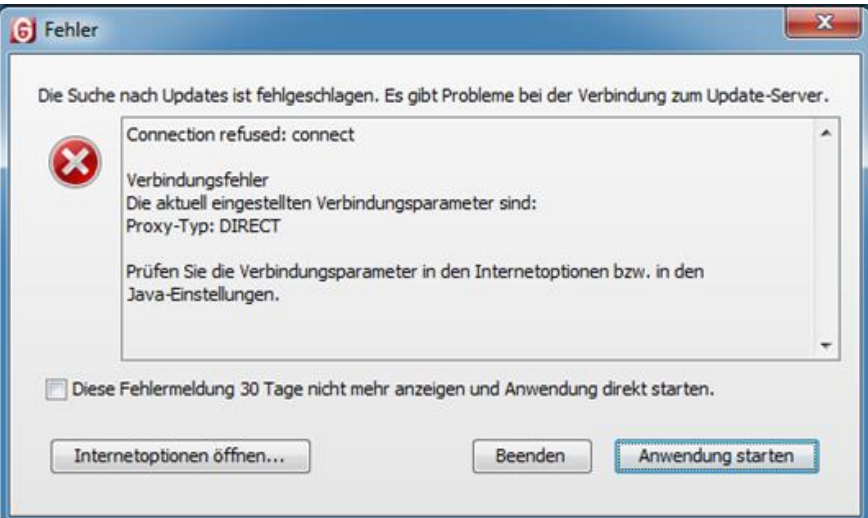

<span id="page-100-0"></span>**Abbildung 48: Verbindungsfehler (Beispiel)**

# **Abbildungsverzeichnis**

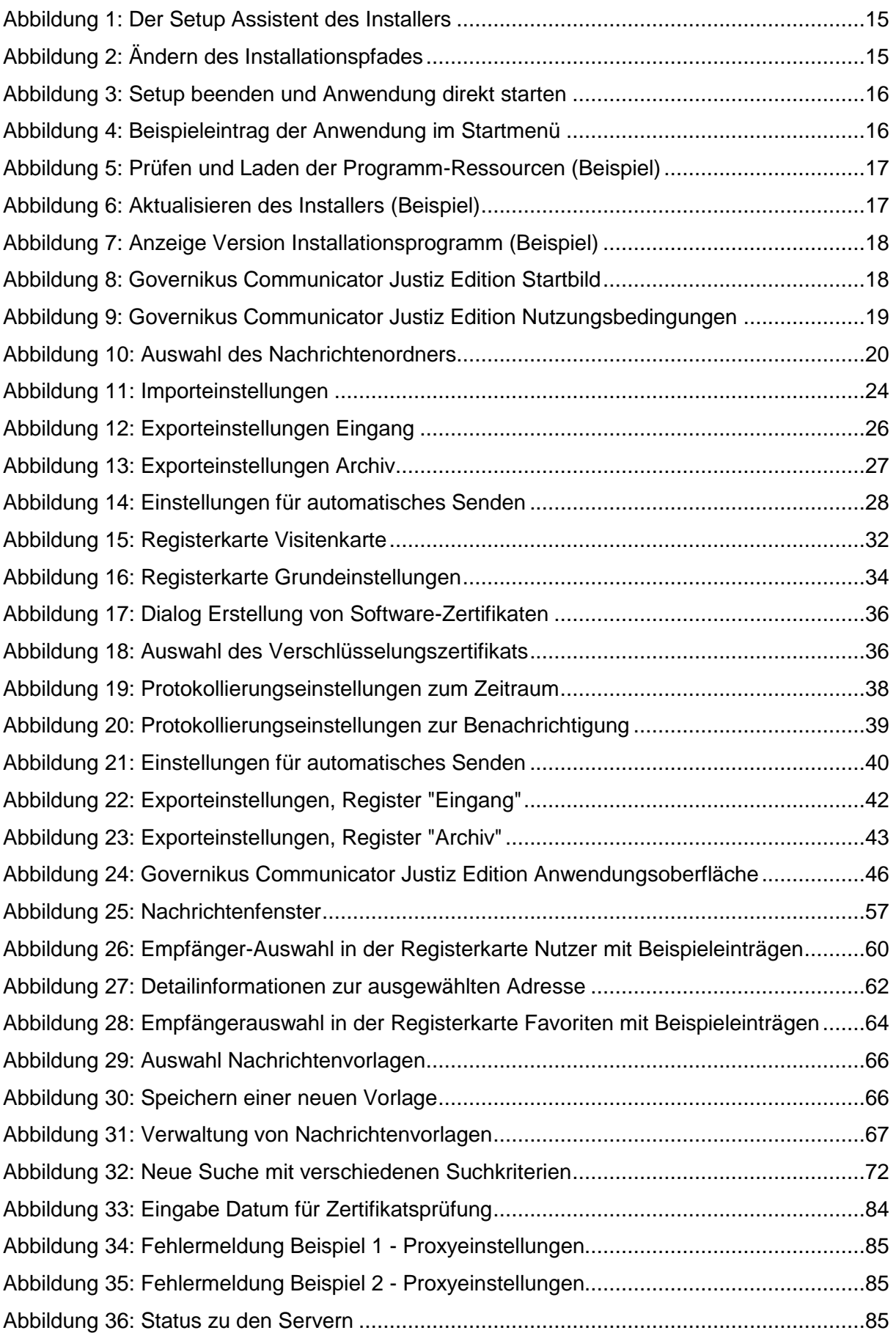

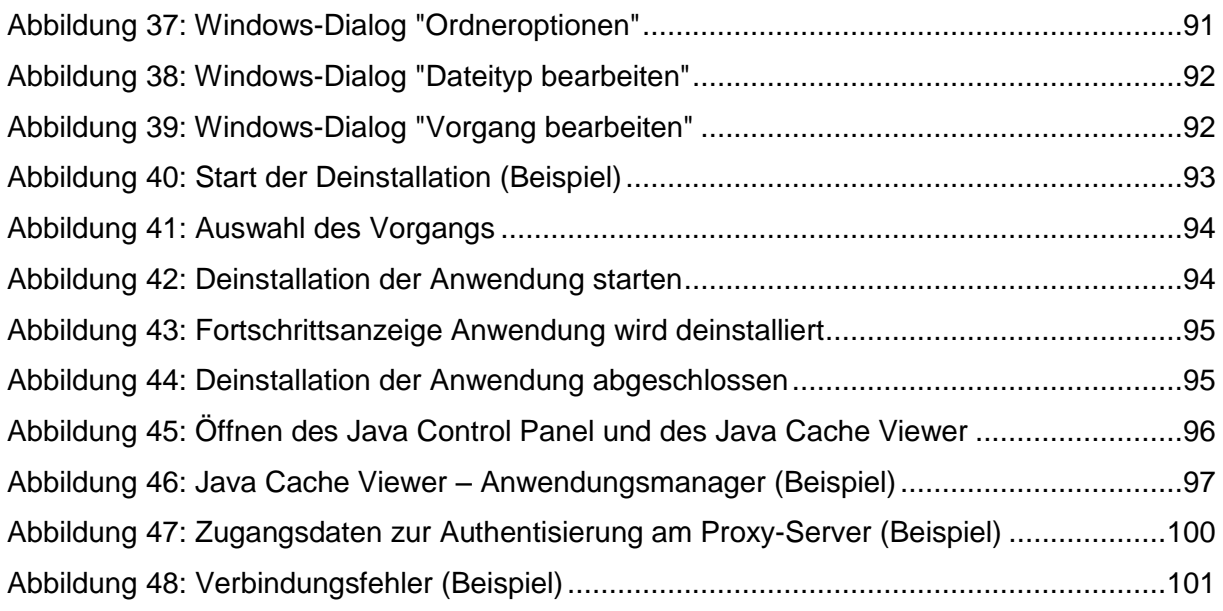